## Agilent MassHunter Qualitative Data Analysis

Qualitative Navigator B.08.00

Presenters: Kevin Costalunga Stephen Harnos With Matt Leyden & Kevin Costalunga

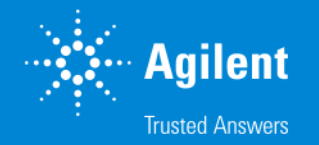

**1** MassHunter Webinar Series

# MassHunter Qualitative Navigator

#### **Topics**

- Navigator and Workflows
- Navigator View
	- Adaptive User interface
- Methods
	- Definition
	- Unified Method Concepts
- Working with Chromatograms
	- Anchoring
	- Integration peak List
- Working with Spectra
	- MS Display Options
	- Background Subtraction
- Annotations of Chromatograms and Spectra
	- Library Searching and Annotations

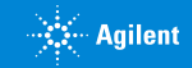

# MassHunter Qualitative Analysis Software B.08.00 SP1

Qualitative

Navigator B.08.00

#### Navigator and Workflows

**Navigator** 

- User centric
- Interactive Browsing
	- Walk the Chromatogram
	- Spectrum Preview
- Spectrum ID
	- Library/Database Search
	- Molecular Formula Generator
- No concept of compounds
- No Feature Finding 'Find by...'
- What does the chromatography look like? System Suitability
- What is the mass spectrum for each peak?
- Can the spectrum be identified by searching a library?

**Workflows** 

- Compound centric
- Automated Routine Workflows
	- Sample Purity
	- Compound Discovery
	- Compound Identification
- Feature Finding 'Find by...'
- No Spectrum Preview
- No 'User Spectra'
- All spectra are compound based.
- What compounds can be found and identified?

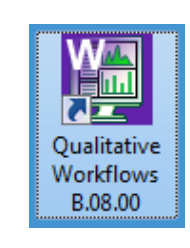

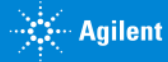

#### Navigator Navigator Navigator Navigator Navigator Navigator Navigator Navigator Navigator Navigator Navigator N MassHunter Qualitative Analysis Software B.08.00 SP1 Navigator and Workflows

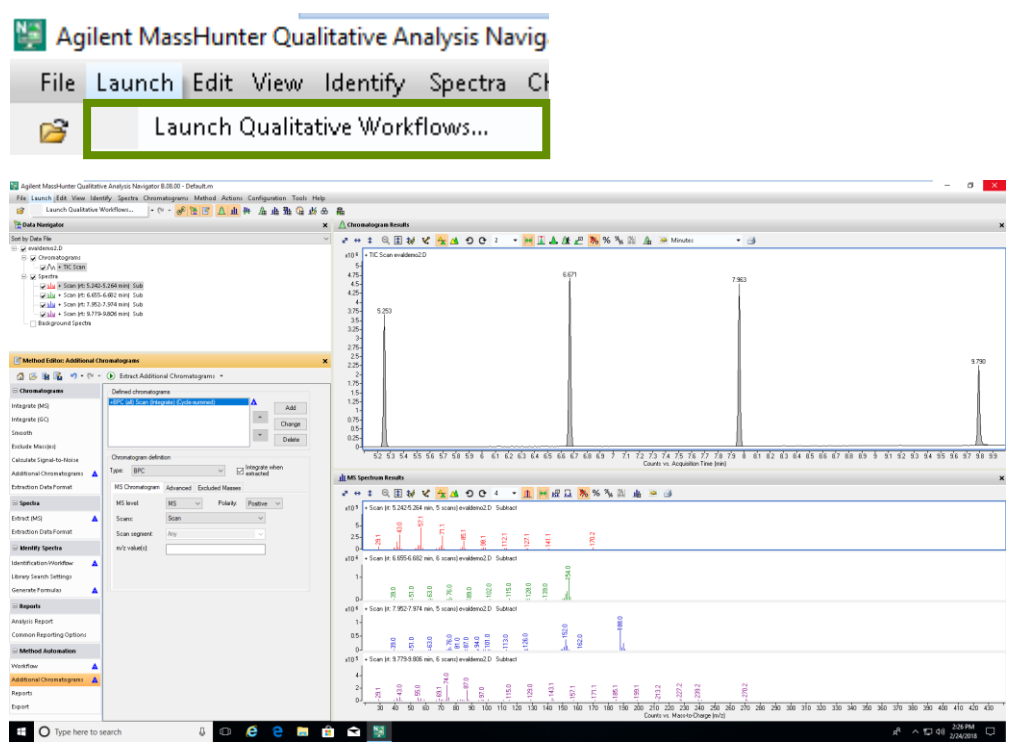

File opens in Workflows. The same chromatogram(s) extracted. Spectra not extracted.

Method is NOT passed to other context.

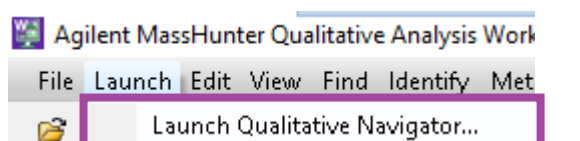

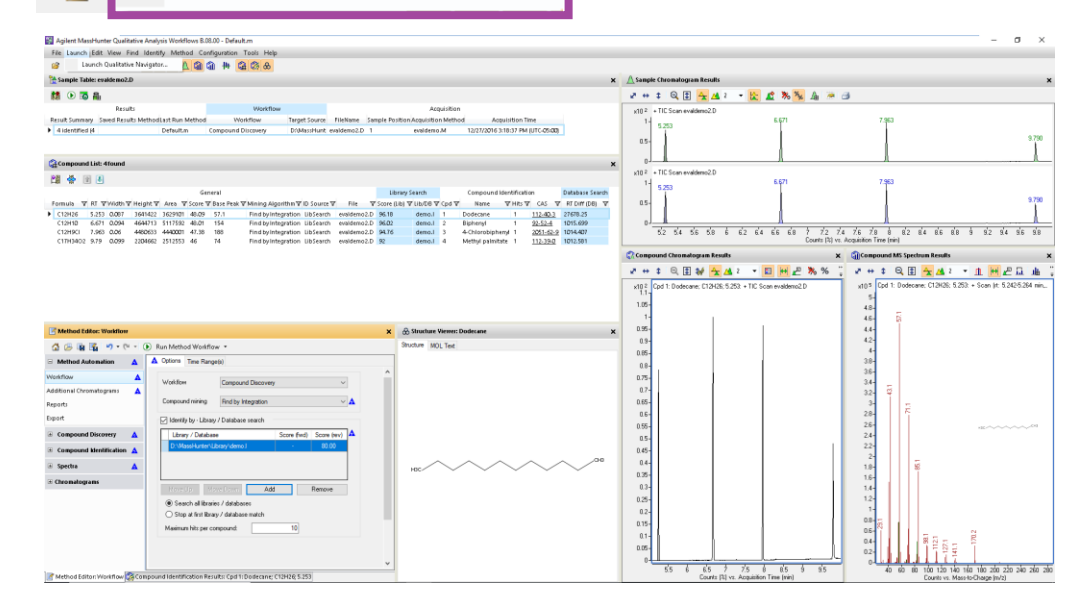

File opens in Navigator. The sample chromatogram(s) are extracted. No compound results. Method is NOT passed to other context.

#### MassHunter Qual - Configurable Software

- One program for many instruments and types of data.
	- Single Quad (LC & GC) Scan, SIM data
	- Triple Quad (LC & GC) Scan, SIM, MRM (MS/MS)data
	- TOF (LC) High resolution, scan
	- Q-TOF (LC & GC) High resolution MS/MS data
- Qualitative Analysis B.08.00 features the Adaptive User Interface based on the type of data file opened, MassHunter will attempt to configure the interface with the appropriate options.
- The interface can still be manually configured if necessary.
- Even when properly configured some features and parameters for MS/MS and accurate mass are still visible, ignore and avoid them.

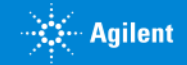

# User Interface Configuration

Configuration Tools Help Window Layouts **Show Advanced Settings** User Interface Configuration... Chromatogram Display Options... MS and MS/MS Spectra Display Options... Plot Line Definitions... Table Text Settings... Message Box Options... Intermediate Report Files...

Check Show Advanced Settings from the Configuration menu to access the User Interface Configuration

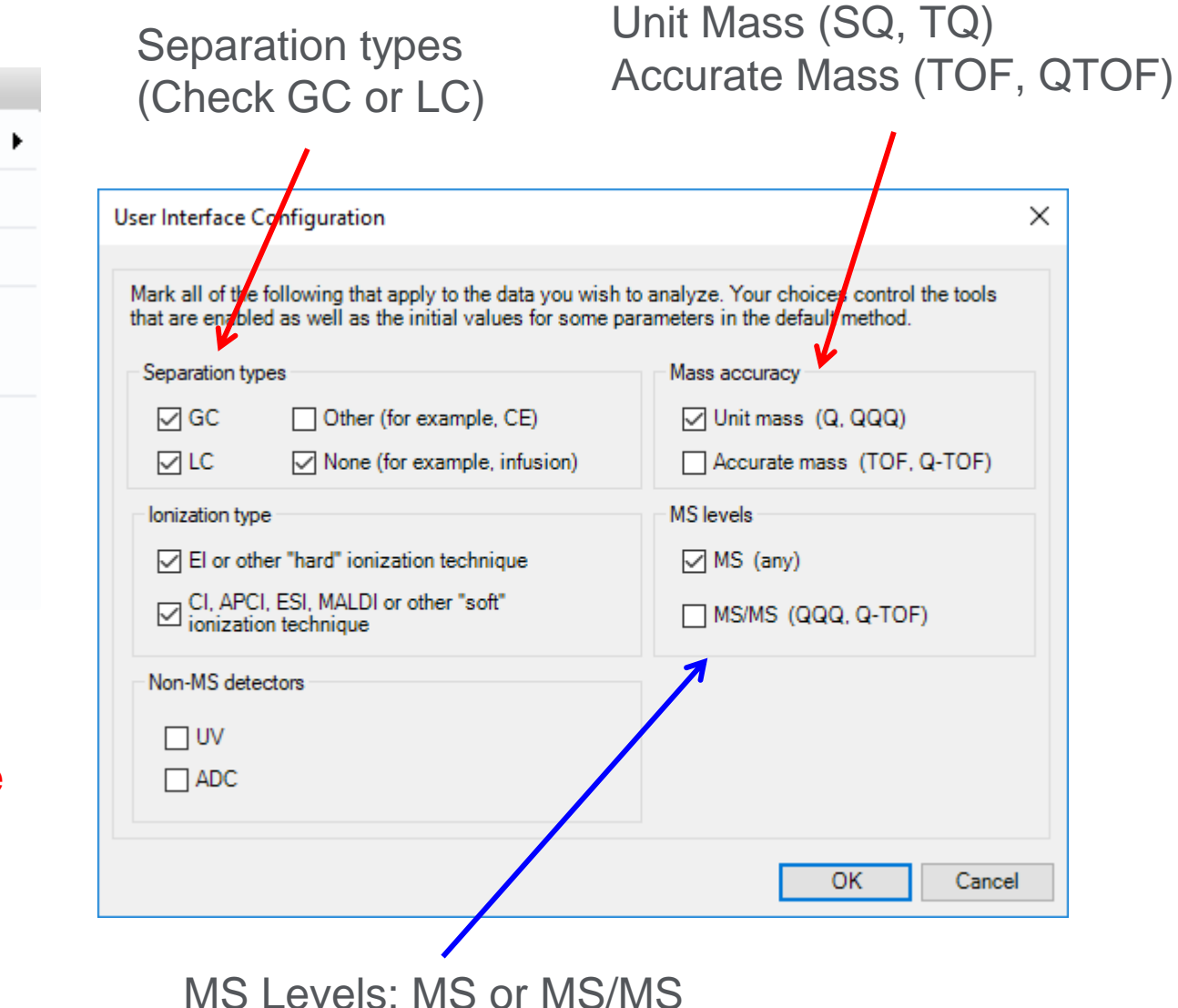

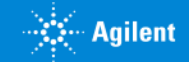

# Navigator View

#### **Data Navigator Chromatogram Results**

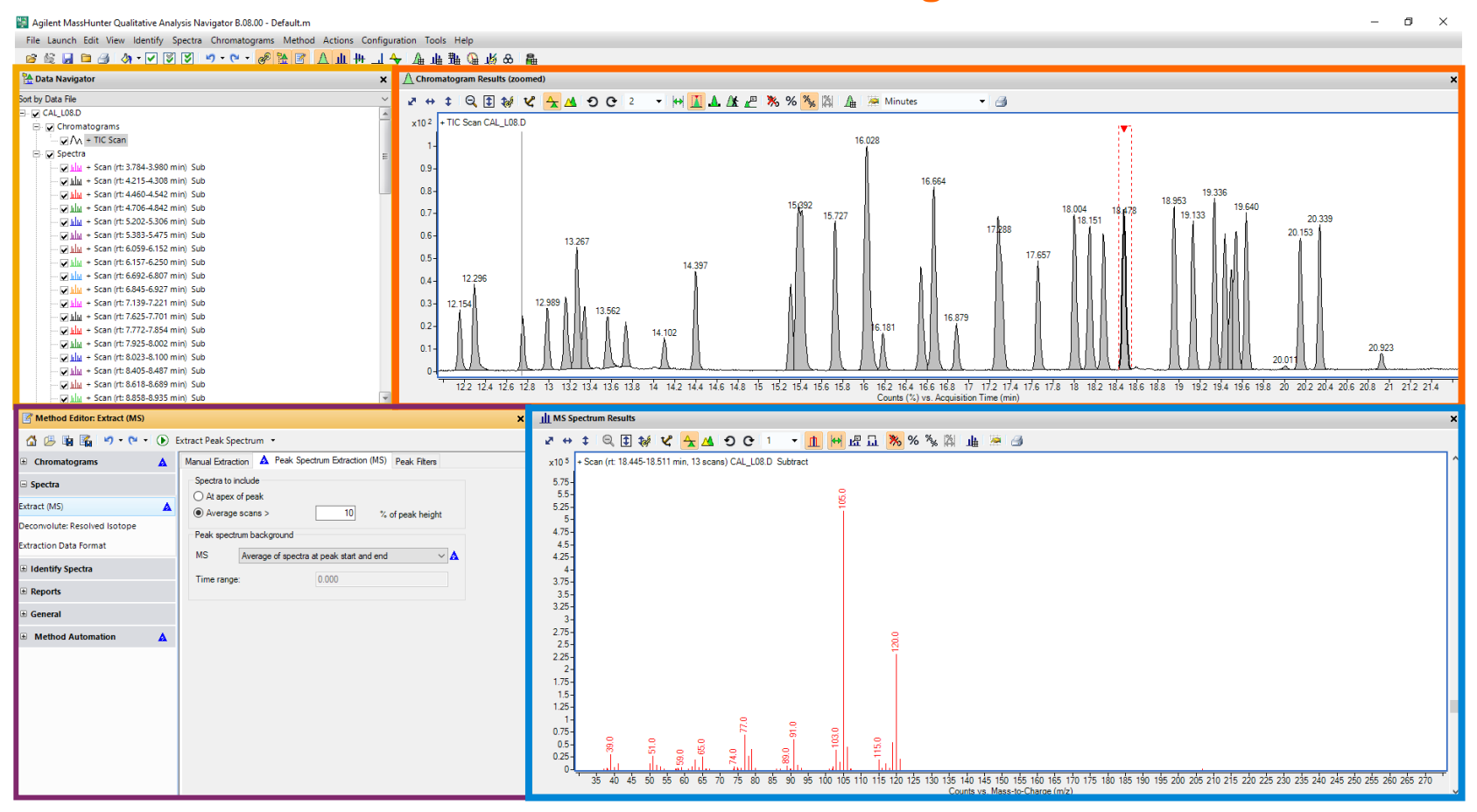

#### **Method Editor Spectrum Results**

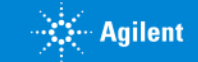

#### Data Navigator

The Data Navigator pane shows the data files which are loaded into Qualitative Navigator.

The user can selectively display the chromatograms or spectra associated with a data file by selecting/deselecting a checkbox.

In the top drop-down, the user can choose to sort by Data File or Type.

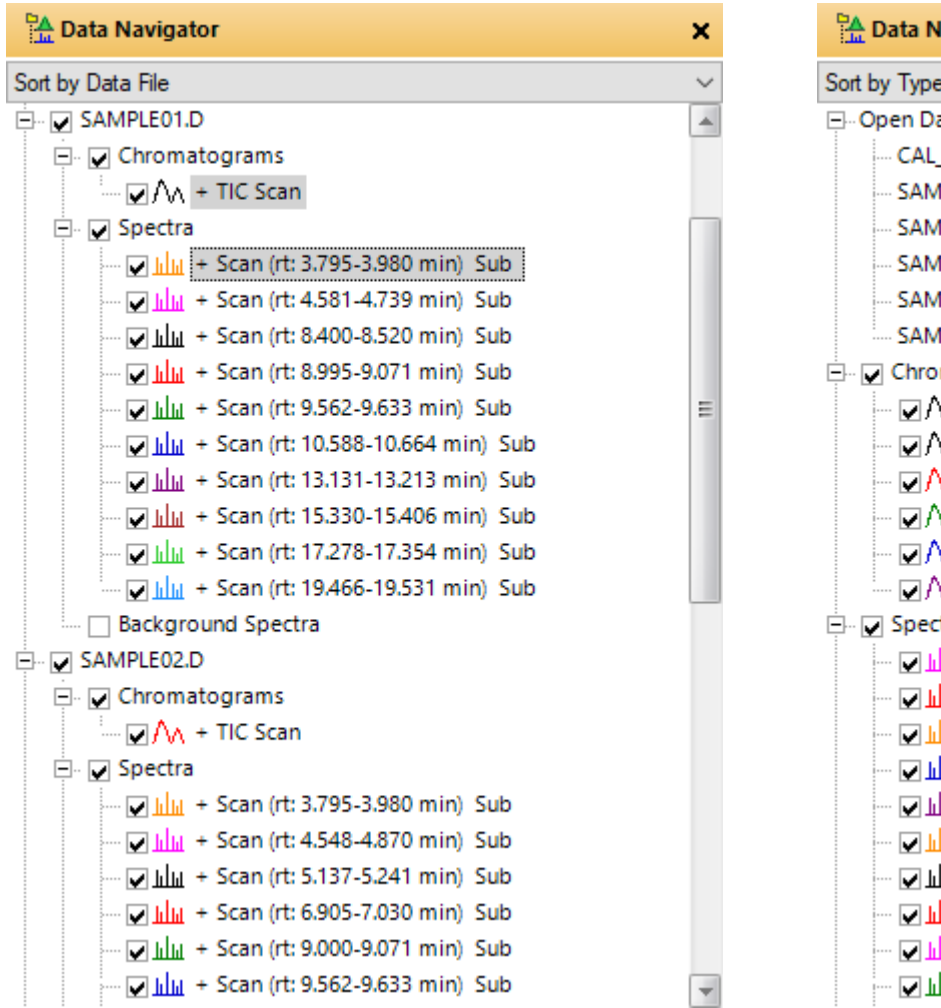

A Data Navigator × Sort by Type □ Open Data Files CAL L08.D SAMPLE01.D SAMPLE02.D SAMPLE03.D SAMPLE04.D SAMPLE05.D □ √ Chromatograms  $\nabla/\Lambda$  + TIC Scan - CAL\_L08.D  $\Box/\Lambda$  + TIC Scan - SAMPLE01.D  $\Box/\Lambda$  + TIC Scan - SAMPLE02.D  $\Box \Lambda_0$  + TIC Scan - SAMPLE03.D  $\Box \Lambda_0$  + TIC Scan - SAMPLE04.D  $\Box \wedge \wedge$  + TIC Scan - SAMPLE05.D 白 **Spectra**  $\Box$  |||||| + Scan (rt: 3.784-3.980 min) Sub - CAL L08.D  $\Box$  |  $\Box$  + Scan (rt: 3.795-3.980 min) Sub - SAMPLE03.D  $\Box$  | |||||| + Scan (rt: 3.795-3.980 min) Sub - SAMPLE02.D  $\Box$  | || || + Scan (rt: 3.795-3.975 min) Sub - SAMPLE04.D  $\Box$  |  $\Box$  + Scan (rt: 3.795-3.975 min) Sub - SAMPLE05.D  $\Box$  | |||||| + Scan (rt: 3.795-3.980 min) Sub - SAMPLE01.D Milli + Scan (rt: 4.215-4.308 min) Sub - CAL\_L08.D  $\Box$  |||||| + Scan (rt: 4.460-4.542 min) Sub - CAL\_L08.D  $\Box$  | || || + Scan (rt: 4.548-4.870 min) Sub - SAMPLE02.D  $\sqrt{\frac{1}{10}}$  + Scan (rt: 4.575-4.777 min) Sub - SAMPLE03.D  $\vert \hspace{0.1 cm} \vert$ 

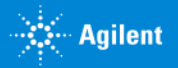

## Expose or Hide Windows as Needed

From the Menu…

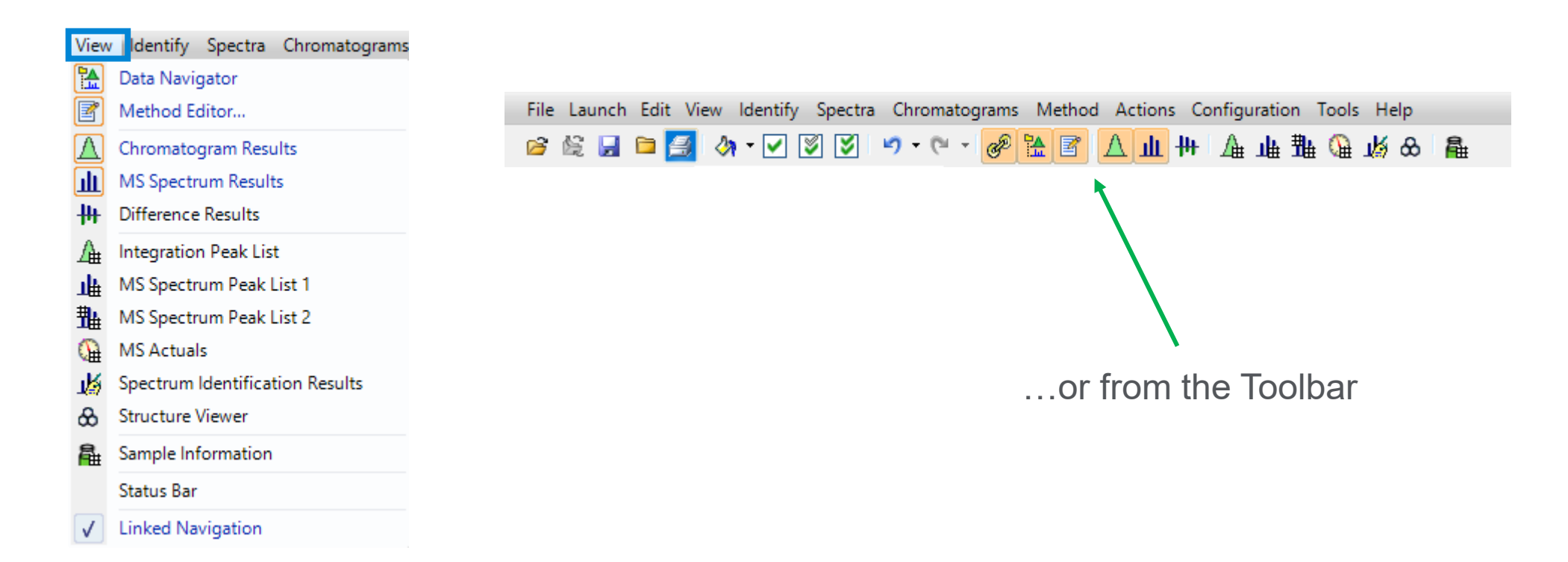

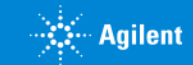

## Docking & Undocking Windows

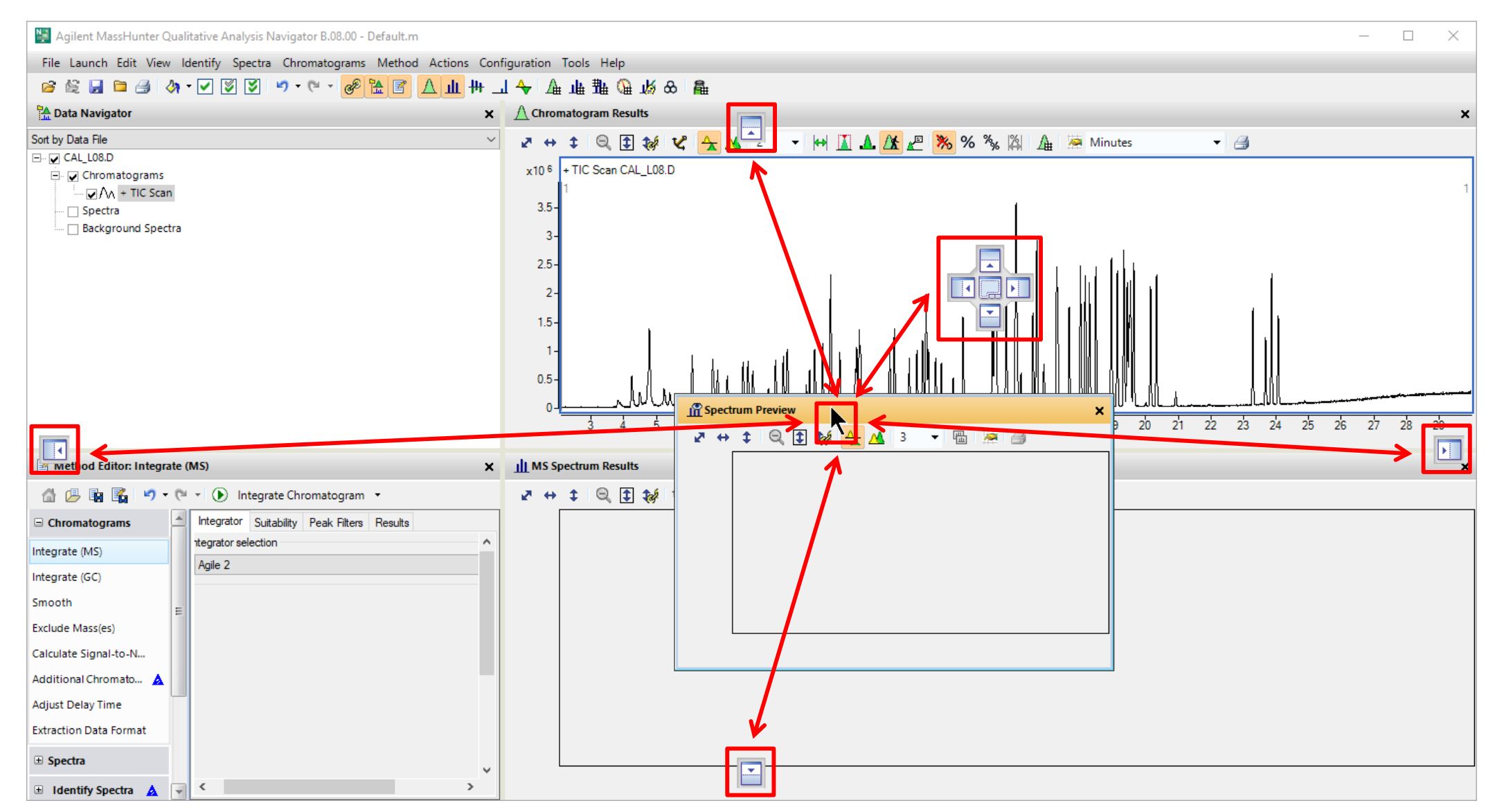

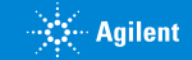

## Restore Default Layout

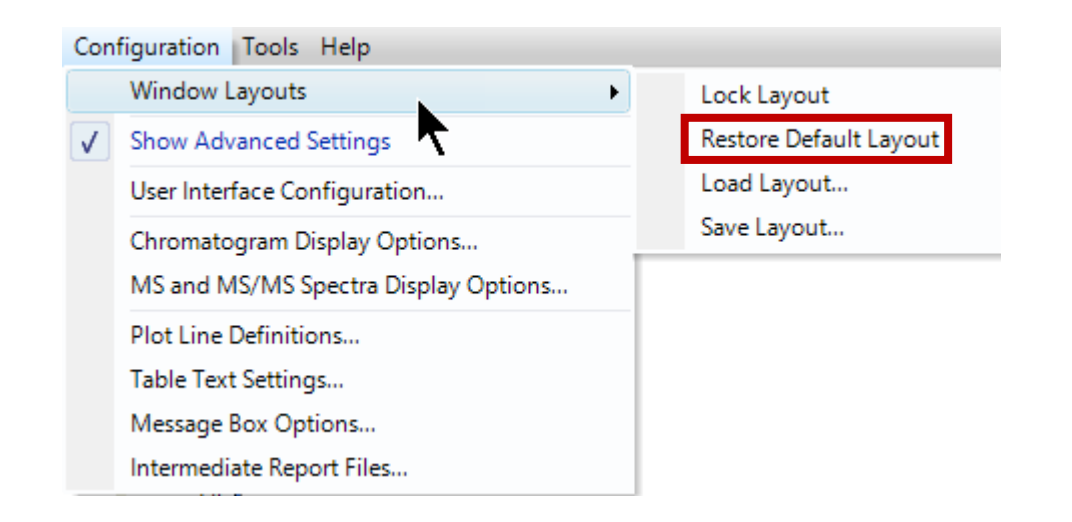

- Complicated windows layouts can be restored to default layout.
- Preferred layouts can be saved and loaded.
- Layouts can be locked.

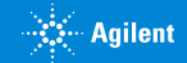

## Restore Qual Setting

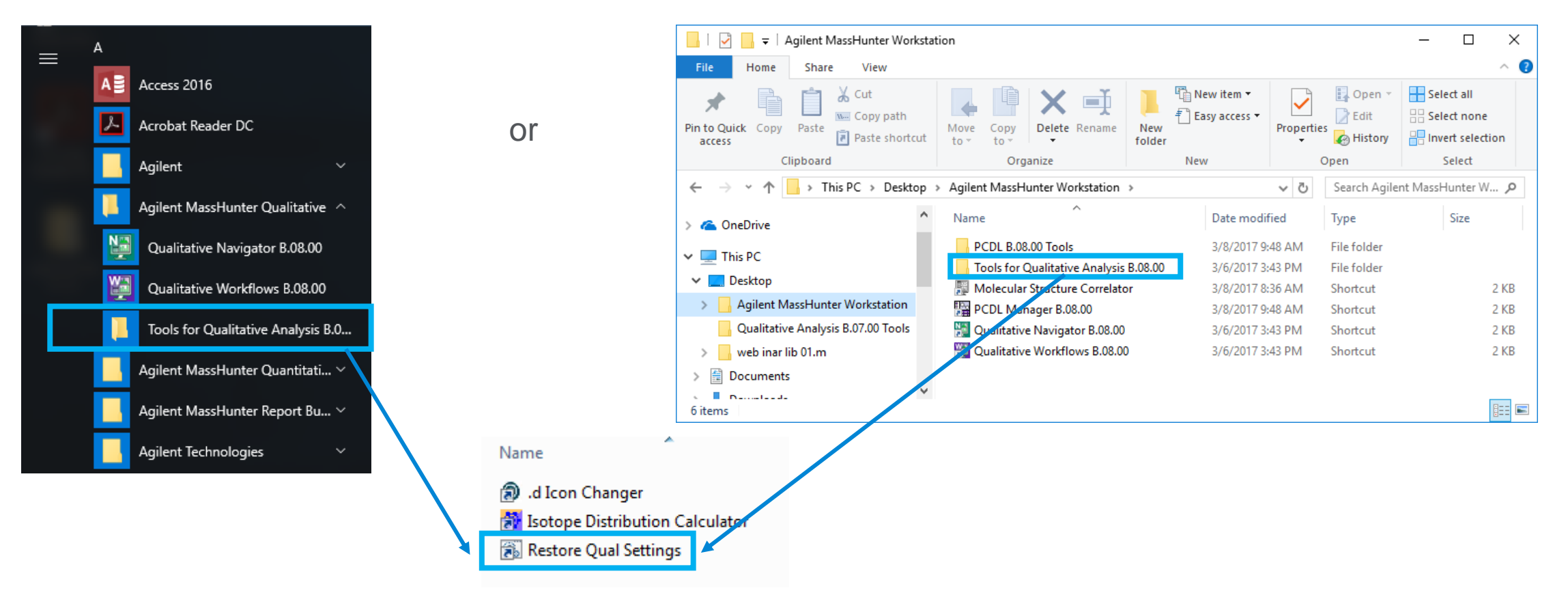

- Located in the Tools for Qualitative Analysis B.08.00 folder.
- Accessed from Start Menu or the Agilent MassHunter Workstation desktop folder.
- This can be a useful tool to restore the Qualitative Analysis settings if a configuration problem is suspected.

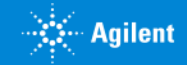

## Open Data Files

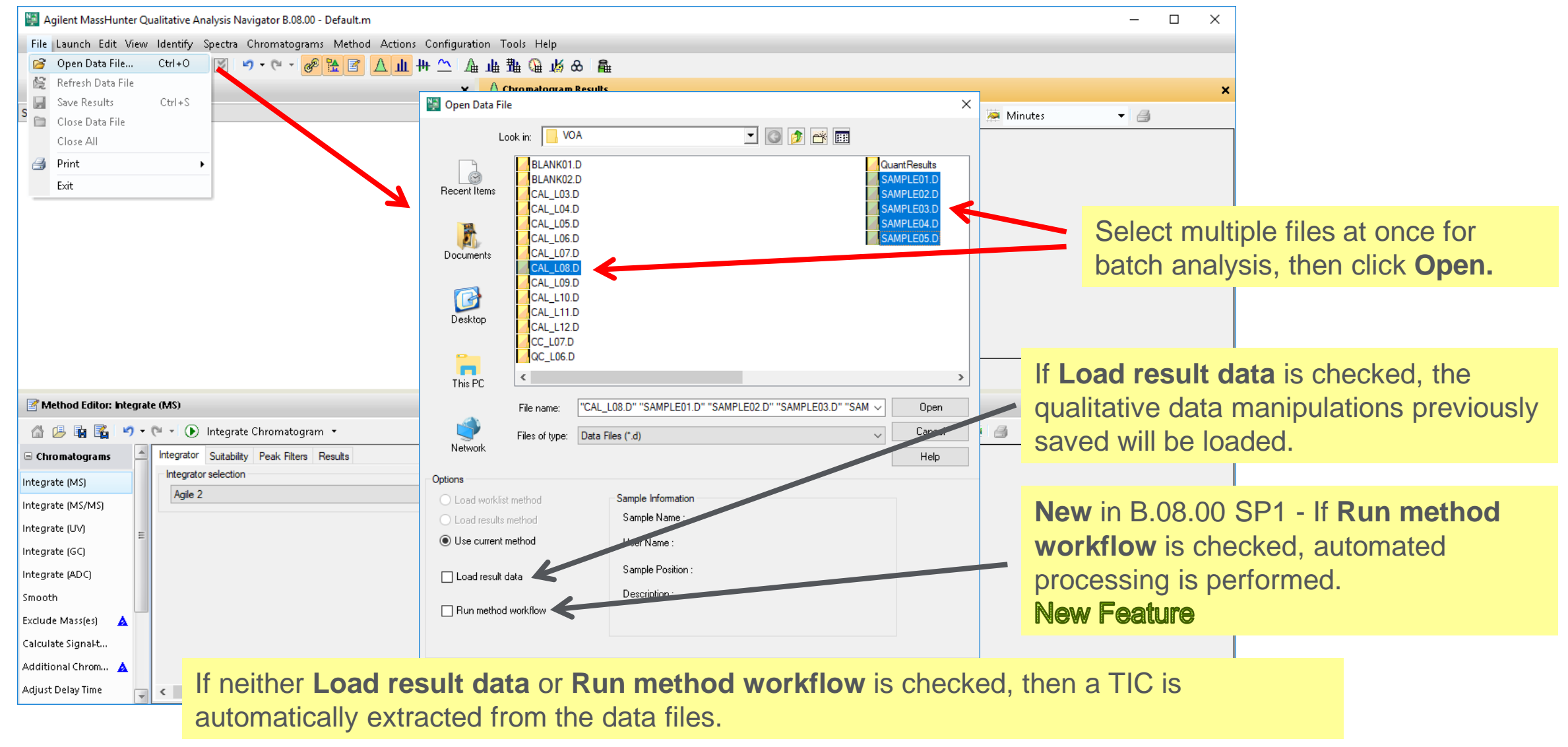

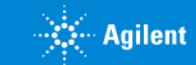

## Open Method Qualitative Analysis Methods

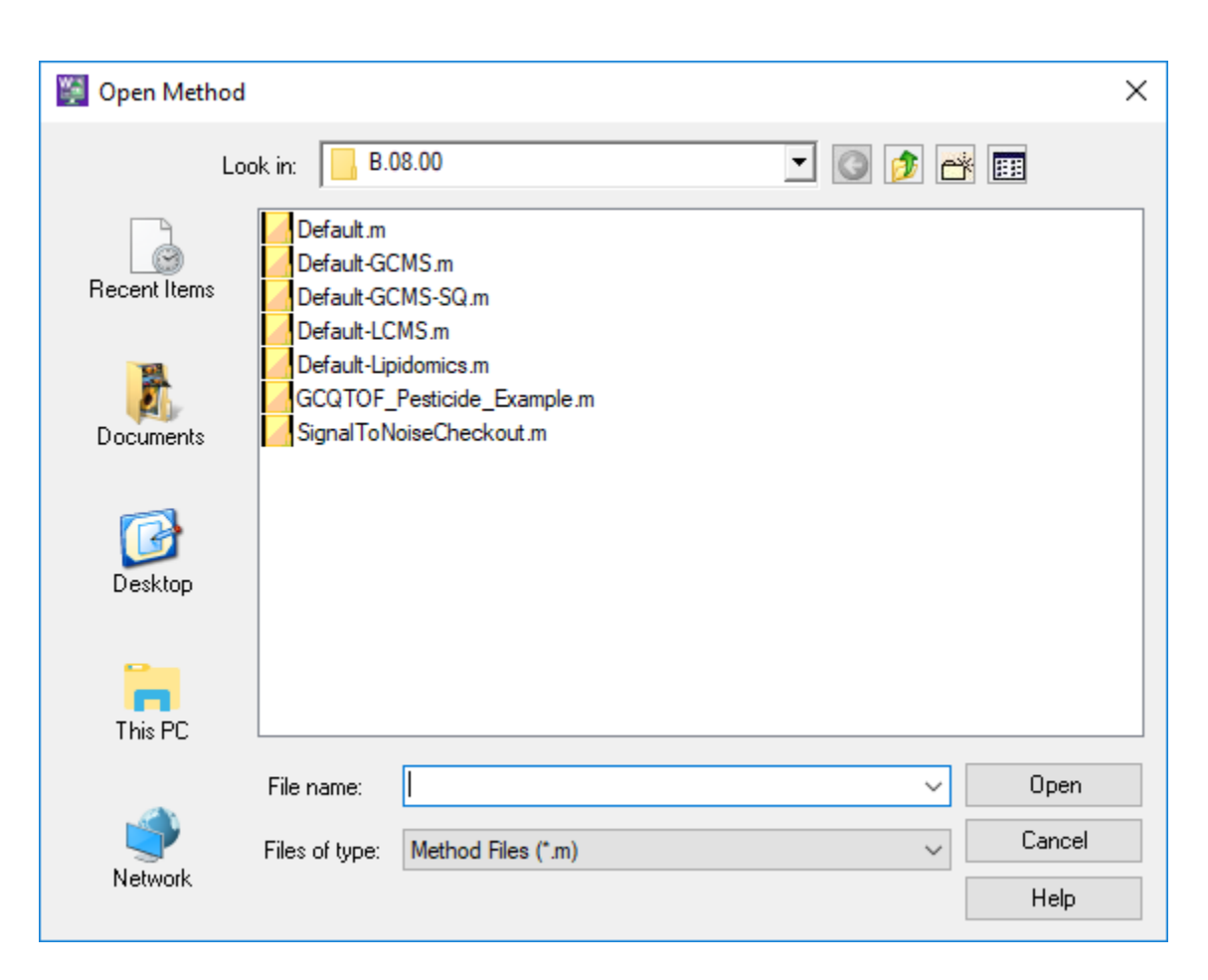

#### Open Method

- Load the method relevant to the data set.
- Method contains recommended/default parameters.
- Method Editor values can be modified.
- Saves time developing specific values.
- Good starting point.

- . Tip: Load the applicable method.
- Default-GCMS-SQ.M  $\rightarrow$  GCMS and GC QQQ
- Default-GCMS.M →GC QTOF
- Default-LCMS.M  $\rightarrow$  LCMS

#### Refresh Data File

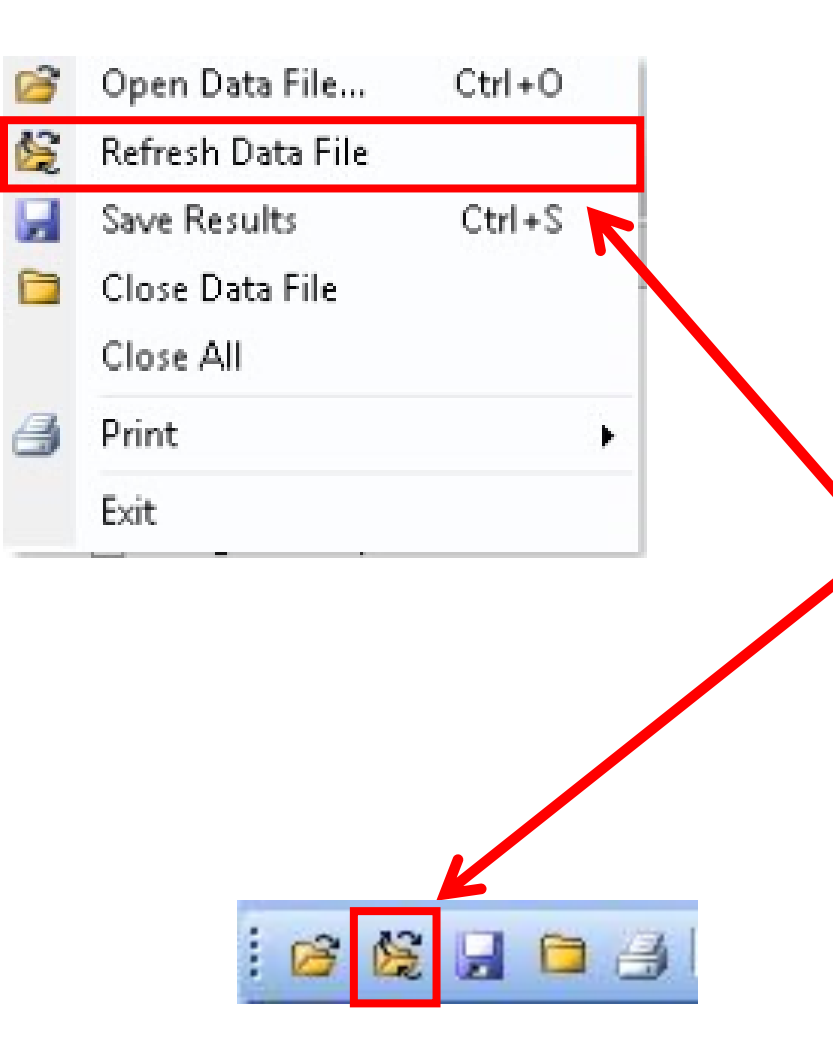

#### **File > Refresh Data File**

Feature is useful when it is desired to view data as the data file is being acquired.

Initially use **Open Data File** as normal to view data file being acquired.

Then use **Refresh Data File** to update the view and add the most recently acquired data.

**Refresh Data File** is only active if the file is being acquired.

Similar application use for the GC/MSD ChemStation, where it is called SnapShot.

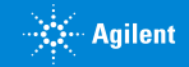

## Qualitative Analysis Methods

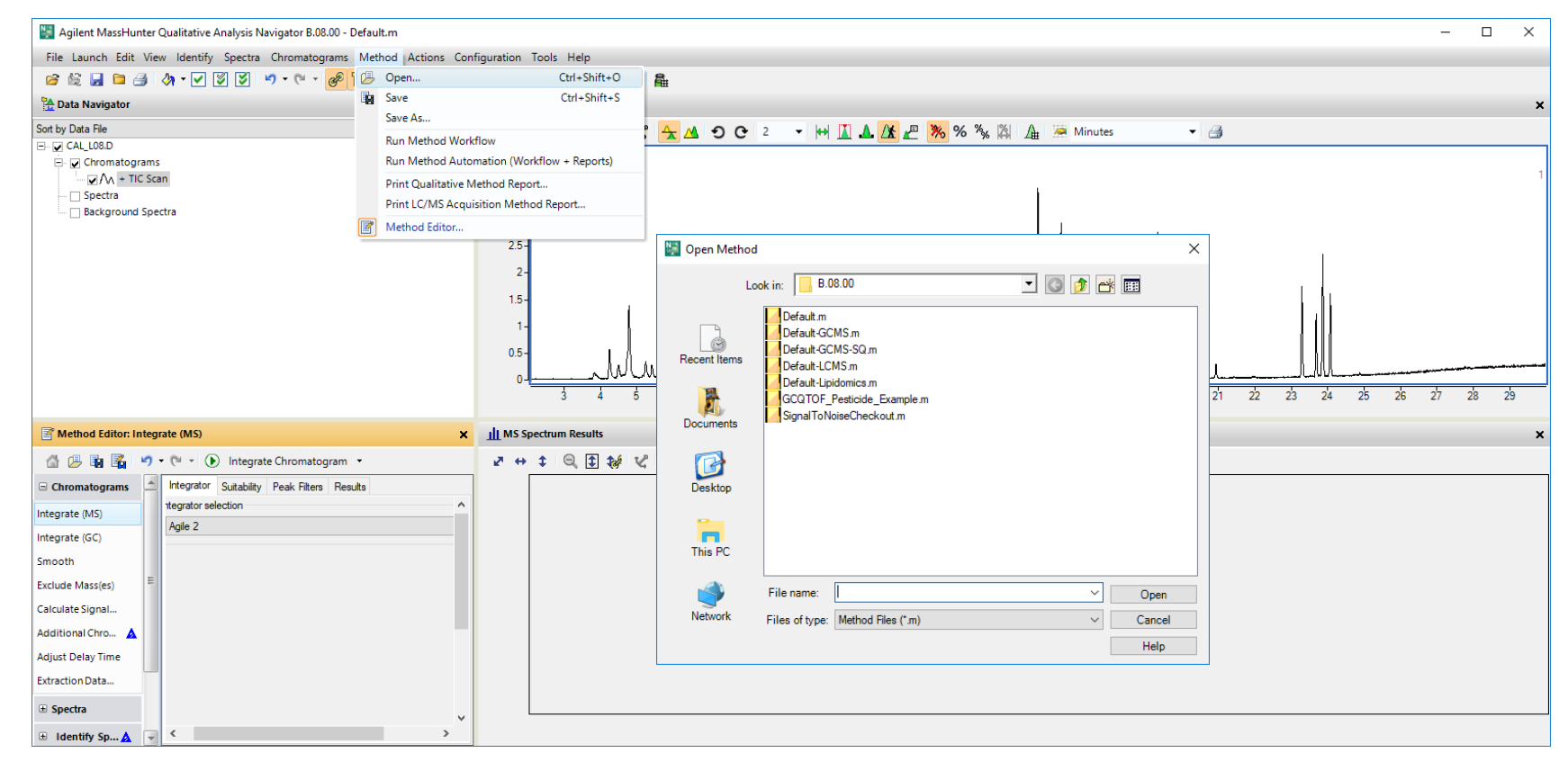

Qualitative Analysis Methods are stored in a .M folder.

Many application & instrument specific methods, generally use the method specific to the dataset..

Default.M is read-only, after editing "Save As" to a customized method.

## What is a Method? Unified Method Concept

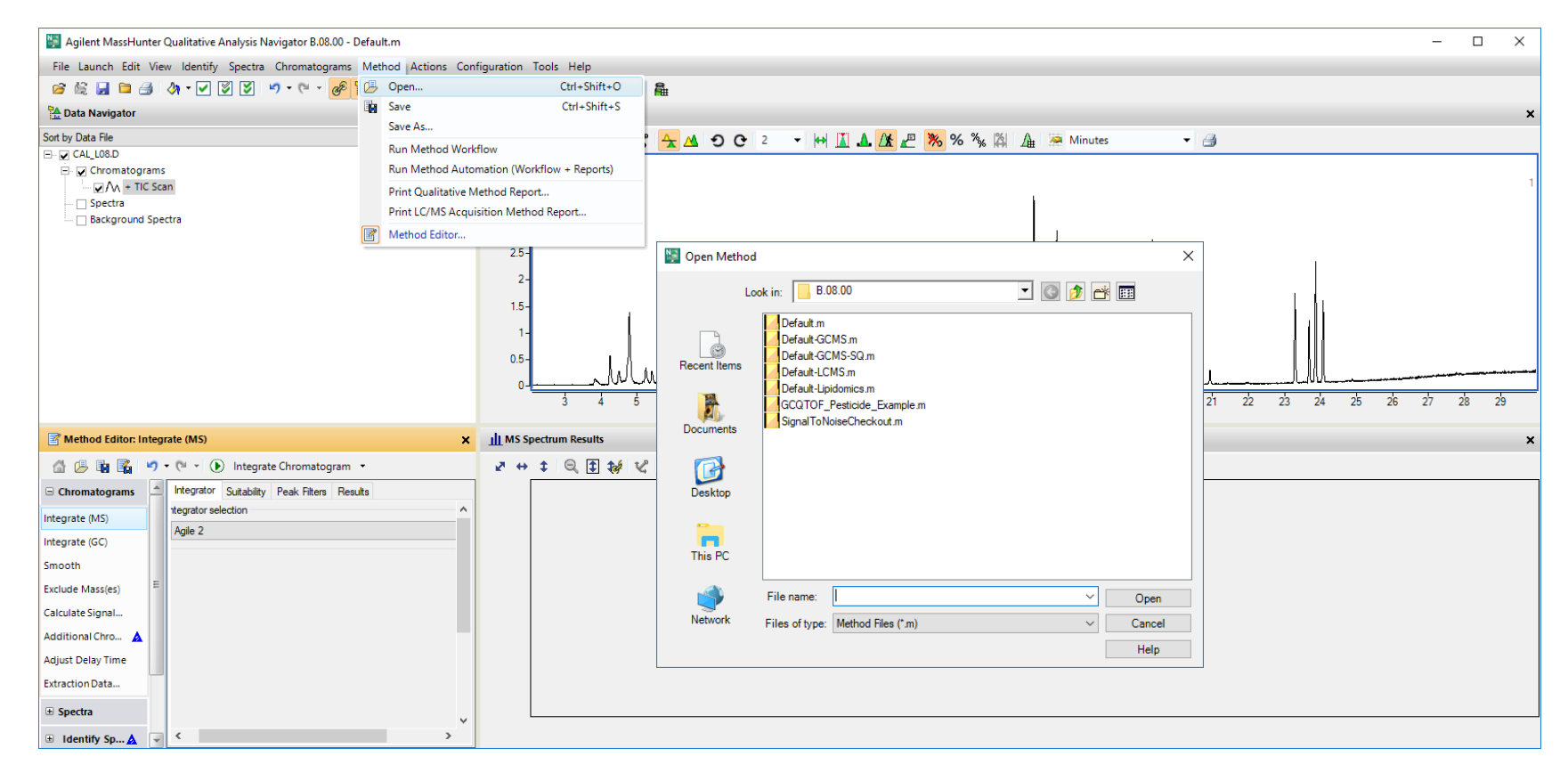

Qualitative Analysis Navigator and Workflows Methods are stored in a .M folder. Quantitative Analysis Methods are stored in a .M folder. Quantitative Analysis Reporting Methods are stored in a .M folder.

Unified method can now be automated to run from the sequence/worklist.

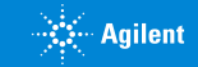

#### Method Editor

#### Adaptive User Interface– simplifies Method Editor

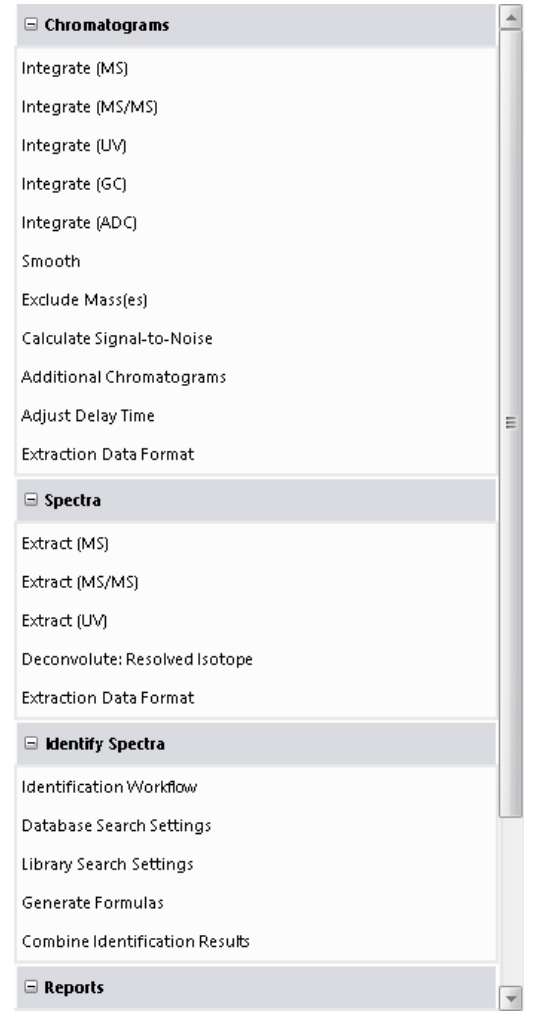

No Data File Loaded

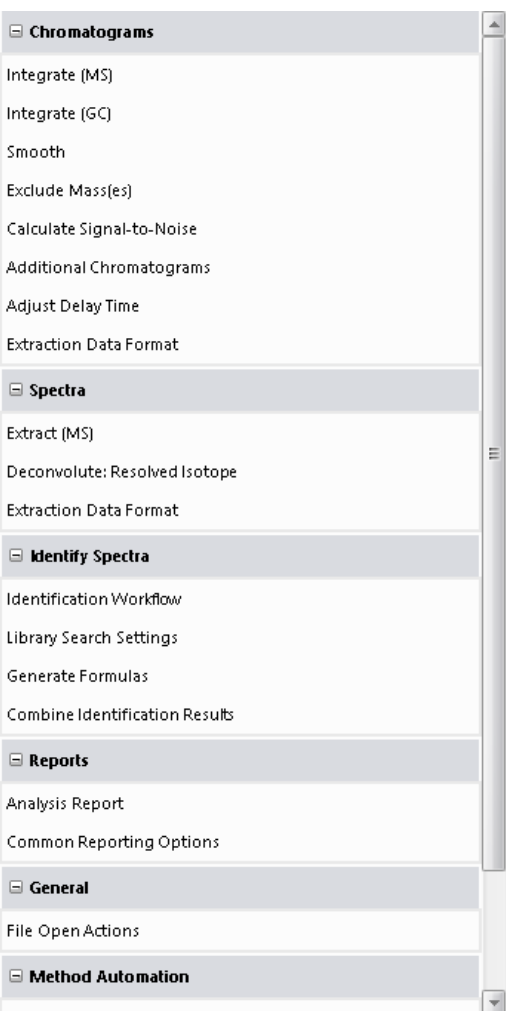

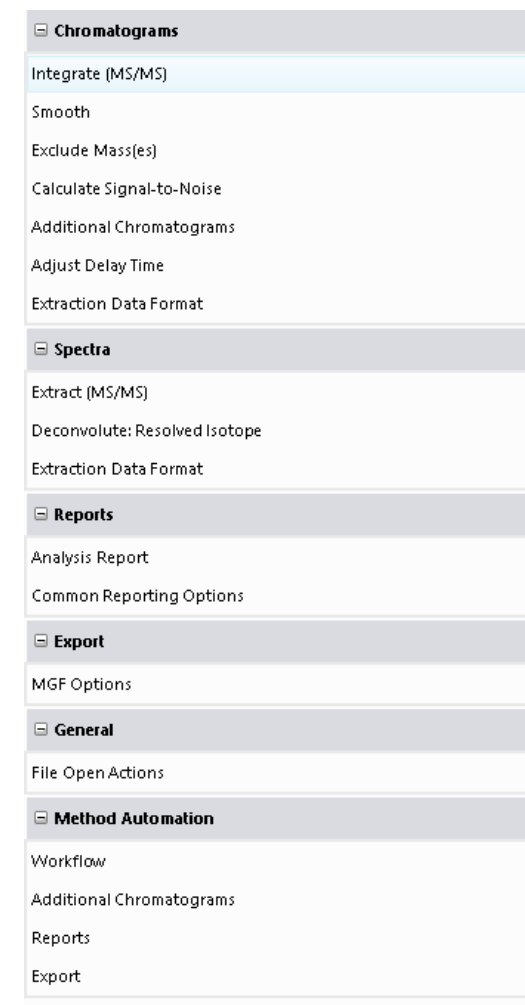

#### **GCMS Data Loaded**

#### LC QQQ MRM Data Loaded

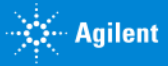

#### Method Editor

#### **View > Method Editor**

Expand nodes on the left side and select a section to edit.

Tabs within a section further organize method parameters.

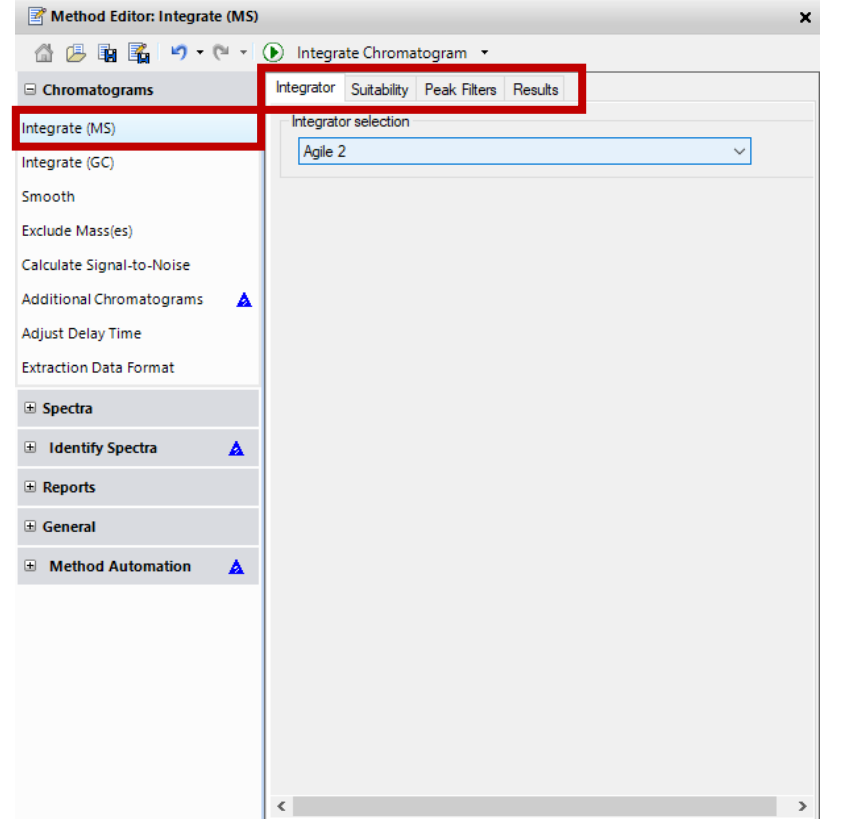

The "Run" icon executes the function associated with the selected part of the method.

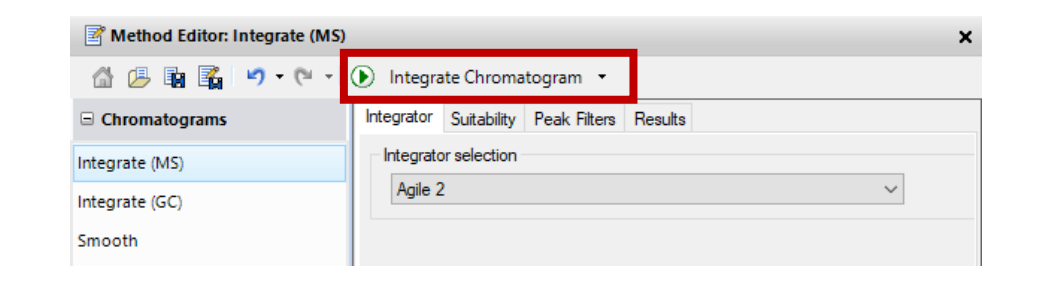

In some cases the "Run" icon can have different actions, a drop down list will them display them for selection.

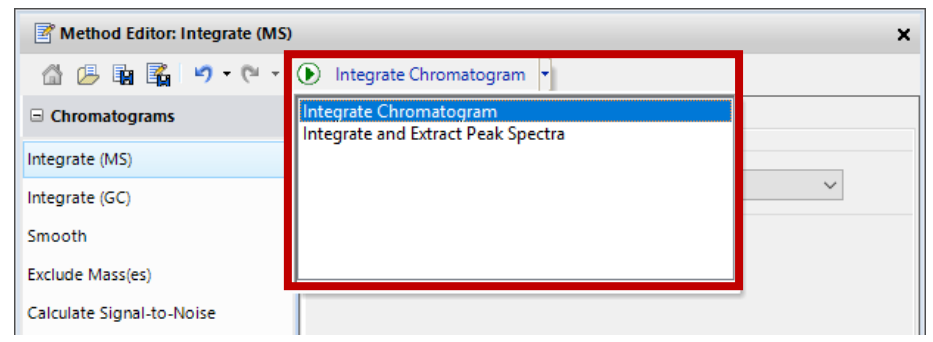

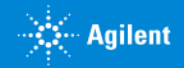

#### Relationship Between Action and Method Editor

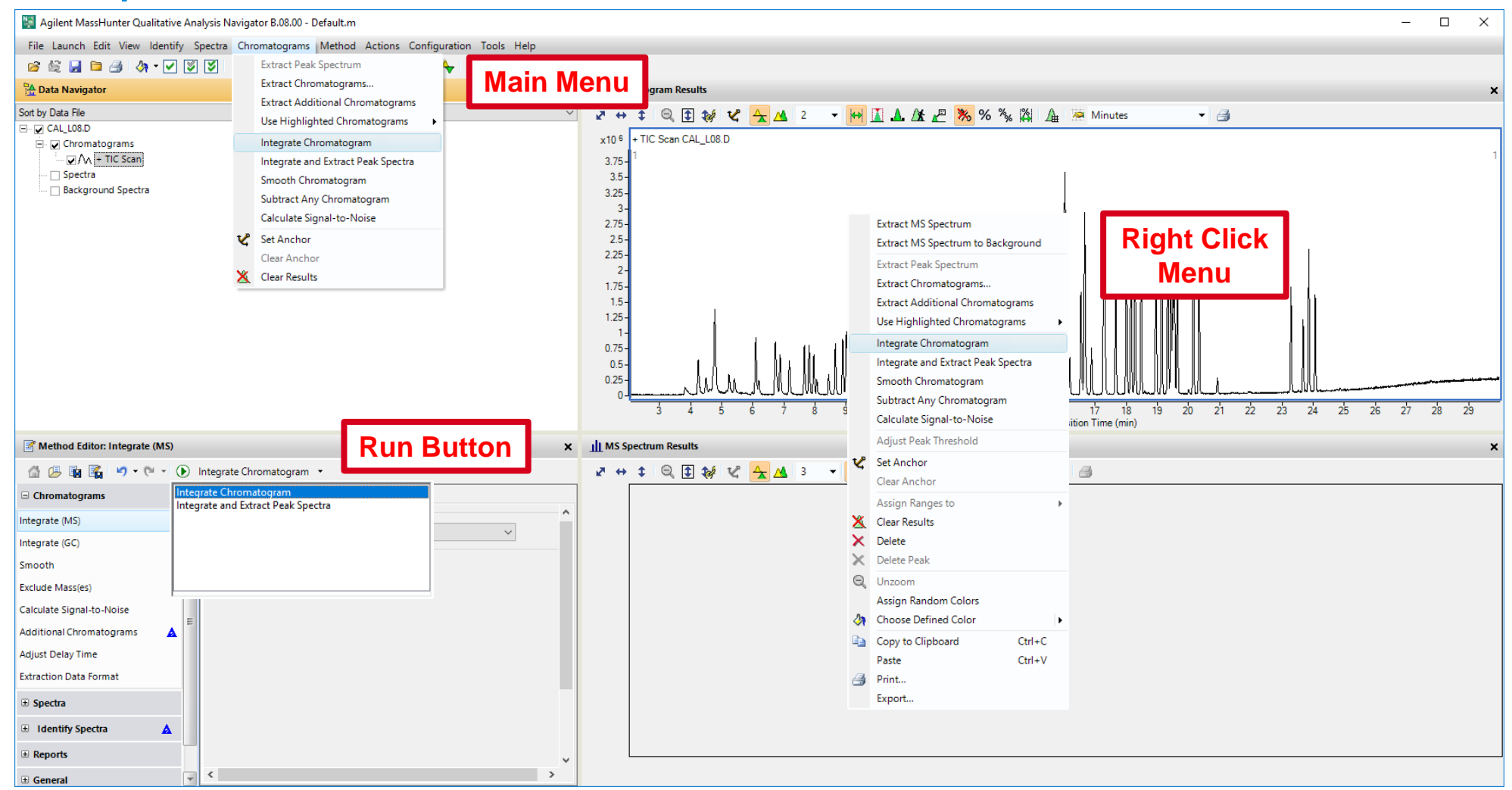

Set parameters for action in Method Editor. Then, perform action. Note : The action will be performed on ALL selected (highlighted) items!

## Change and Error Icons

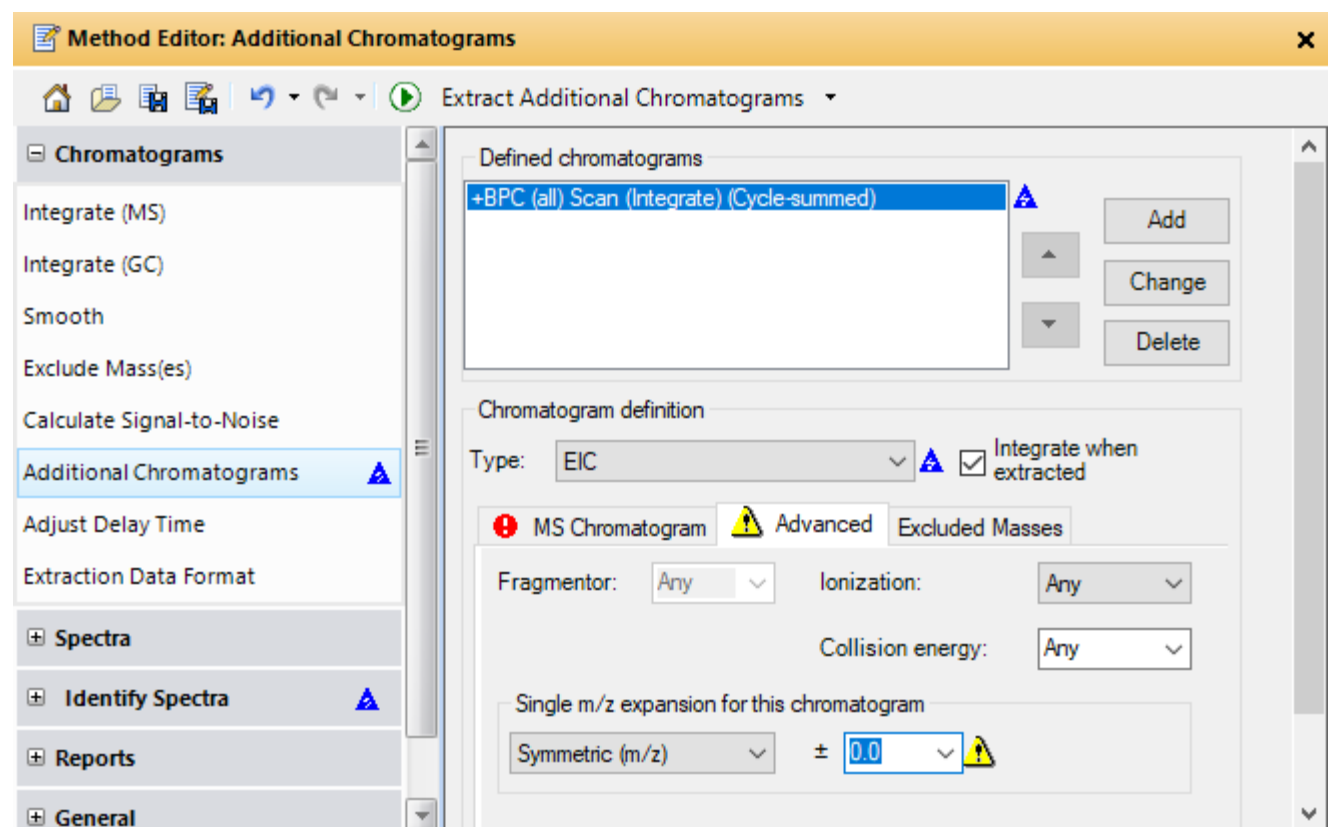

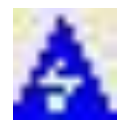

When you make a change to the current method the change is marked. In addition, all other functions that are affected by this change will be marked. Save the **method to remove the icon.**

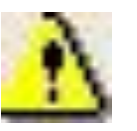

An invalid value has been entered into a field. The field will reset to the last valid value it contained.

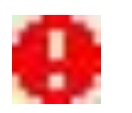

Additional information is required. The error must be fixed before the algorithm will execute.

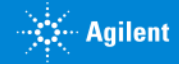

## Let's take a moment for questions on Configuration and Methods.

Up Next:

Working with Chromatograms

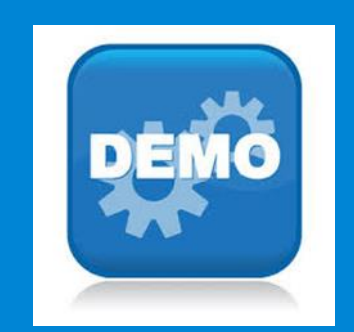

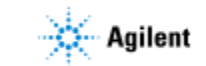

### Working with Chromatograms

- The power of Qualitative analysis is that you can have more than 1 data file open at a time.
- Extract Chromatograms from Data Files.
- Displaying Chromatograms
	- Selecting for display
	- Zooming
	- Scaling
	- Overlay / List mode
	- Anchoring

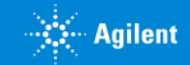

#### **Chromatograms**

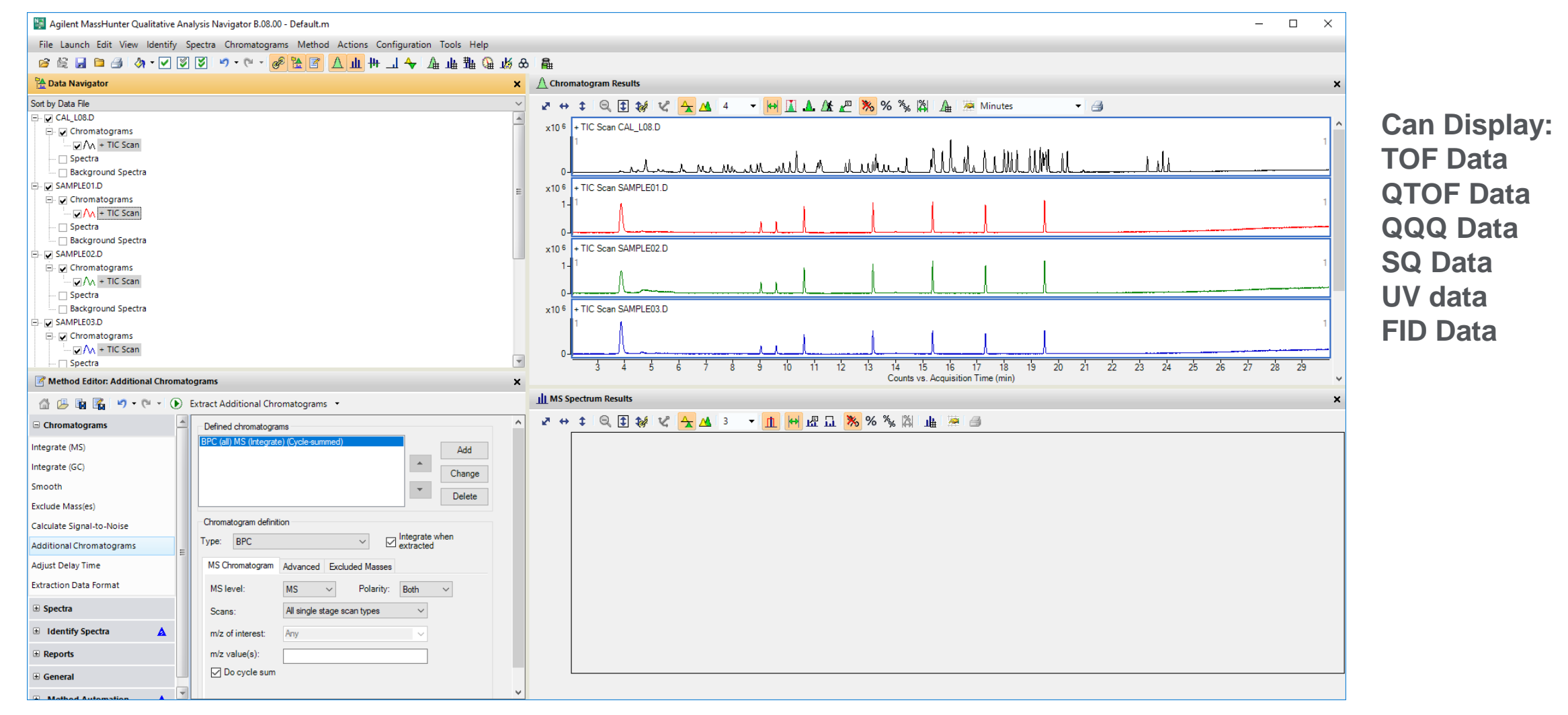

#### **Data Loaded & Displayed**

#### Extract Chromatogram

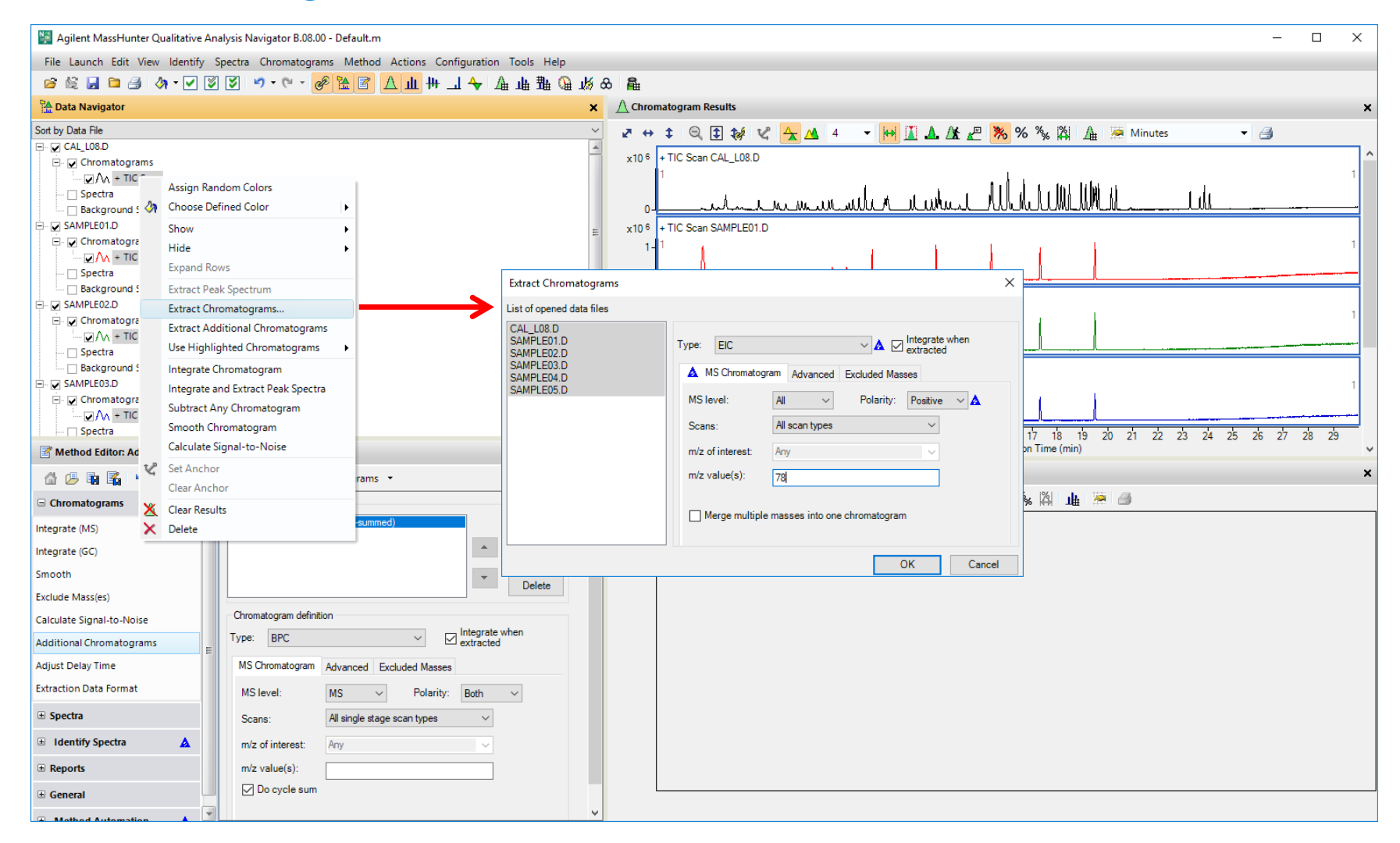

Available Chromatogram types are determined by data in file.

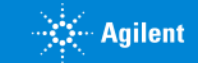

## Selecting Chromatograms for Display

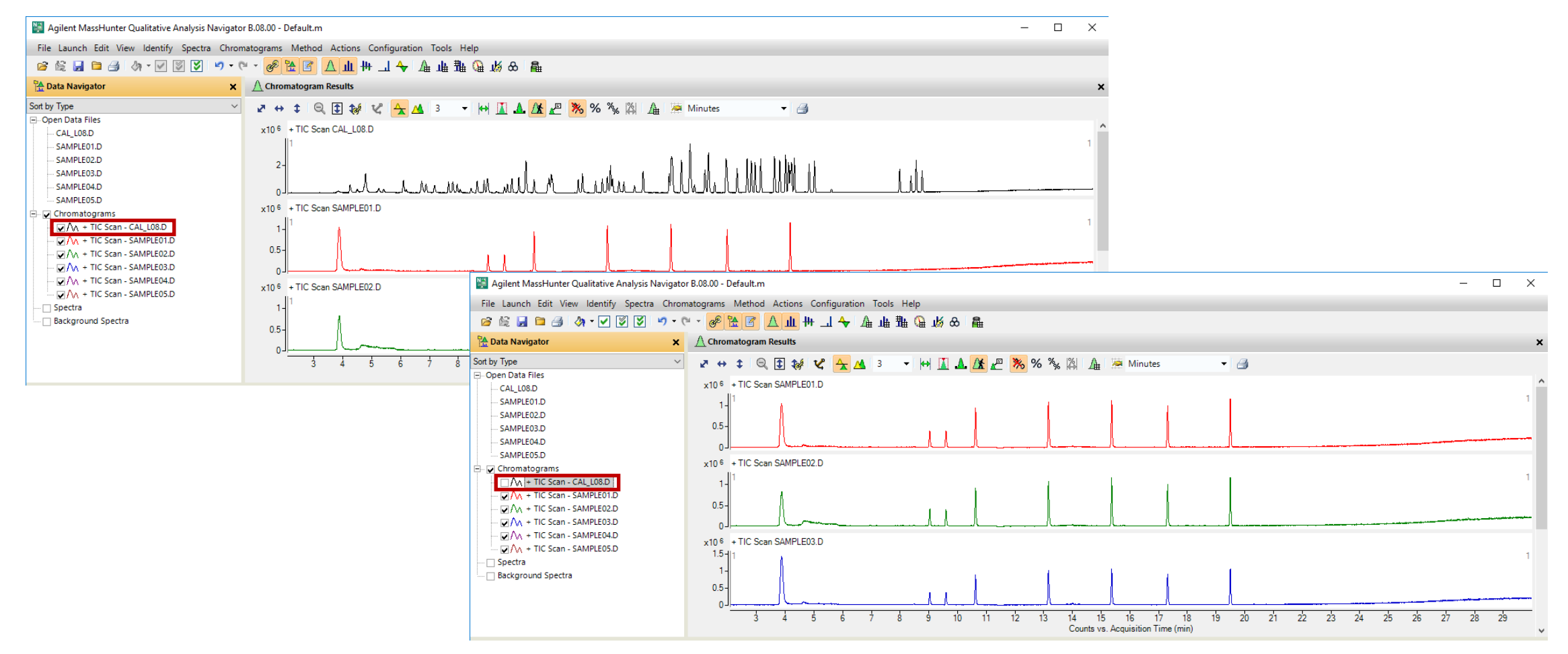

Items in the Data Navigator, like Chromatograms, will be displayed if checked and not displayed if unchecked.

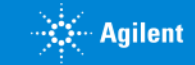

## Specify Number of Chromatograms Displayed

Maximum number of chromatograms to display in window, may be fewer.

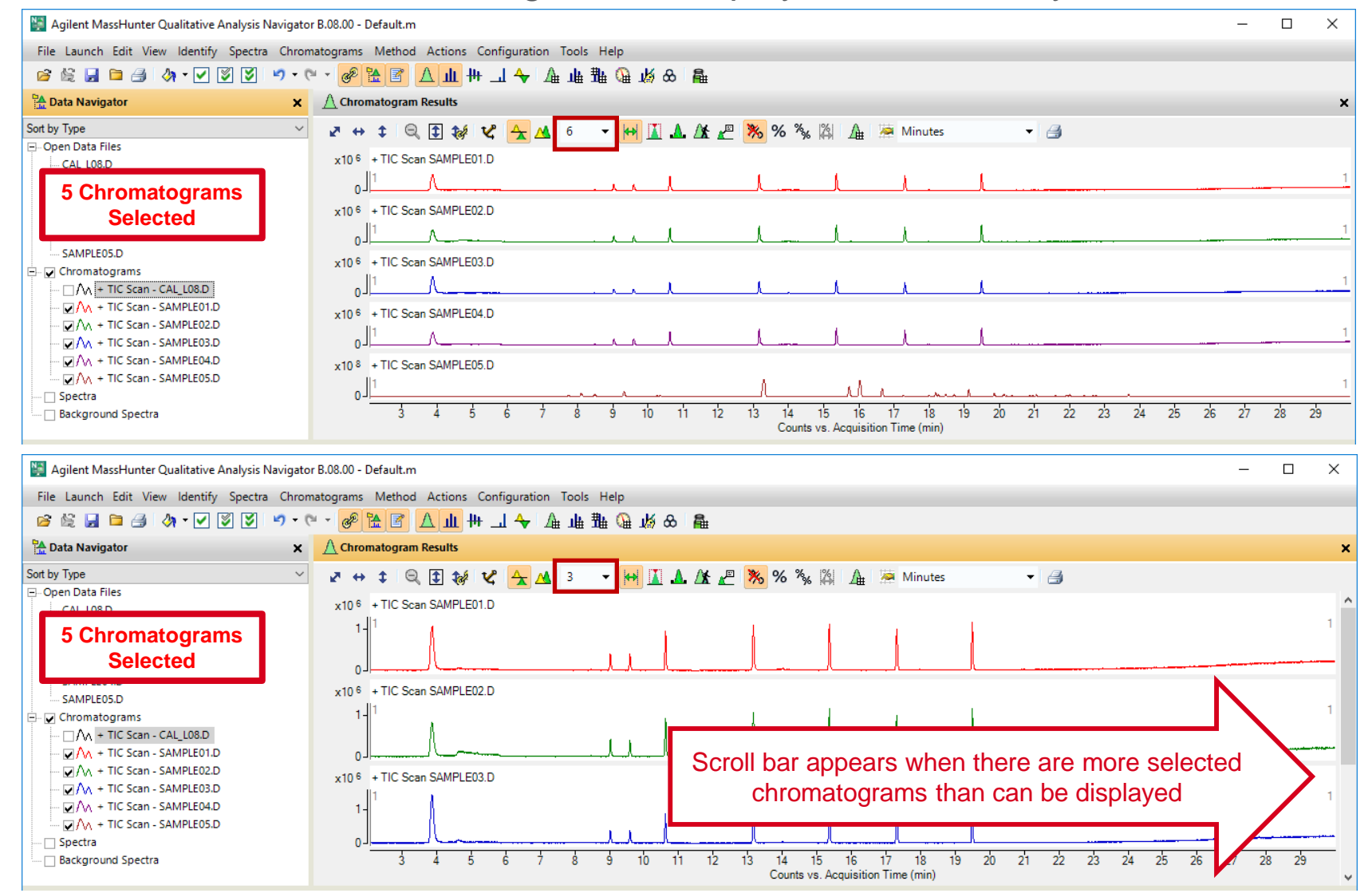

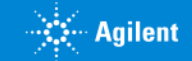

#### Overlay vs. List Mode Chromatograms

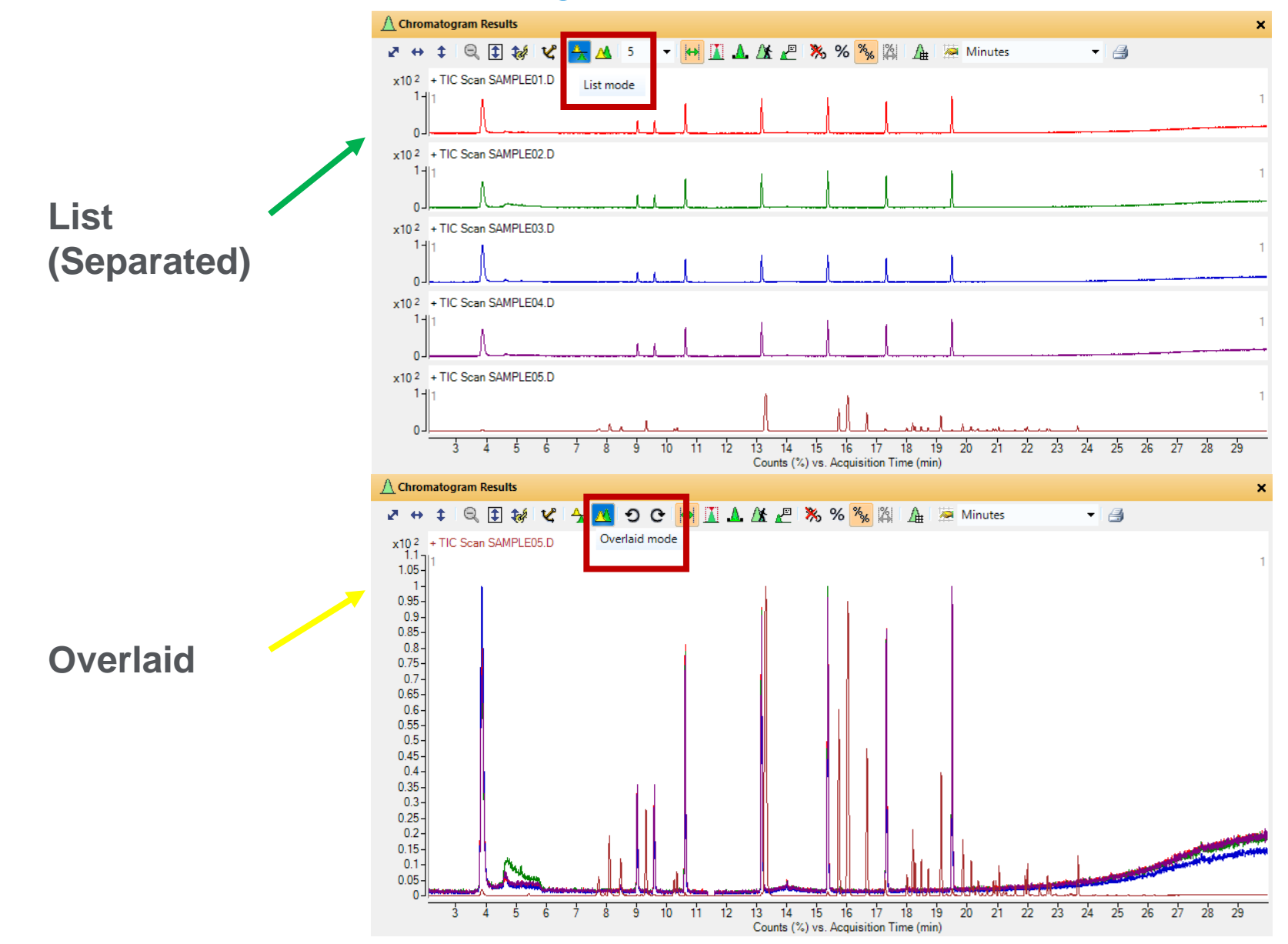

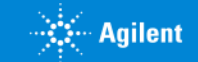

## Anchoring

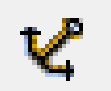

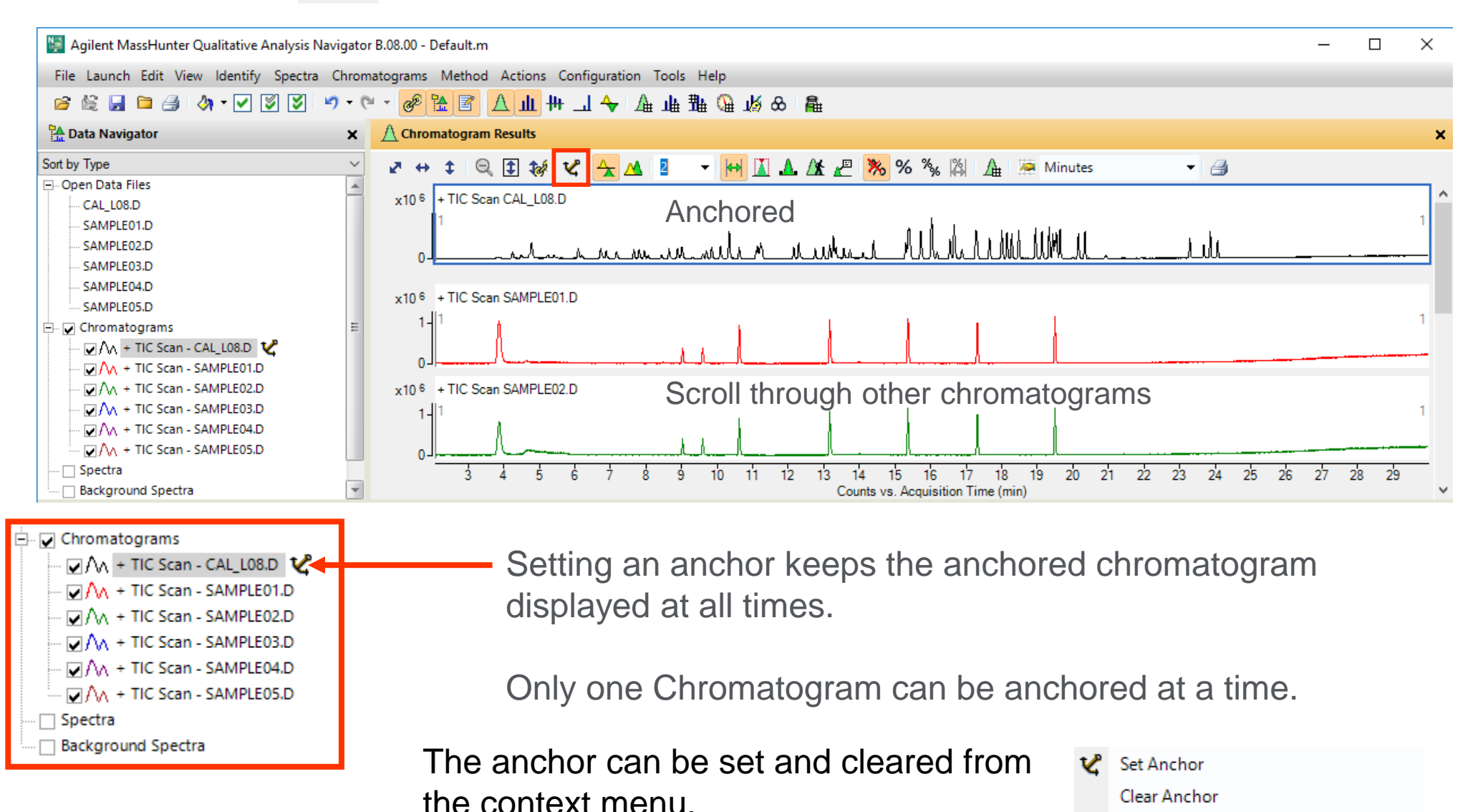

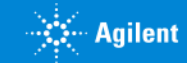

## Zooming

Right-click and drag over the desired area or right-click in the axis and drag to zoom.

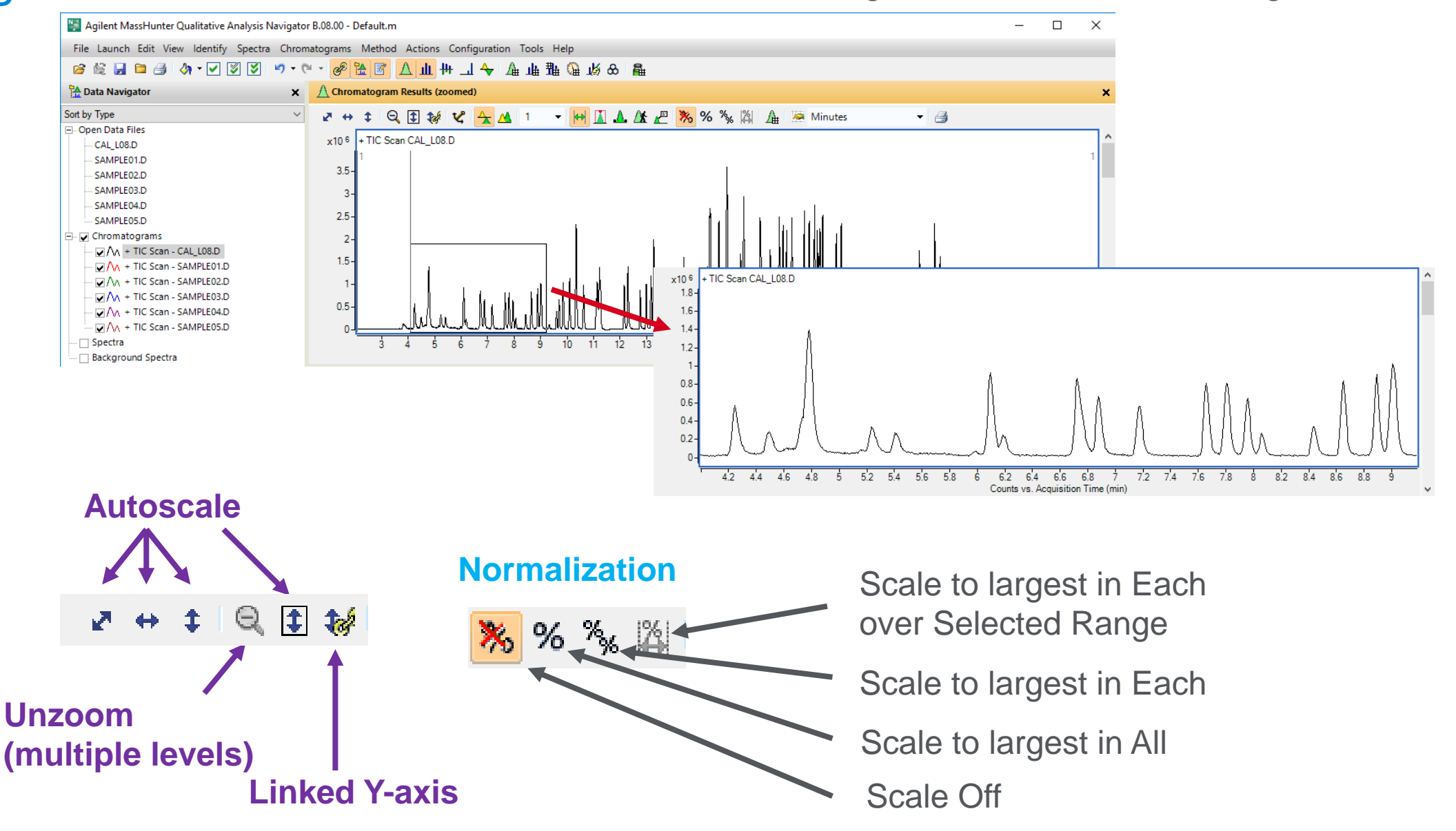

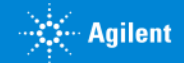

## Chromatogram Display Options

Configuration Tools Help Window Layouts **Show Advanced Settings**  $\checkmark$ User Interface Configuration... Chromatogram Display Options... MS and MS/MS Spectra Display Options... Plot Line Definitions... Table Text Settings... Message Box Options... Intermediate Report Files...

**Main Menu** Show Advanced Settings is checked.

#### **Within Toolbar**

%% 2 A Minutes

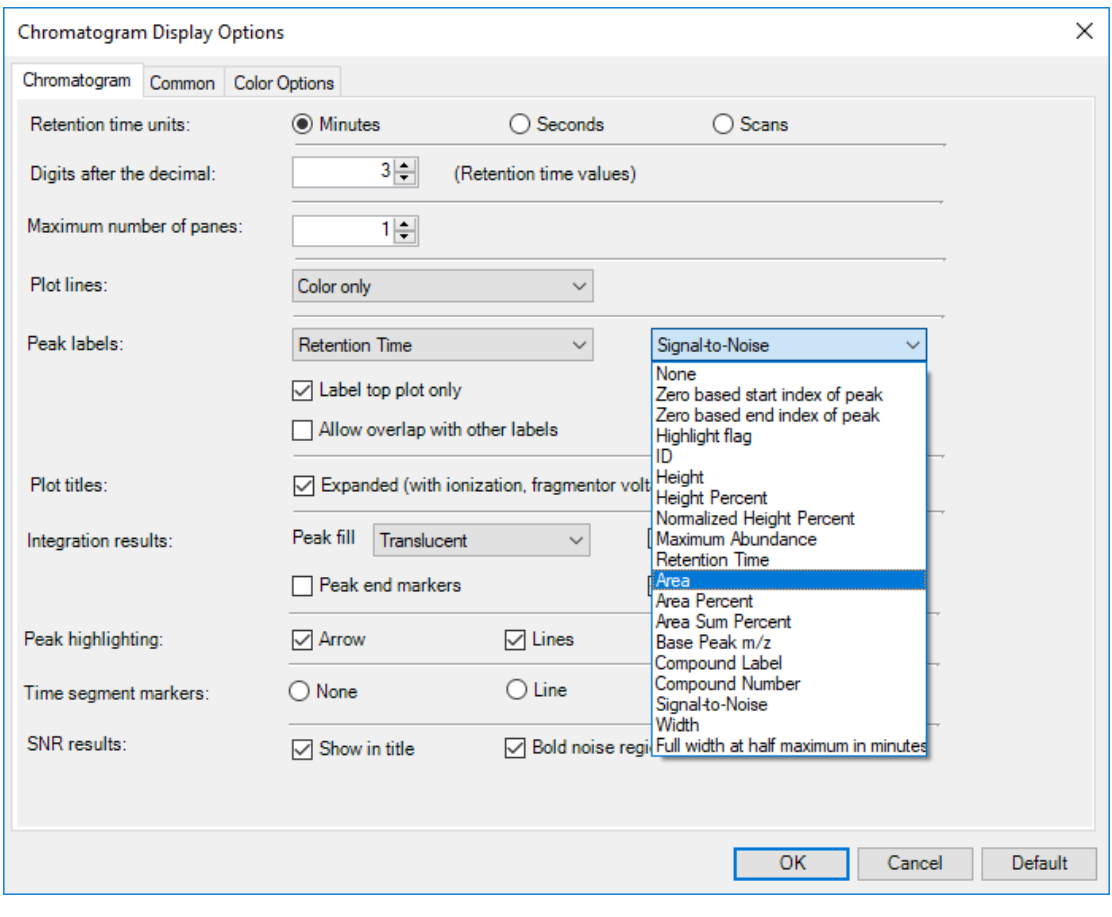

#### **Customize Appearance of Chromatograms**

▼

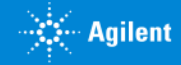

#### Extraction Data Format - Profile and Centroid

- Data files may contain Centriod, Profile (Raw) or both data types.
- Settings determine which type is used to create chromatograms / spectra.
- Centroid data is the most commonly used, ~10 times smaller than Profile
- Profile is useful for mass peak area comparisons such as when optimizing acquisition parameters, i.e. finding the mass defect or center of mass centroid
- How is Profile Data activated?

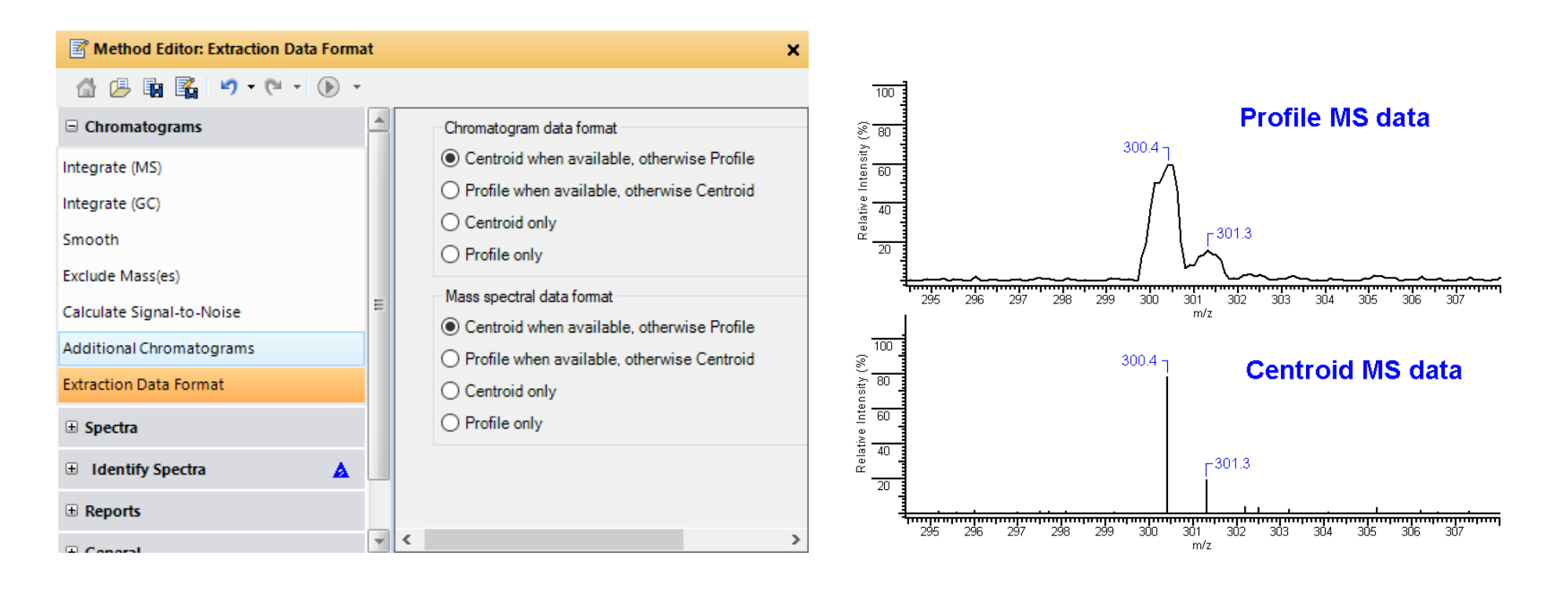

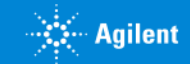

#### Extract Additional Chromatograms

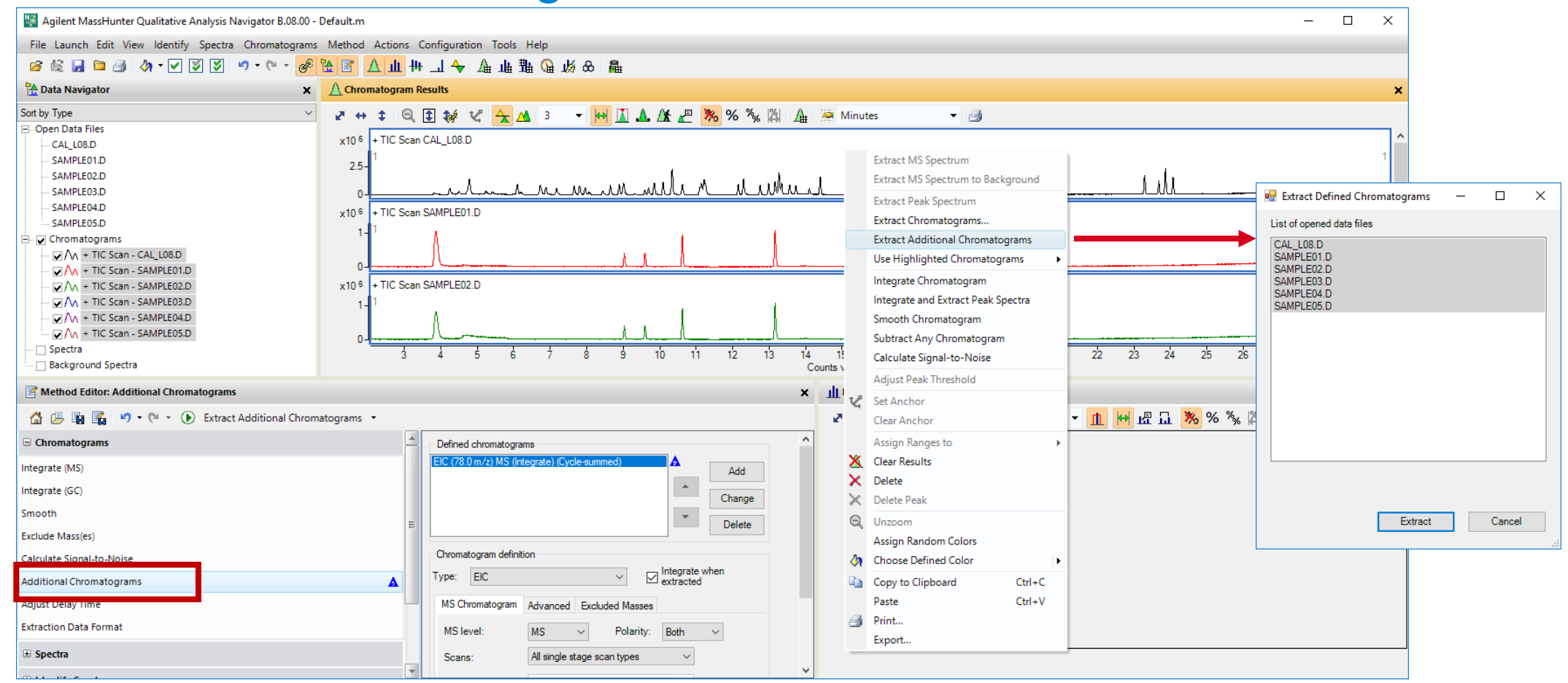

Software extracts a list of chromatograms which are stored in the Additional Chromatograms section of the method.

List of Chromatogram types is fixed list of all instrument types.

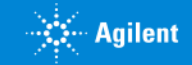

## Extract Additional Chromatograms

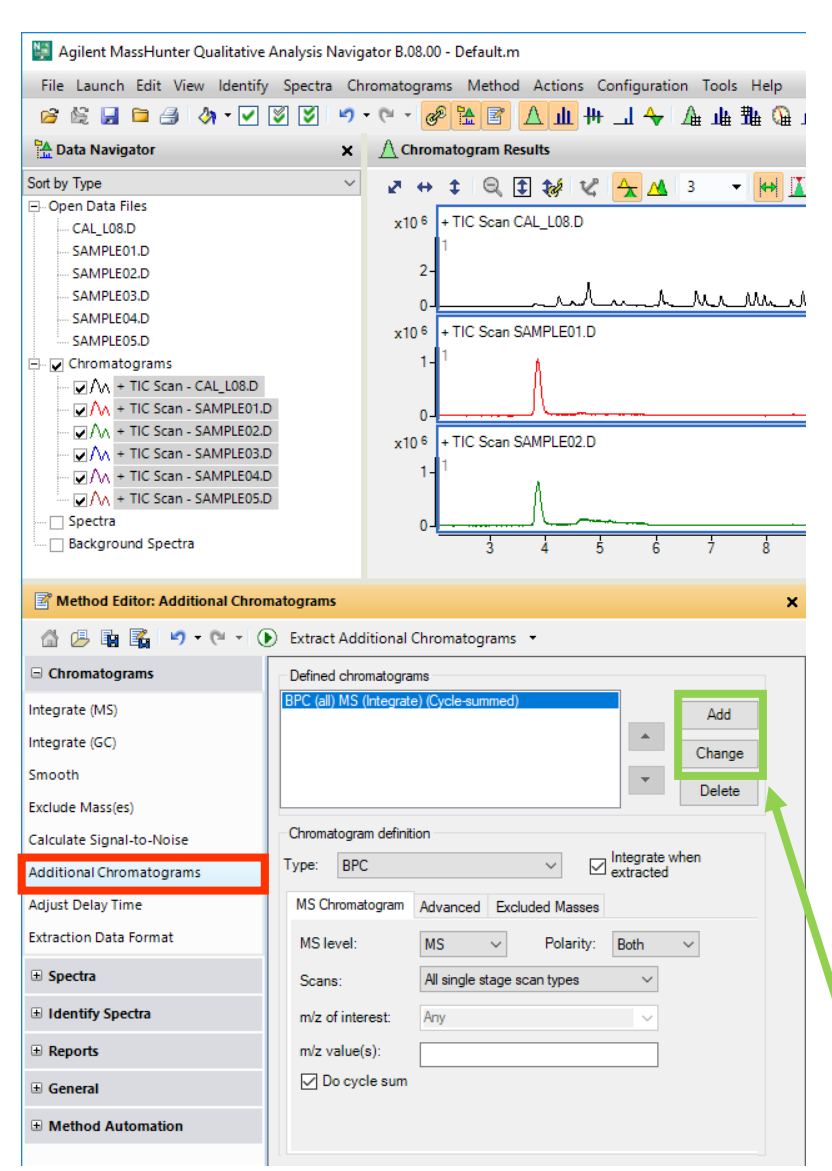

• Select MS Level based on acquisition scan type.

#### **Types of Chromatograms**

- **TIC – Total Ion Chromatogram**
- **BPC – Base Peak Chromatogram**
- **EIC – Extracted Ion Chromatogram**
- **SIM – Selected Ion Monitor**
- **Other Chromatograms – GC, DAD, ADC**
- **Instrument Curve (LC) - %Comp., Temps, etc.**
- **Triple Quad systems only**
- **MRM – Multiple Reaction Monitor pNLC - Precursor Neutral Loss Chromatogram**

#### **Tip: Select Change or Add.**

## Extracting GC, UV and other Non-MS Signals

Before SP1, files with only non-MS signals needed to have the signals extracted manually.

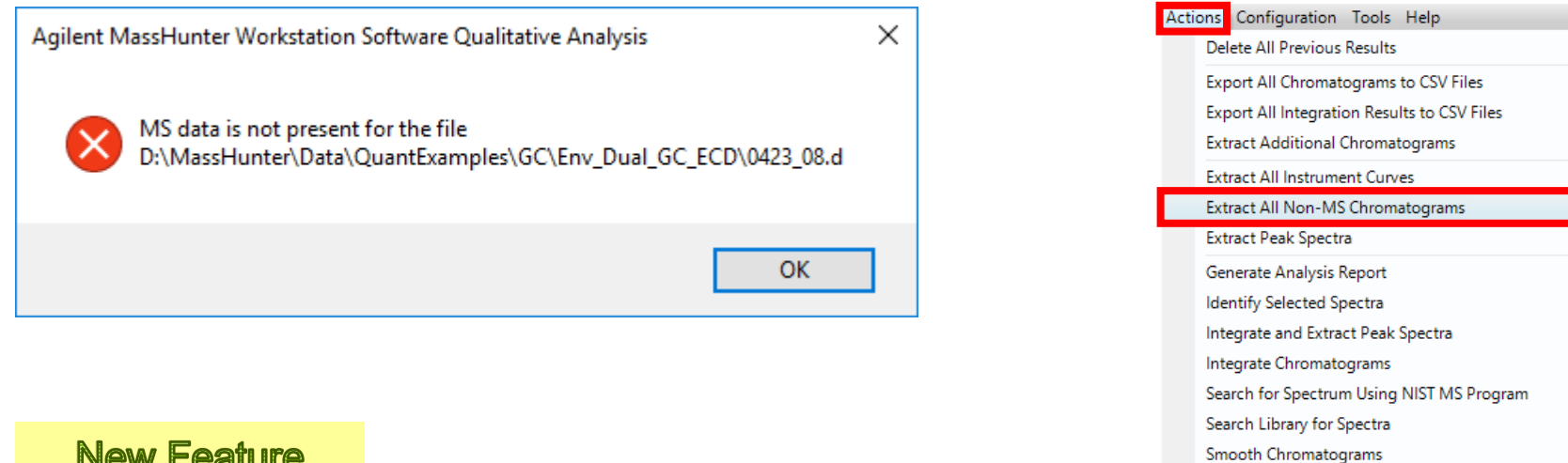

#### **New Feature**

With SP1, files with no MS signal automatically extract chromatograms when opened.

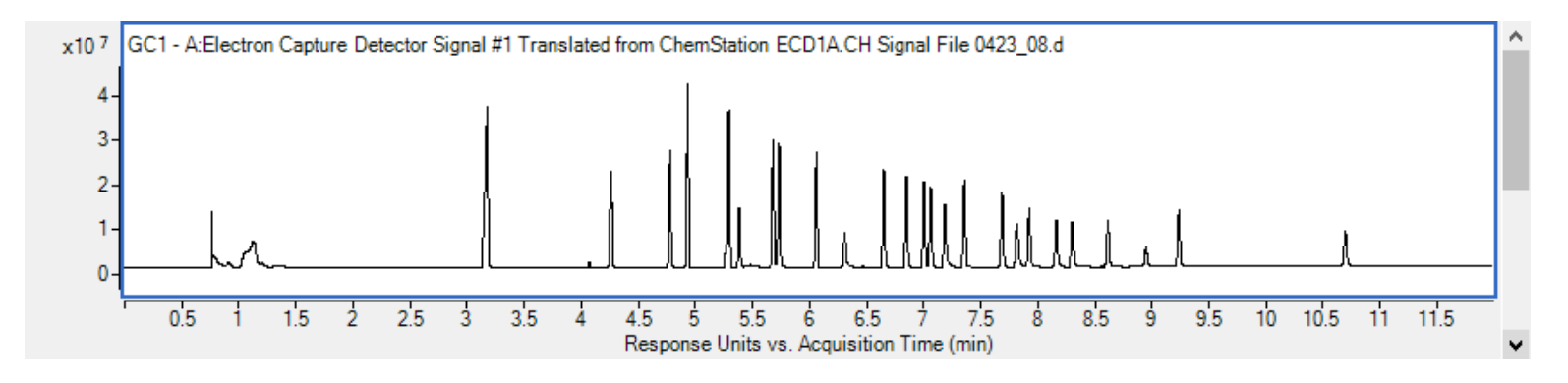

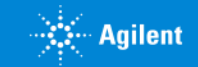

#### Integrate Chromatogram

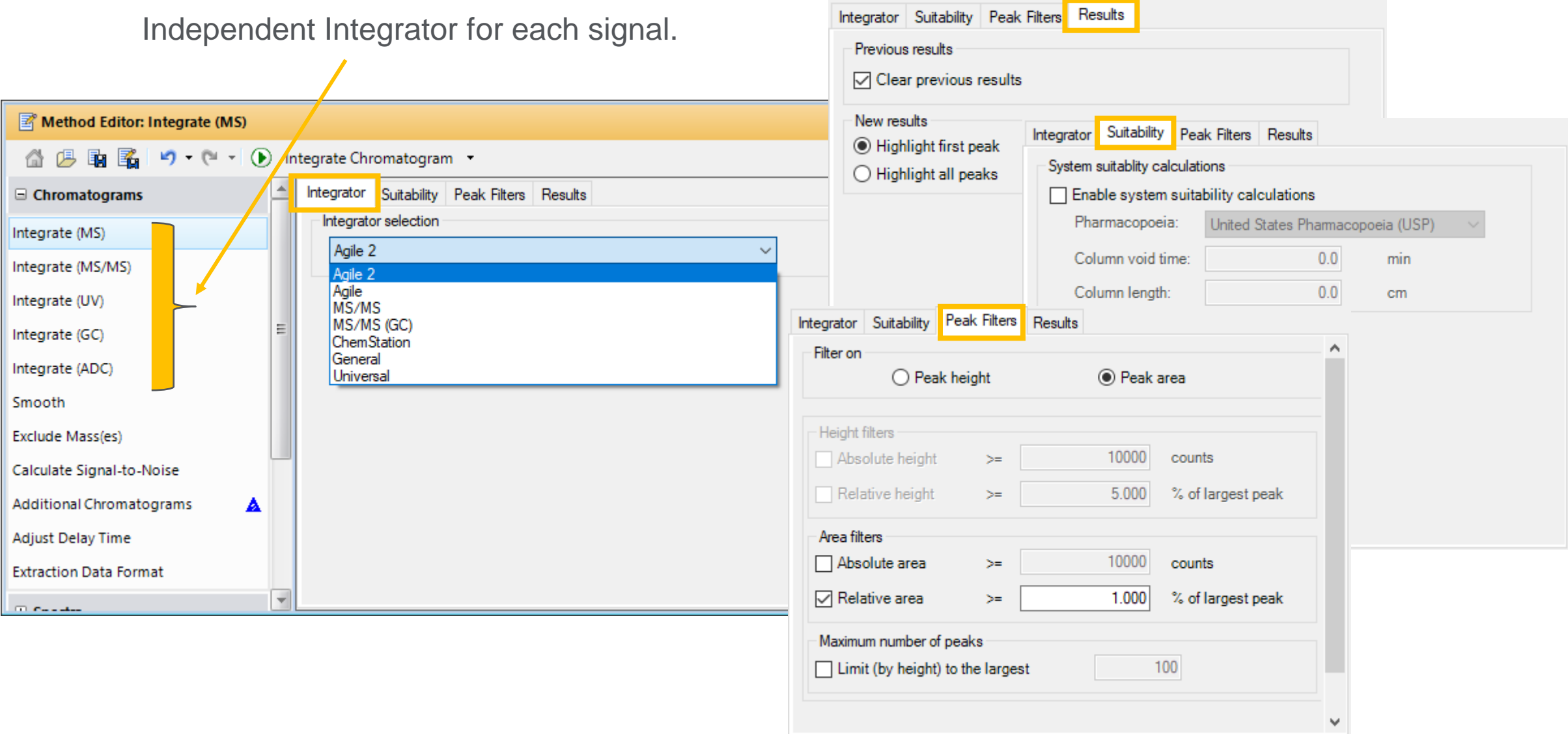

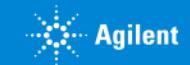
#### **Integrators**

#### **Agile2**

- 3<sup>rd</sup> generation parameter-less integrator
- Default Integrator
- Better baselines, higher sensitivity to smaller peaks

#### **Agile**

• 2<sup>nd</sup> generation parameter-less integrator

#### **Universal**

- 1<sup>st</sup> generation ChemStation integrator
- Familiar to GC LC ChemStation users

#### **General (RTE)**

- Familiar to MSD ChemStation users
- Areas in Universal are 10 time smaller than seen in ChemStation

#### **MS/MS and MS/MS (GC)**

• 1<sup>st</sup> generation parameter-less integrator intended for MS/MS systems, not recommended for SQ. Originally required 64 data points.

#### **ChemStation**

- 2<sup>nd</sup> generation ChemStation
- Intended for UV

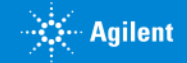

# Integration Peak List

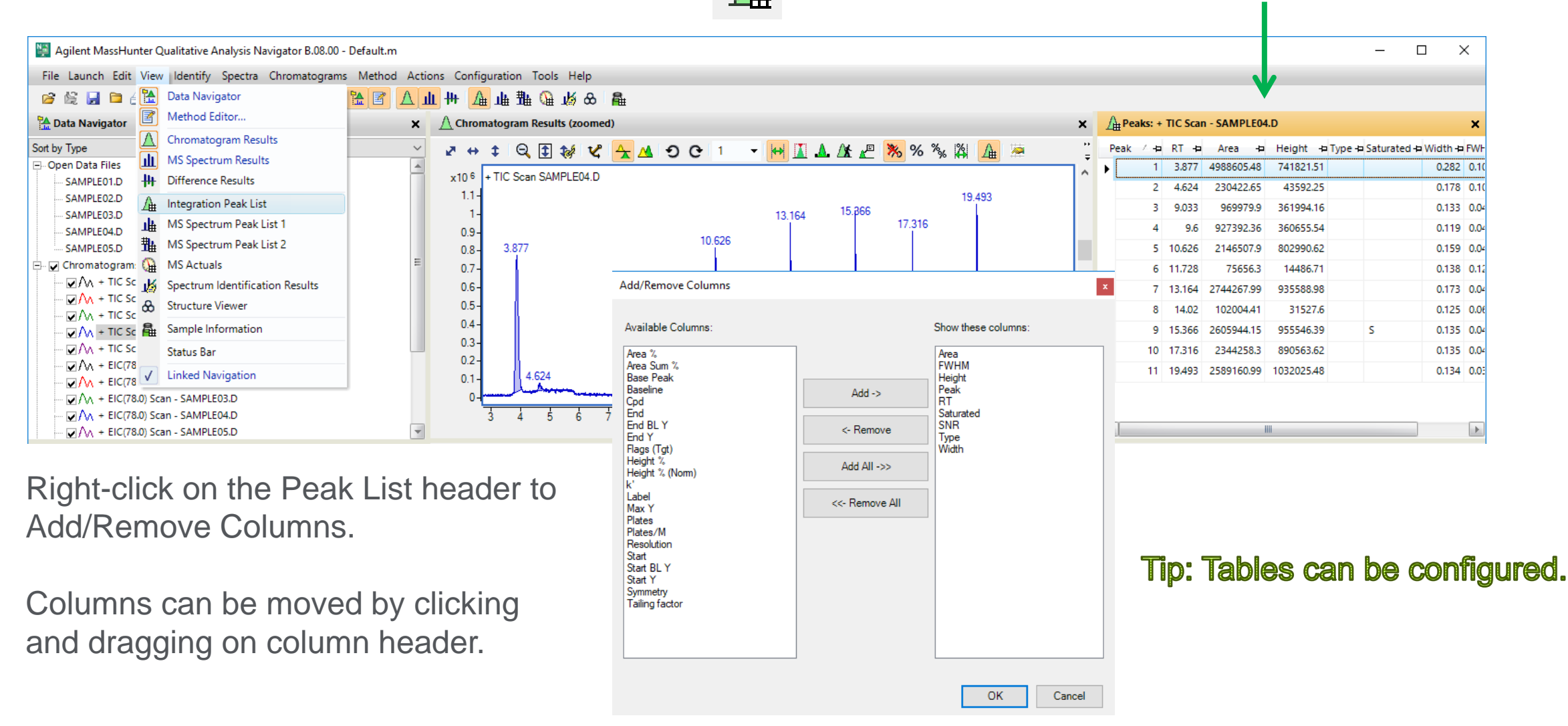

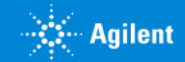

### Manual Integration

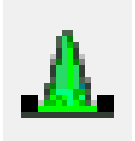

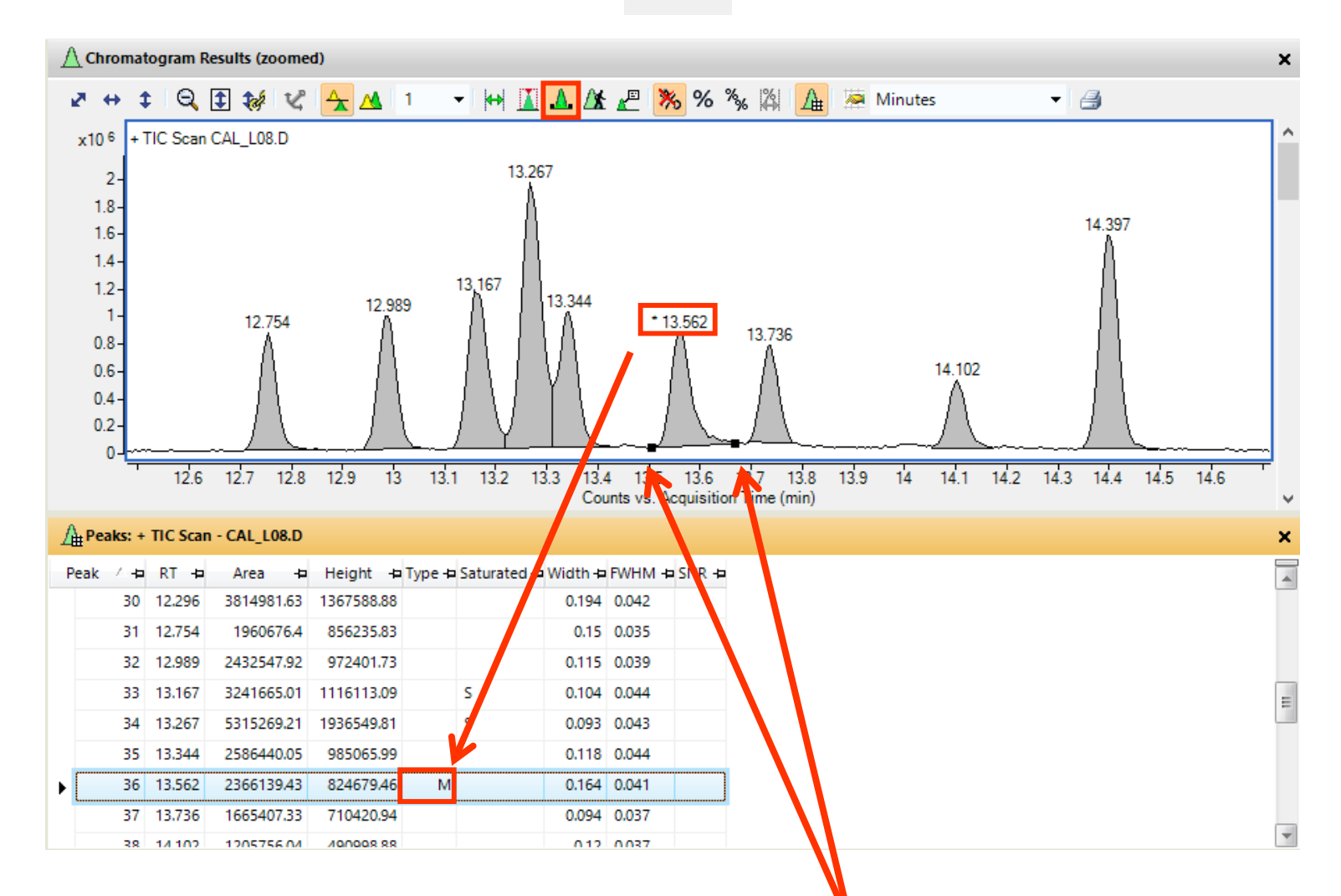

Use mouse cursor to manually integrate peak.

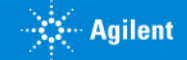

### Calculate Signal-to-Noise Specific Noise Regions

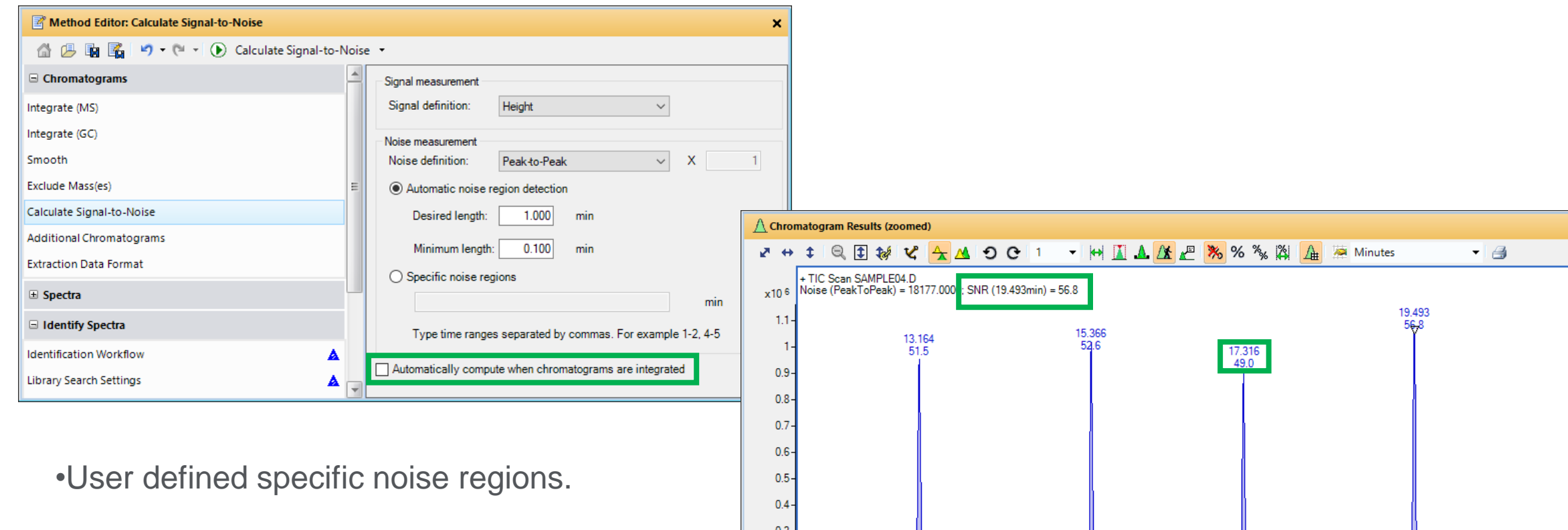

 $0.2 -$ 

 $0.1$ 

 $12$ 

•May be performed automatically when Chromatogram is integrated.

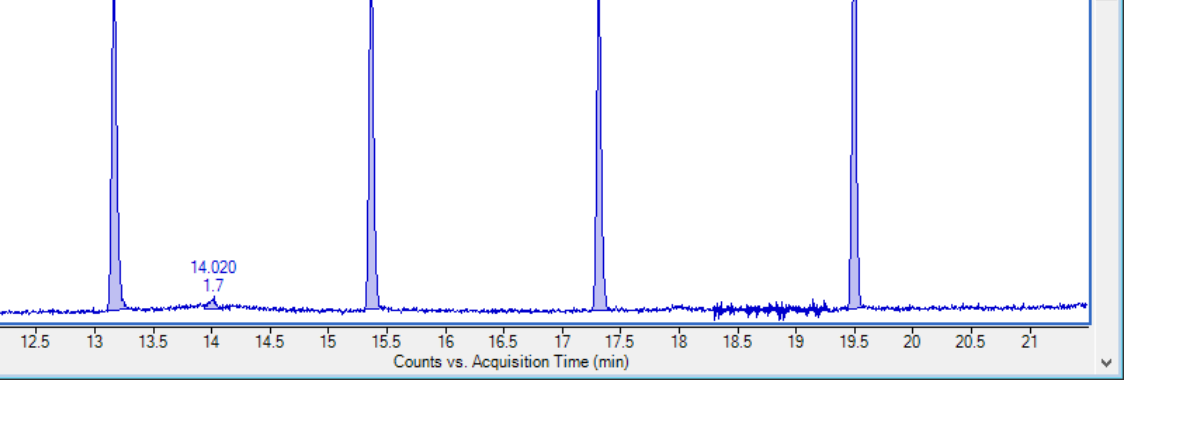

## Let's take a few moments for questions on Working with Chromatograms.

Up Next:

Working with Mass Spectra

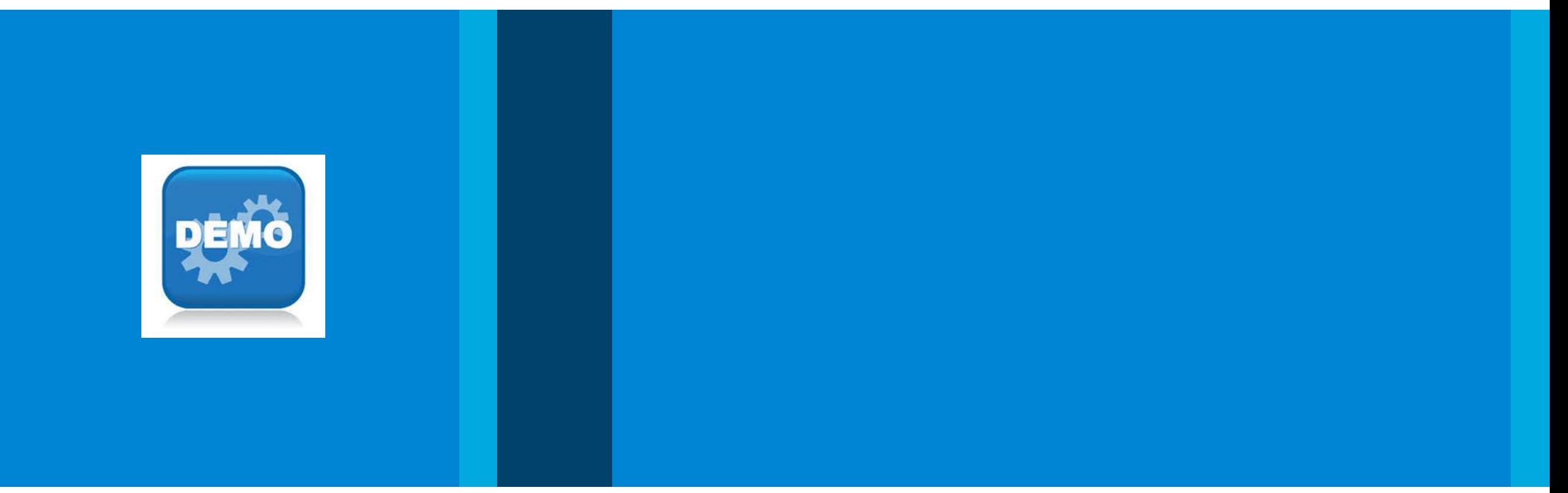

# Mass Spectral Display Options

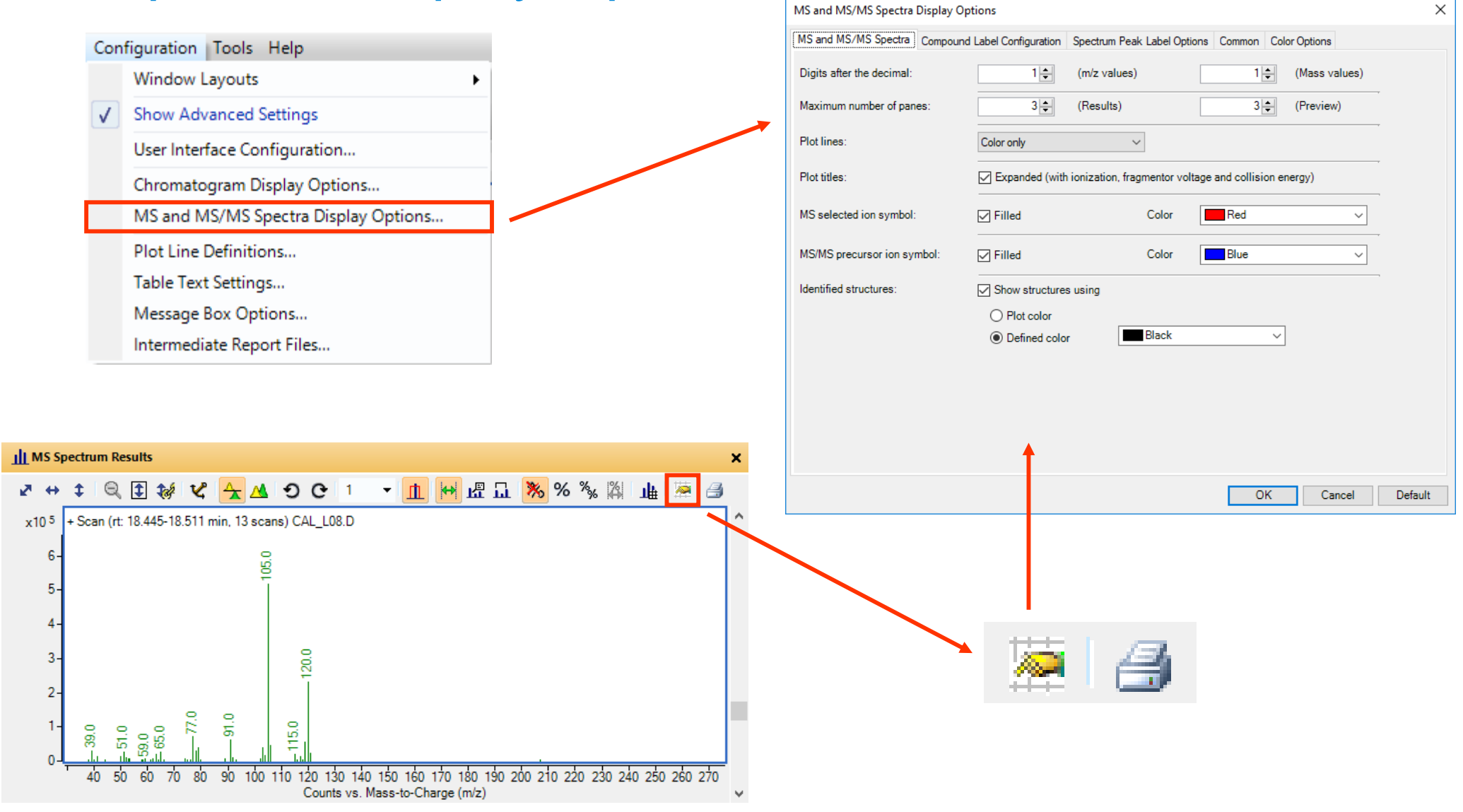

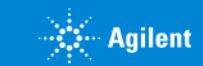

# Spectra Display – MS Spectrum Results

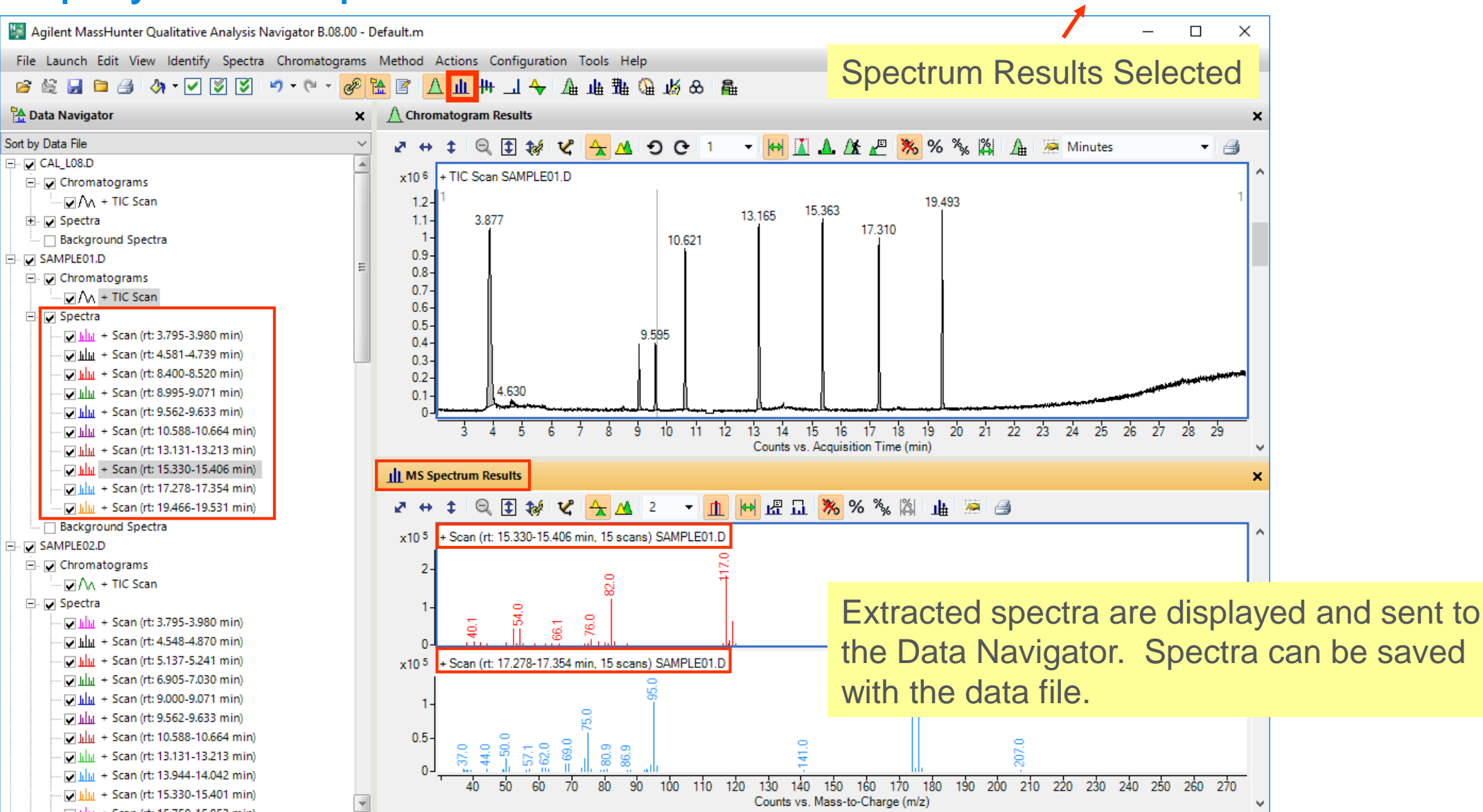

Ш

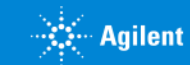

## Extract Single Spectrum

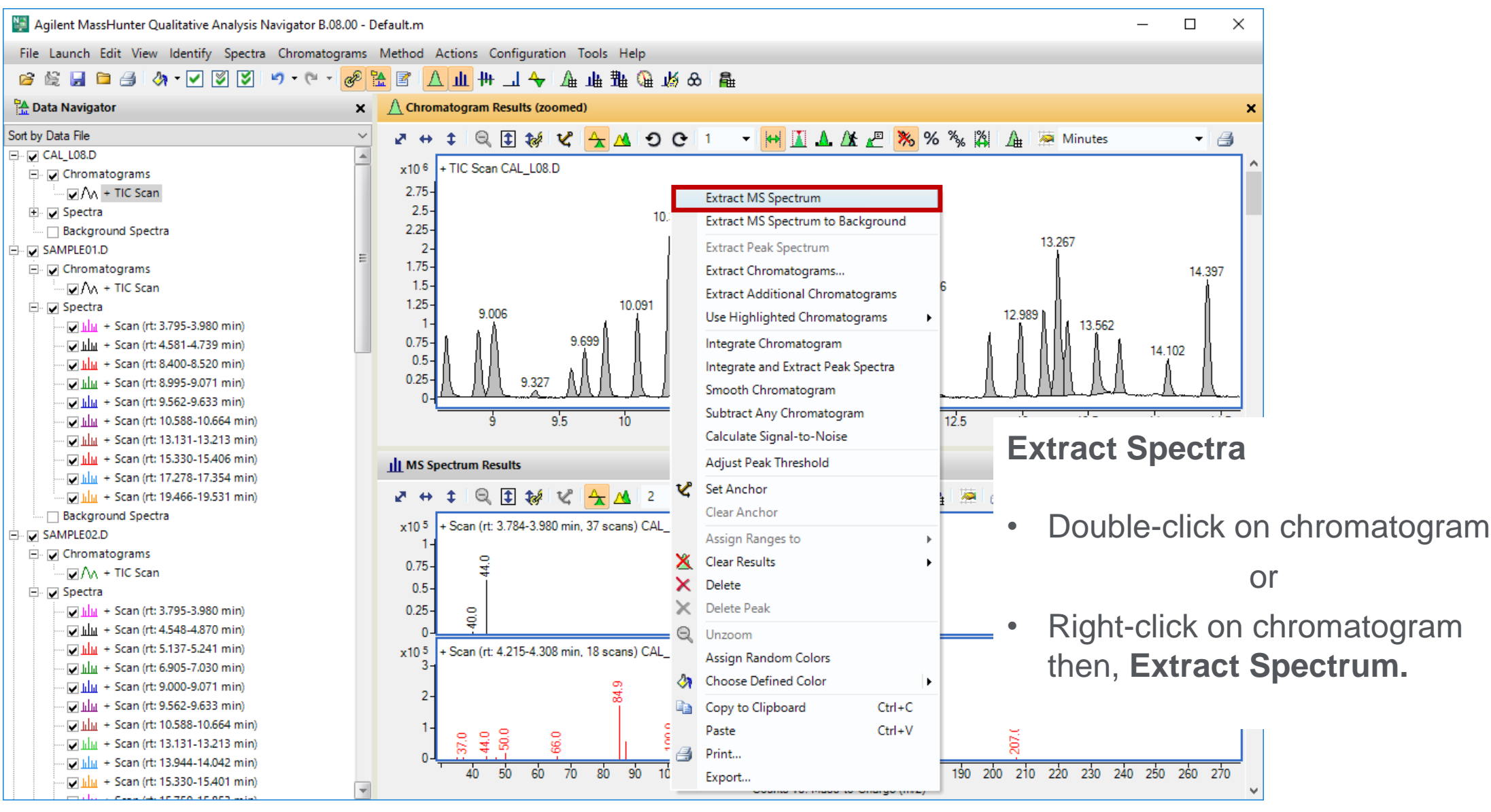

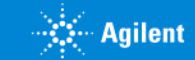

# Extract Averaged Spectra

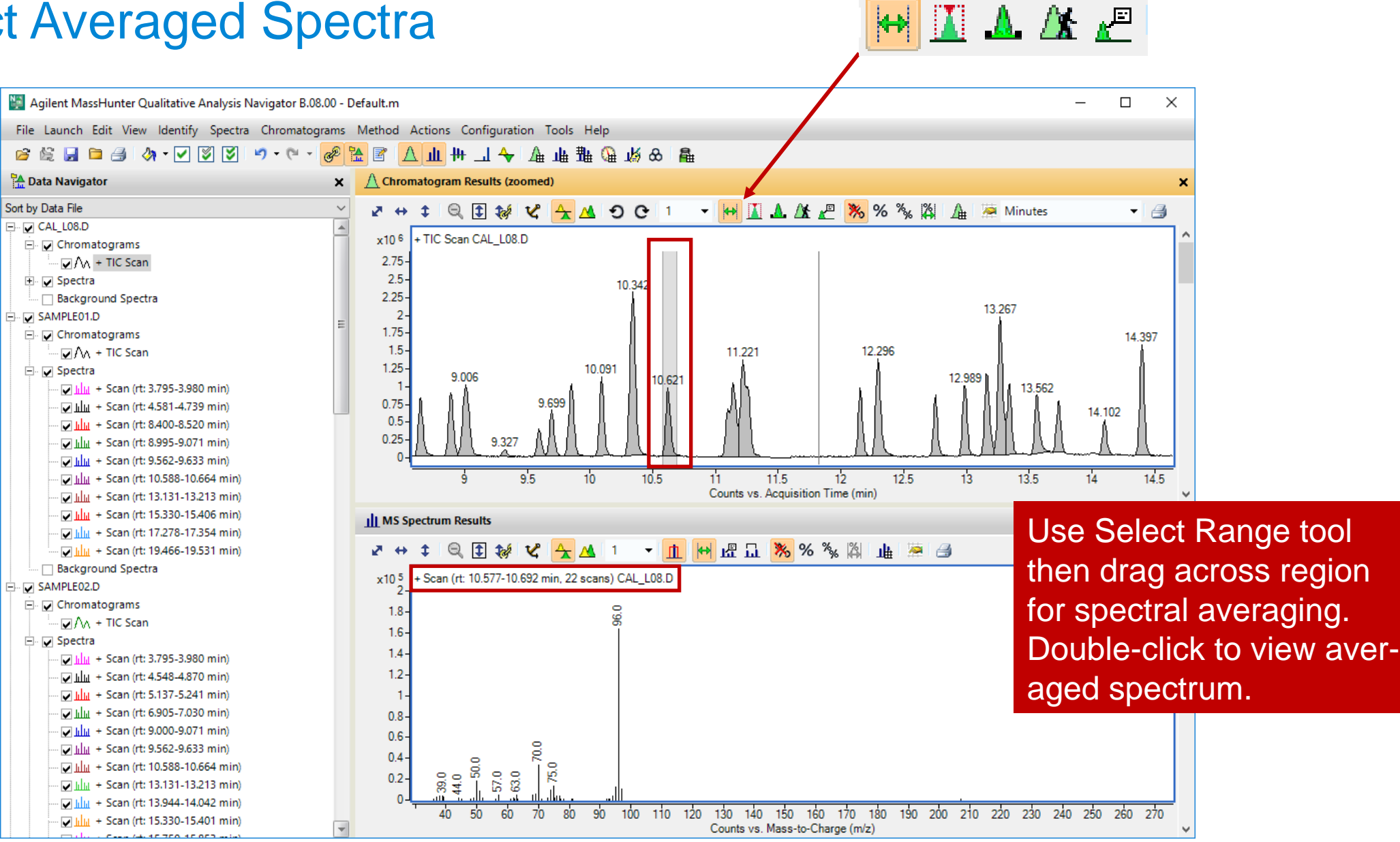

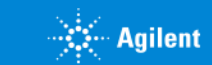

## Background Subtraction for Manual Spectra

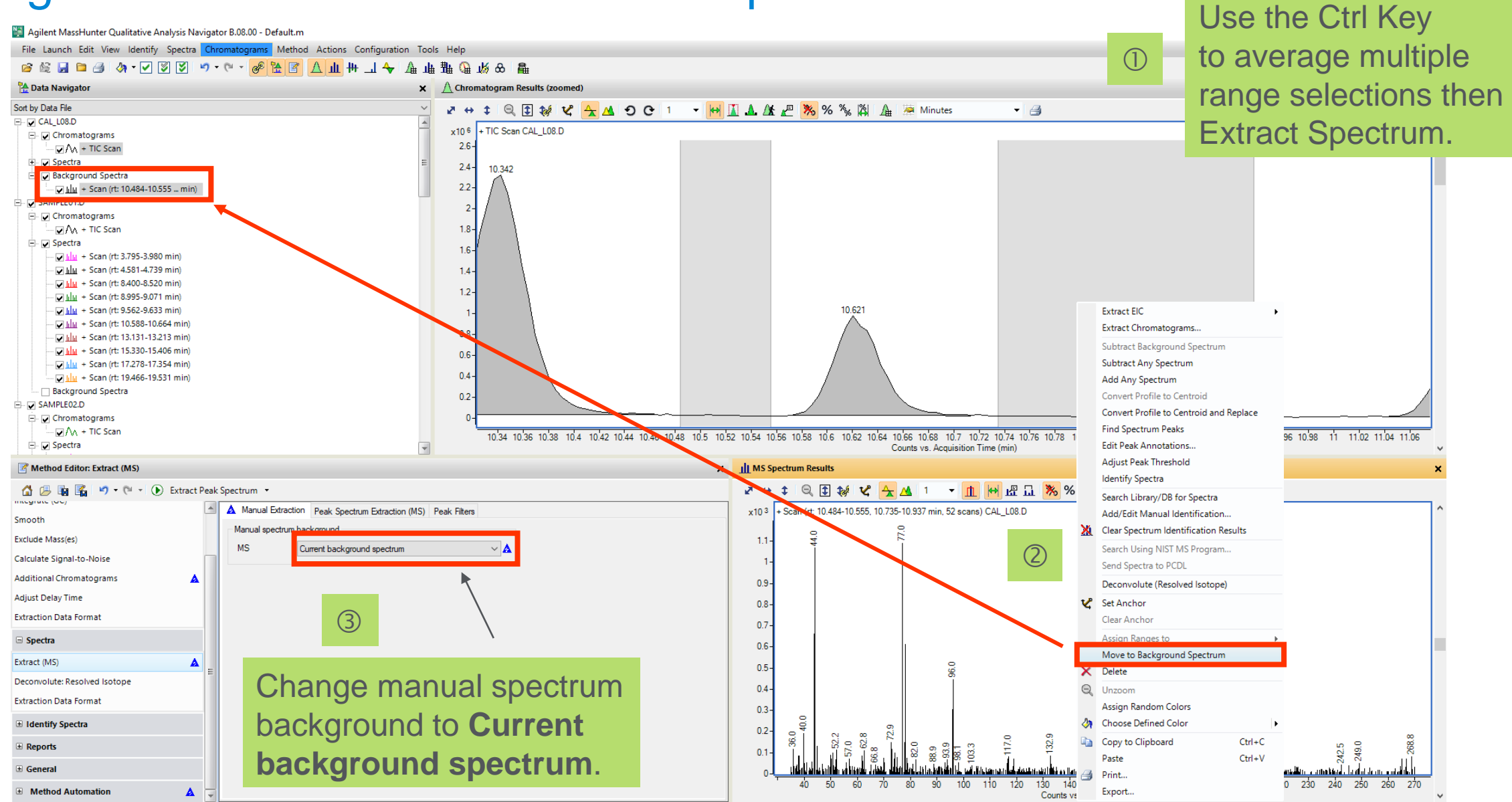

**External Agilent** 

## Background Subtraction for Manual Spectra

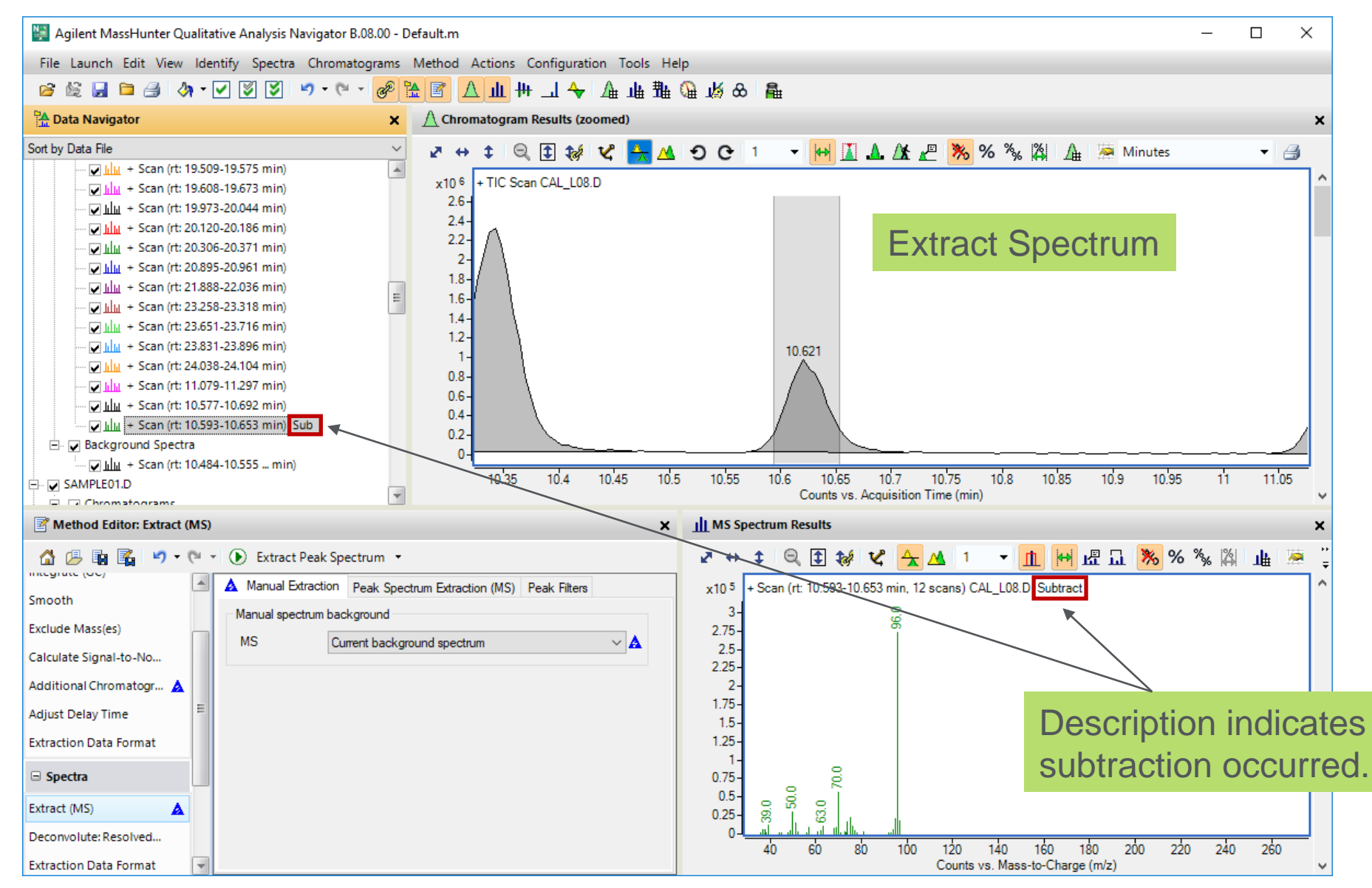

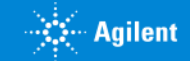

## Extract Peak Spectrum

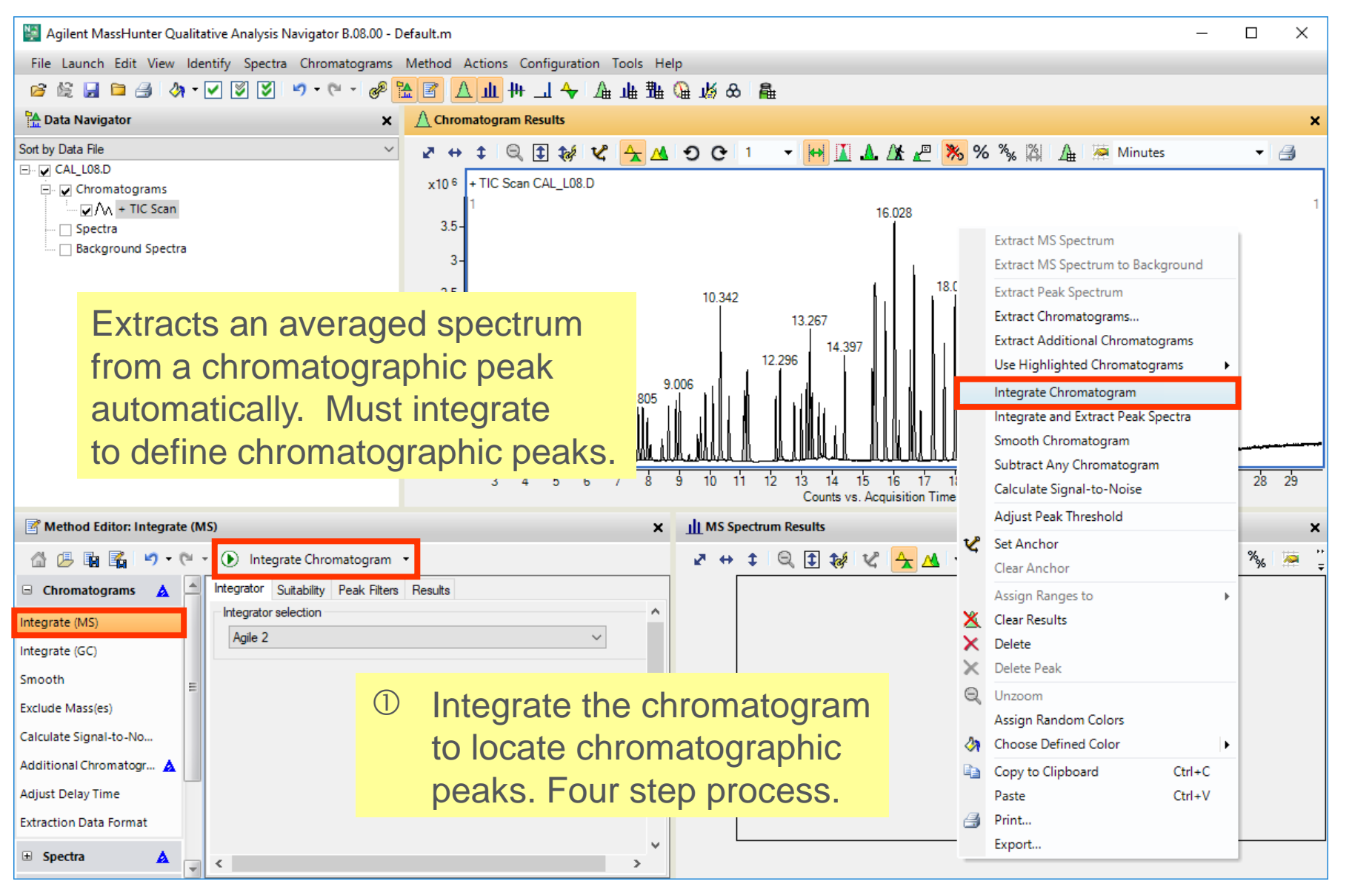

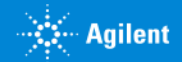

## Extract Peak Spectrum

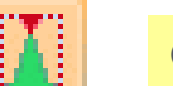

#### Enable Peak Select tool.

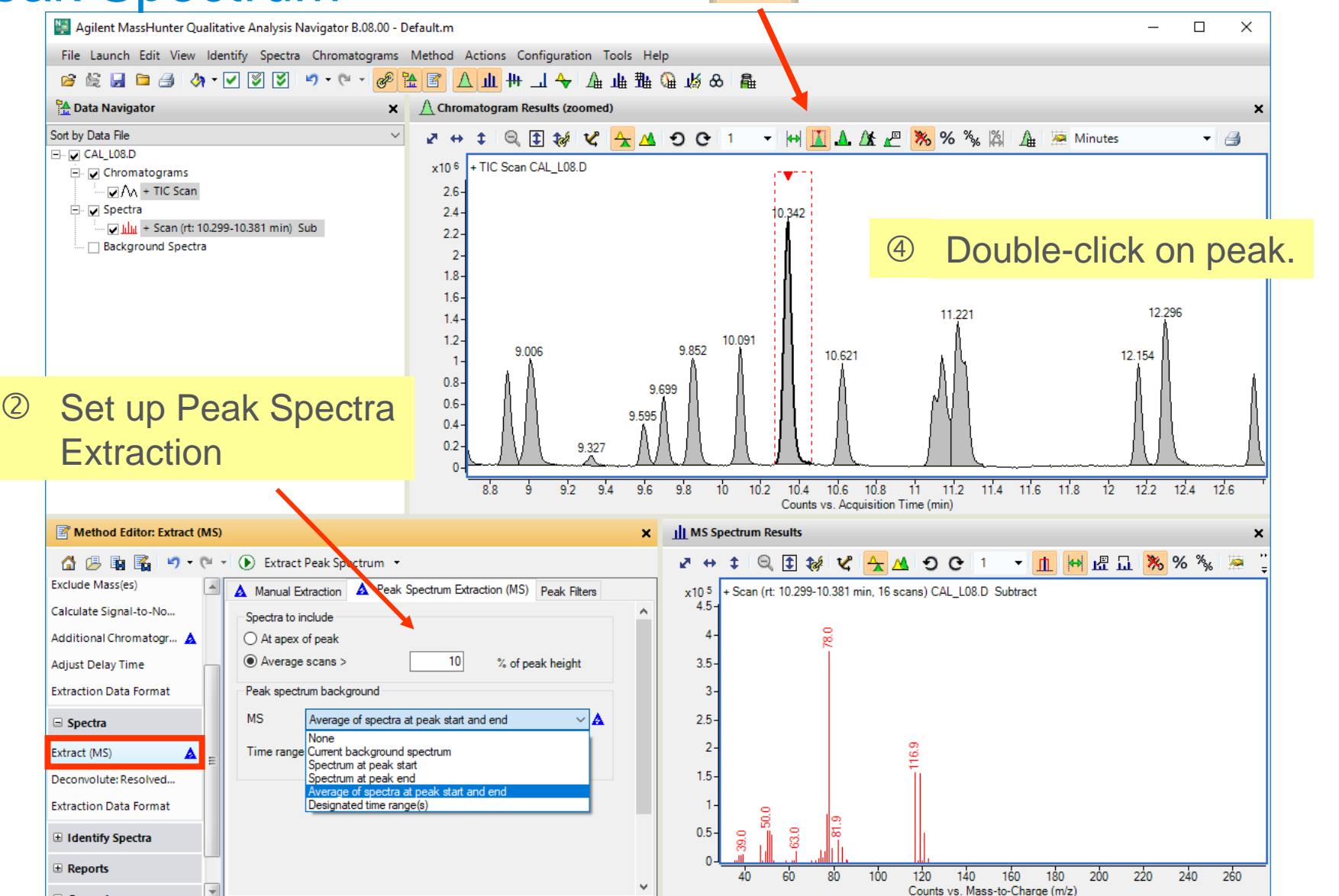

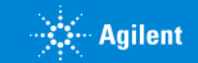

## Extract Peak Spectra Automatically

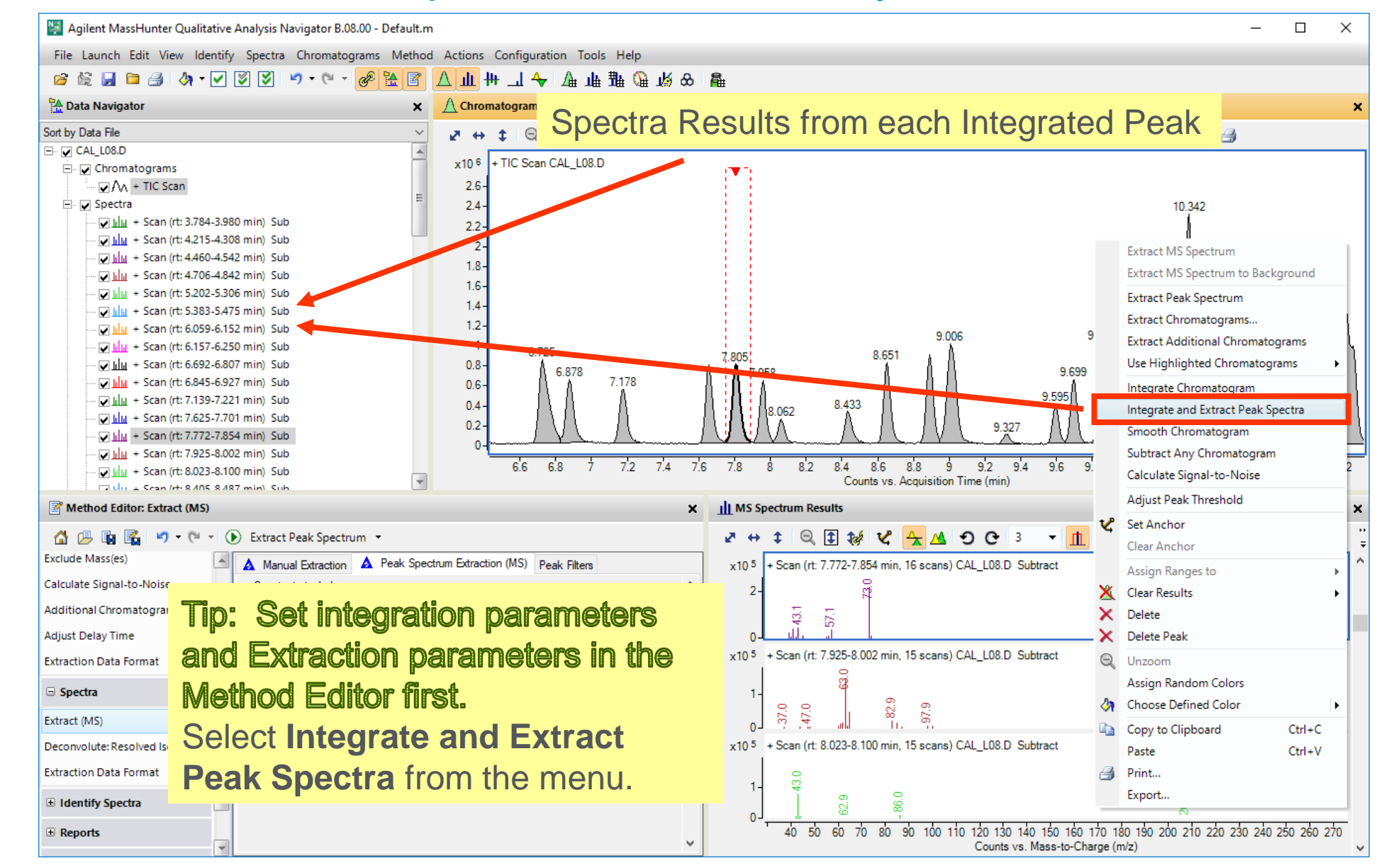

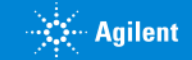

#### Considerations for Accurate Mass Data Using Extract Peak Parameters – Saturation

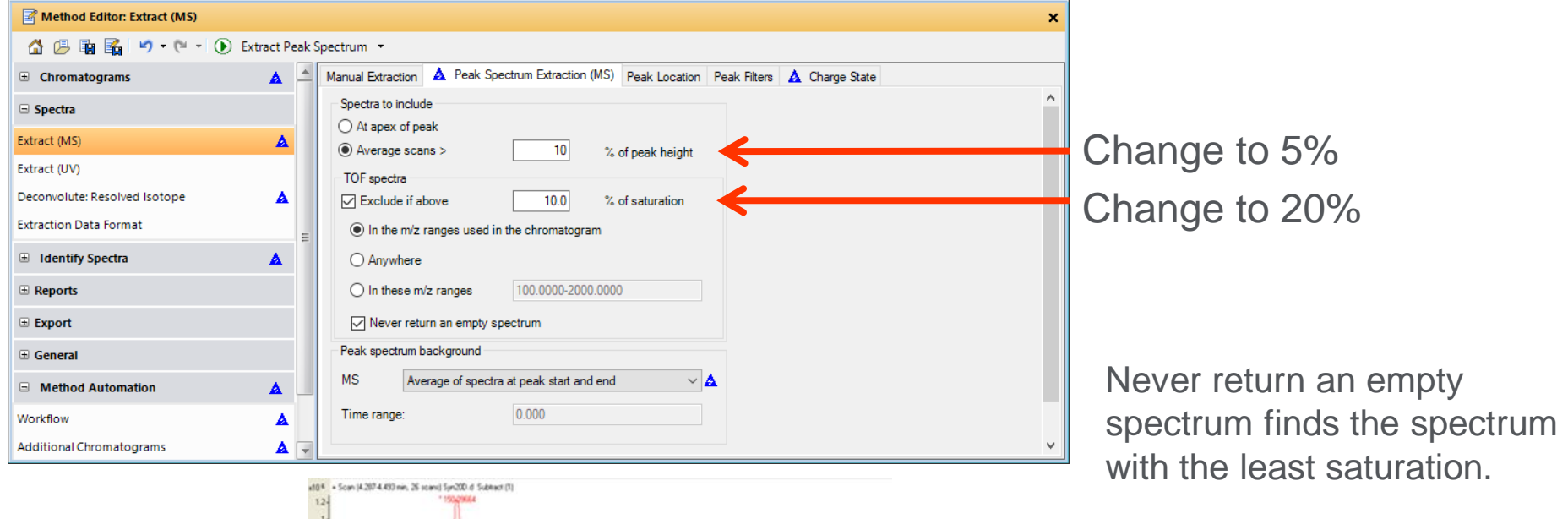

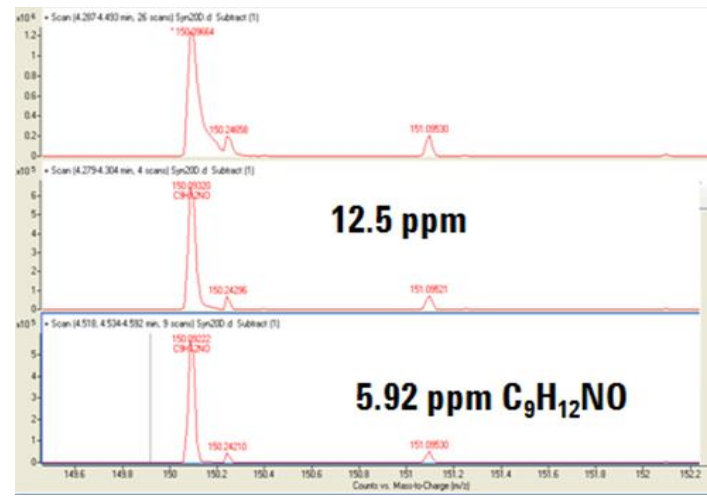

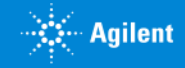

### Using Extract Peak Parameters – Isotope Model

**Chose Isotope model that Corresponds to workflow.**

**Common organic molecules Peptides Unbiased Glycans**

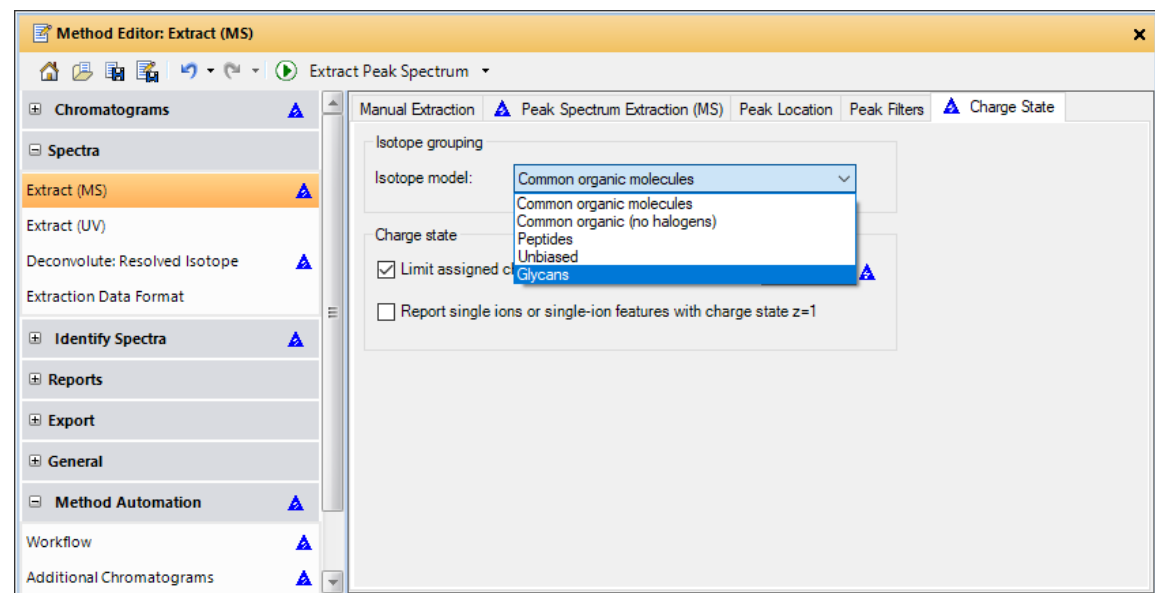

**Tip: Check Limit Assigned Charge States Maximum Values.** 

**For Small Molecule Applications: Set to 2 For High Molecular Weight Apps: Uncheck or Max 10**

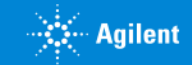

### Extract Spectra – Peak Filters

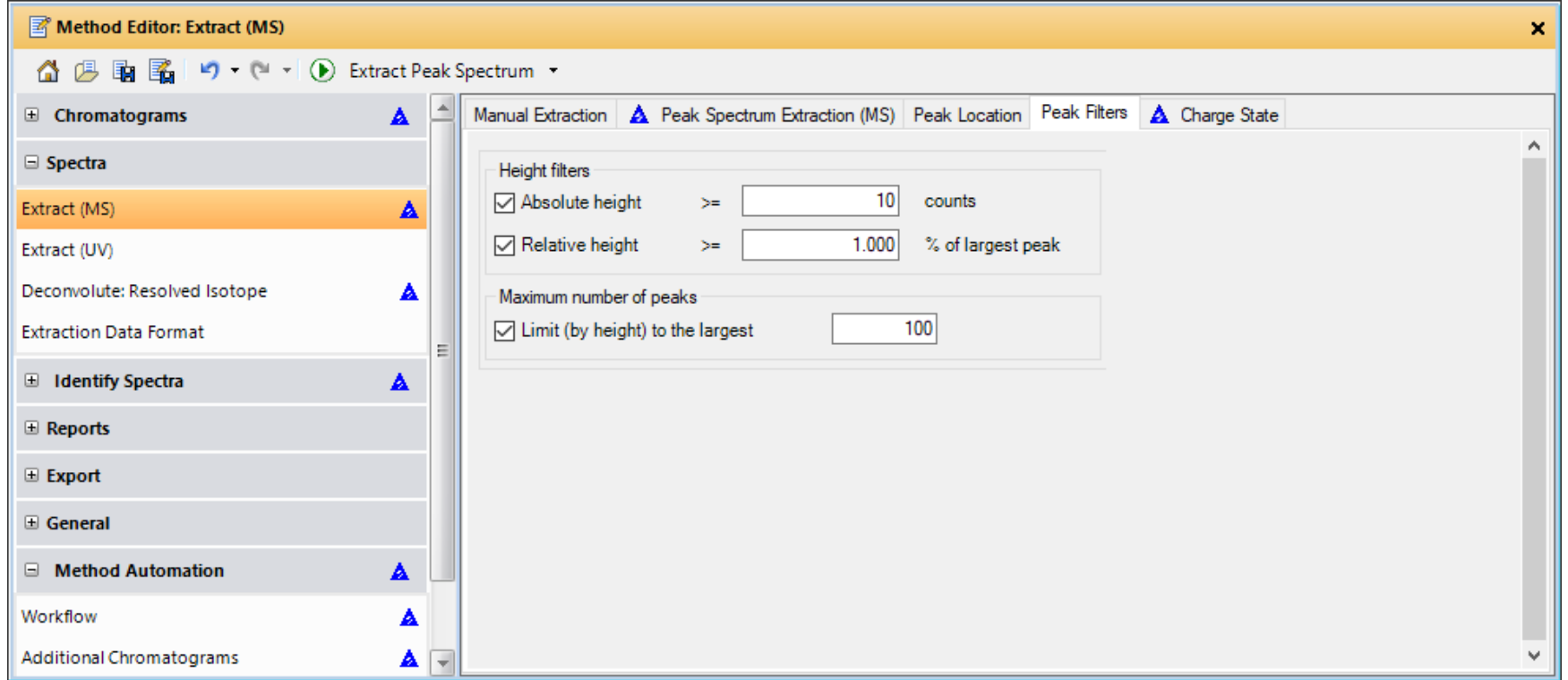

Tip: Always remember to set Peak Filter Limits to reduce noise. Important when library searching.

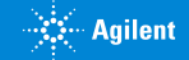

## Walk Chromatogram

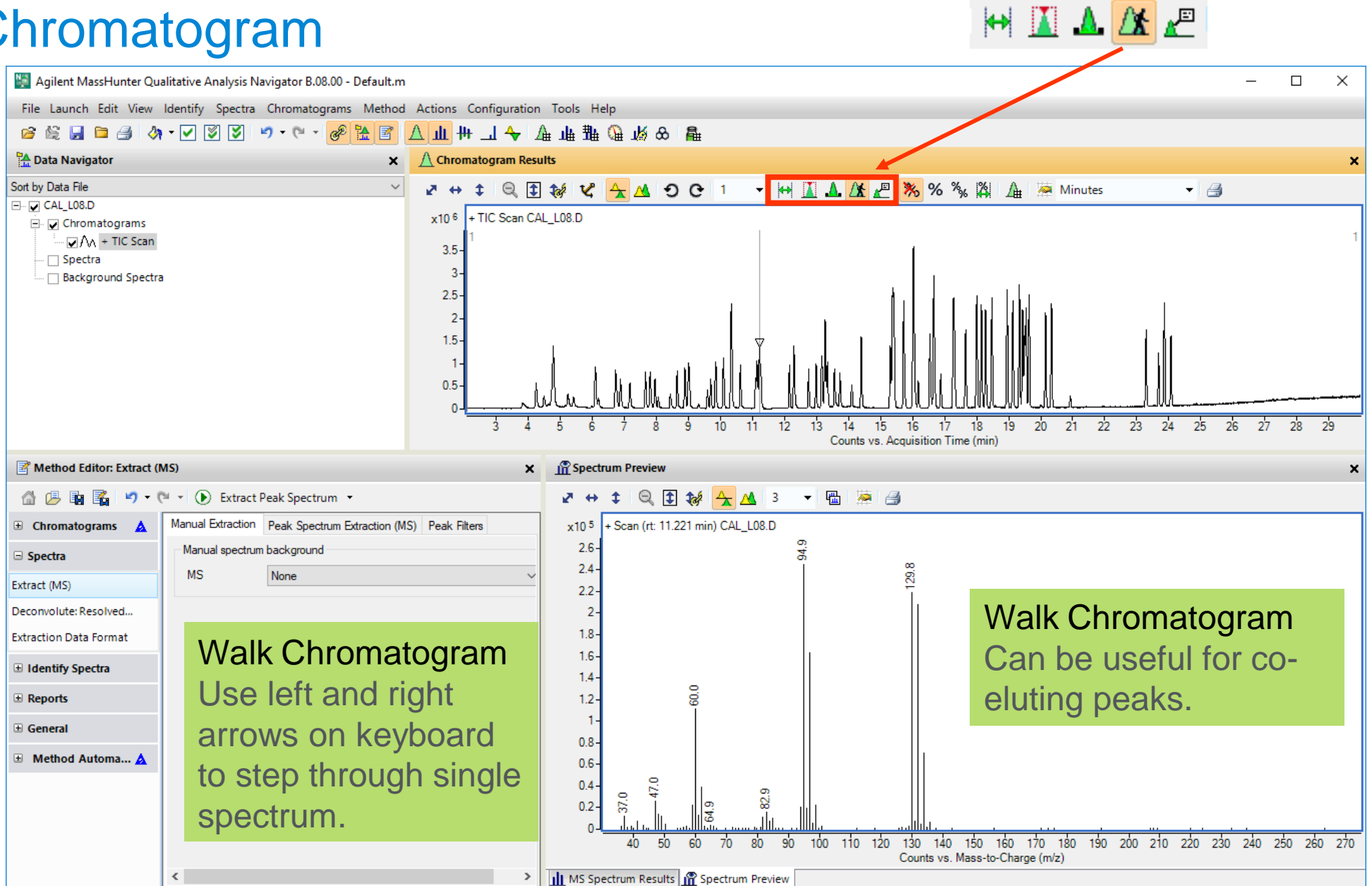

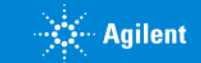

### Add Preview Spectrum to Results

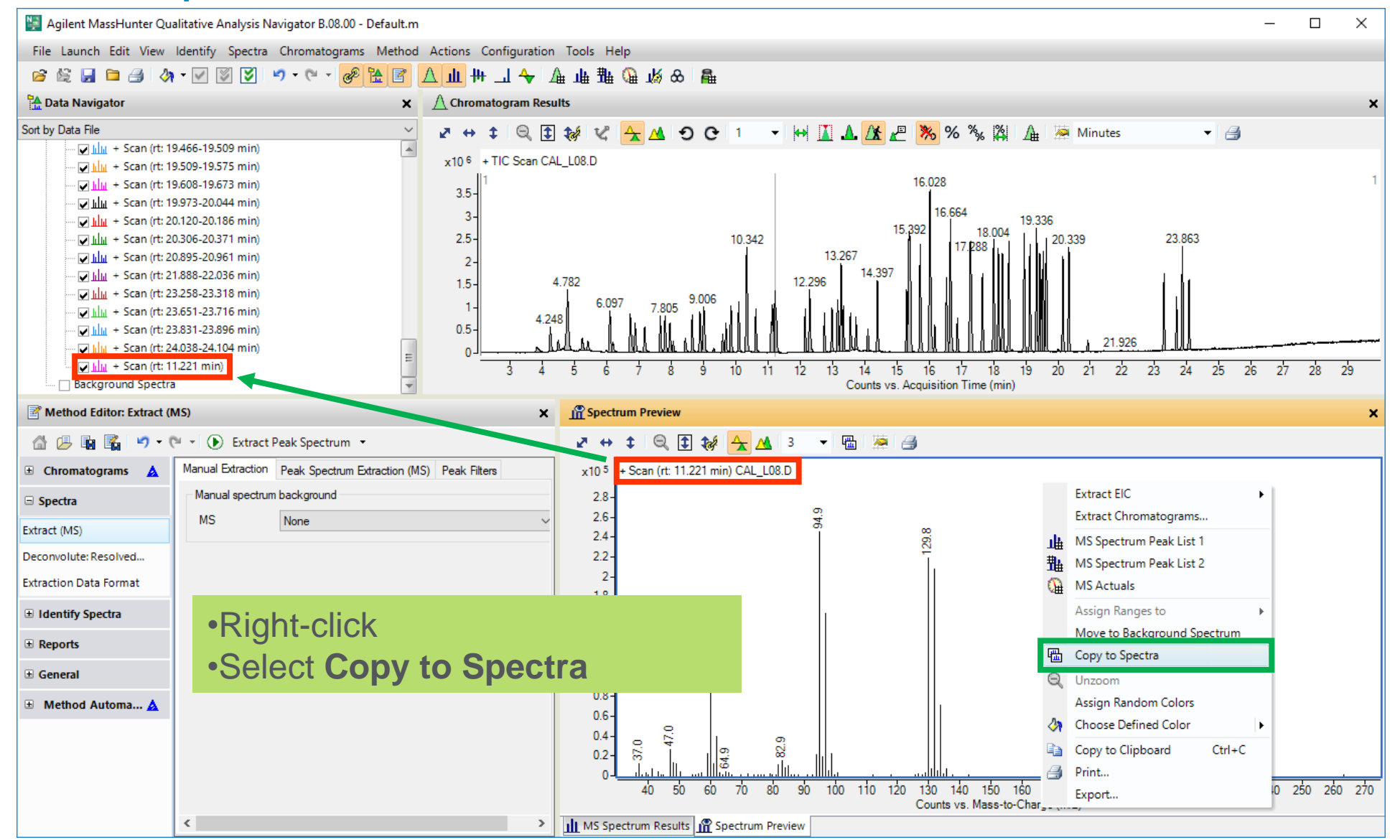

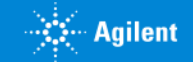

## MS Spectrum Peak List One

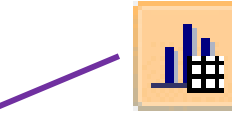

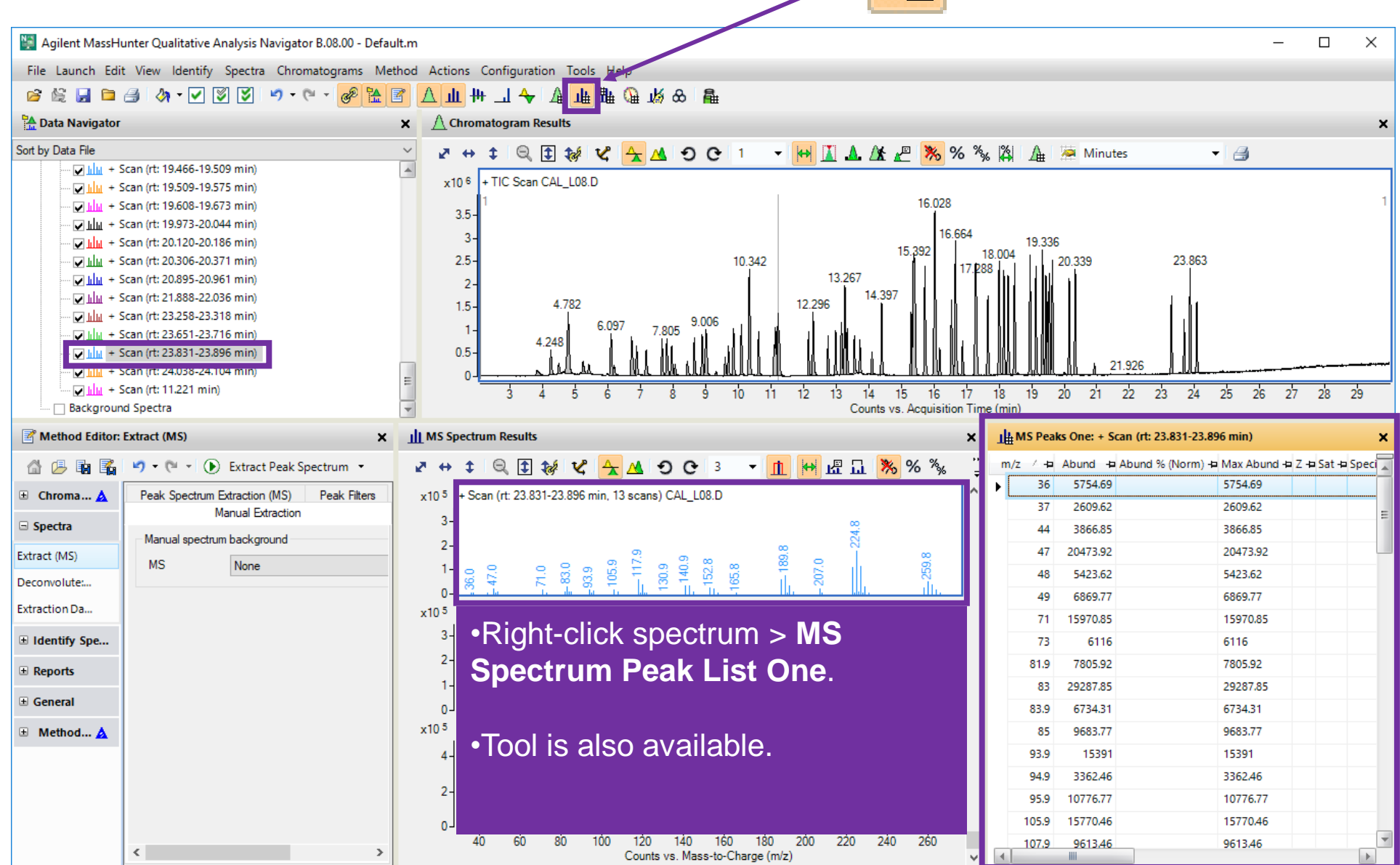

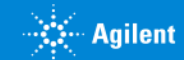

#### MS Spectrum Peak List Two New

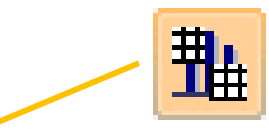

Agilent MassHunter Qualitative Analysis Navigator B.08.00 - Default.m

File Launch Edit View Identify Spectra Chromatograms Method Actions Configuration Tools Help

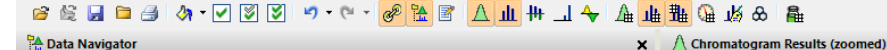

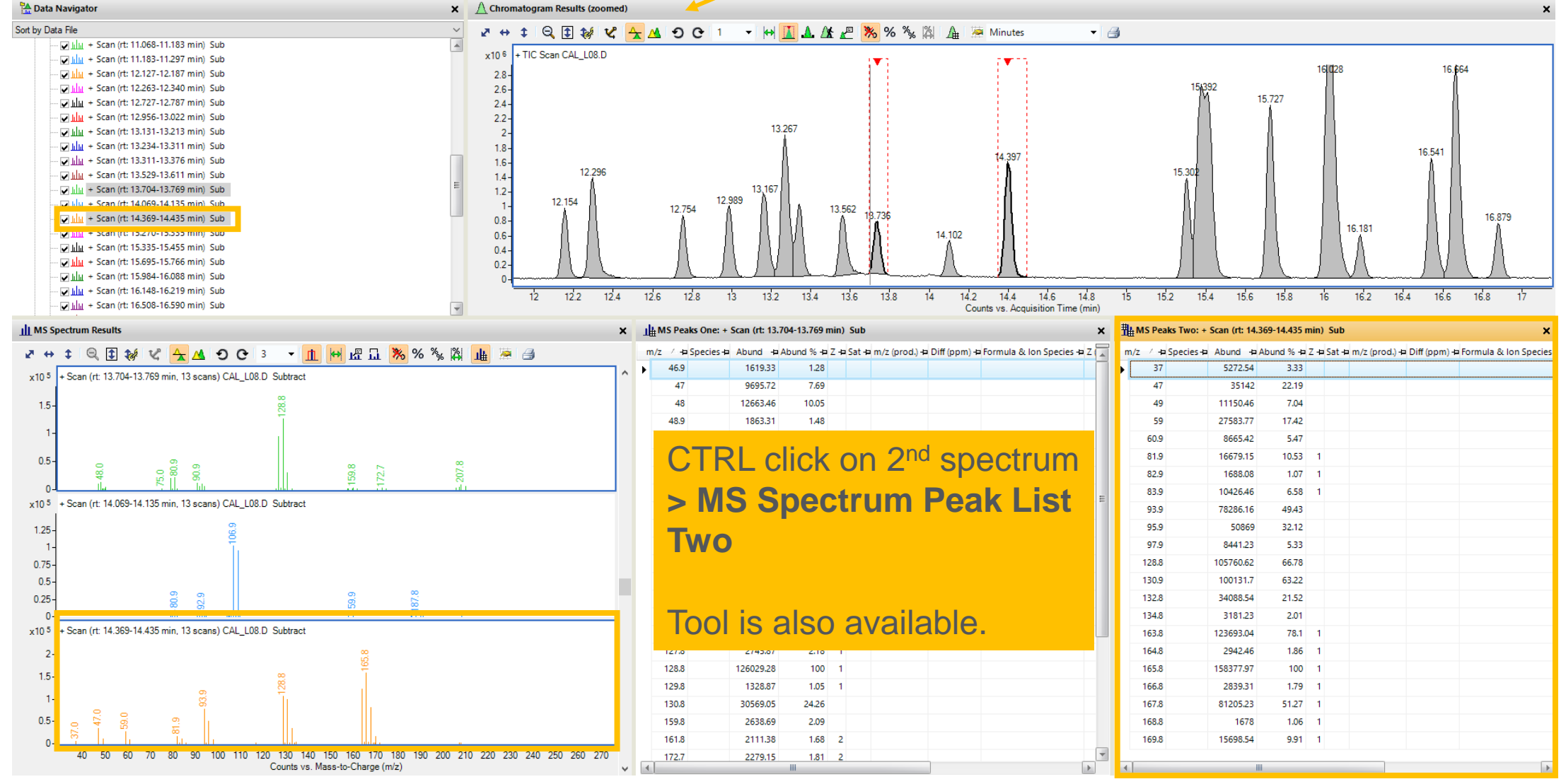

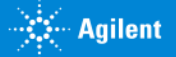

 $\Box$   $\times$ 

## Saving the Results

Results are saved from **File > Save Results** or from icon**.**

Only one results file can be saved per data file.

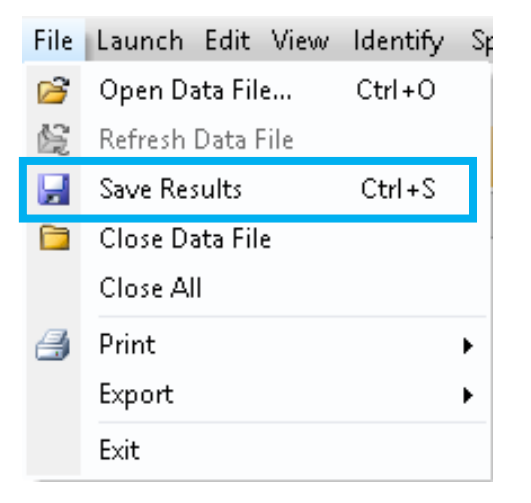

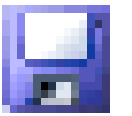

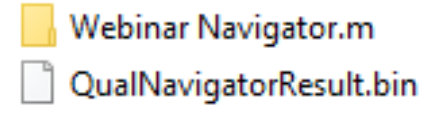

The current method and results are saved in the current data folder **> Results > Qual > Version 3**  folder

Results can be loaded in the Open Data File dialog under Options.

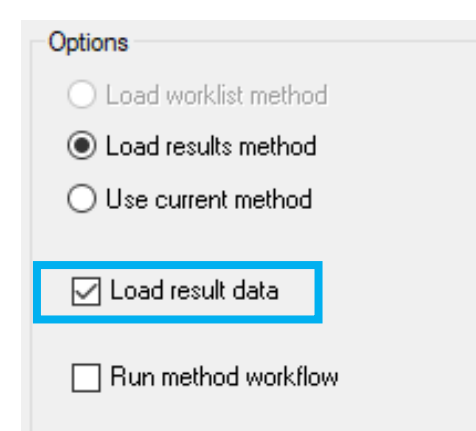

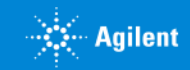

## Let's take a moment for a demo and questions on Working with Mass **Spectra**

Up Next:

Searching and Annotations

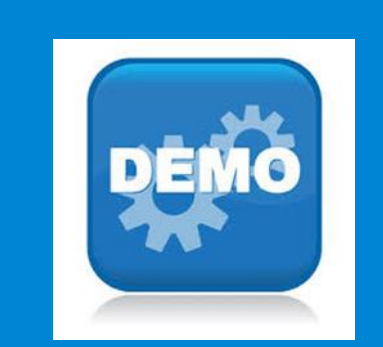

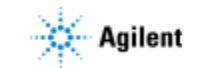

# Library/DB Searching and Formula Generation

Deconvol Extraction ⊟ Identif Identifica

Generate Combine **El Report** ∃ Genera

 $\Box$  Metho Workflow Additiona **Reports** Export

Qualitative Navigator offers the ability to perform spectral library or database searching and formula generation.

Intended to be used for quick, manual scouting of data files.

For automated compound searching, compound discovery, and compound reports, use Qualitative Analysis Workflows.

**Note:** No 'Compounds' are generated and no Compound Reports are possible in Navigator.

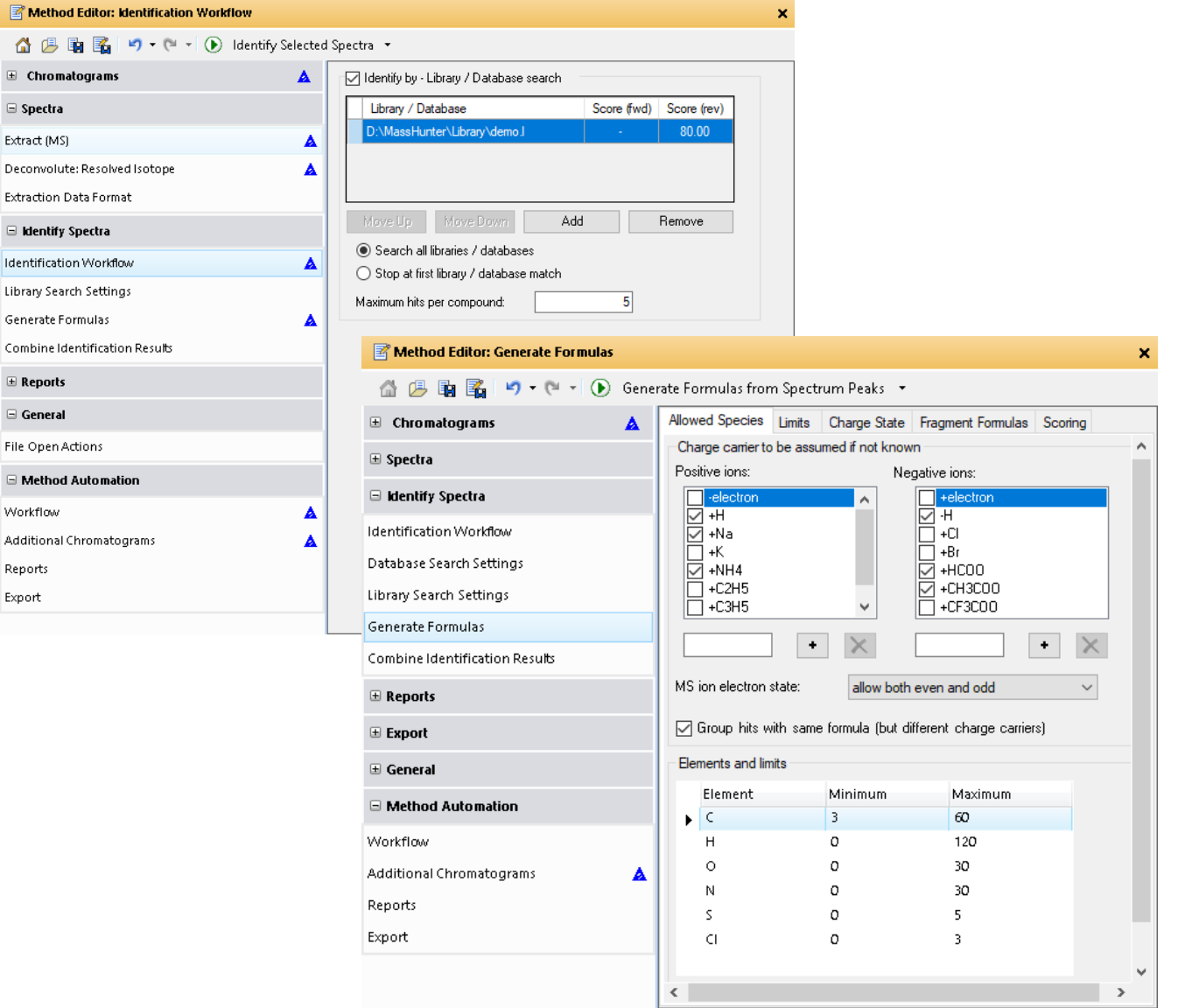

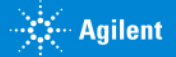

# EI Library Search – GCMS

Default-GCMS-SQ.M method has good starting points for EI library searches.

Parameters can be adjusted in Identify Spectra section of Method Editor.

Select the spectra you want to identify and click Identify Selected Spectra.

or

Right click in spectrum window and select Identify Spectra.

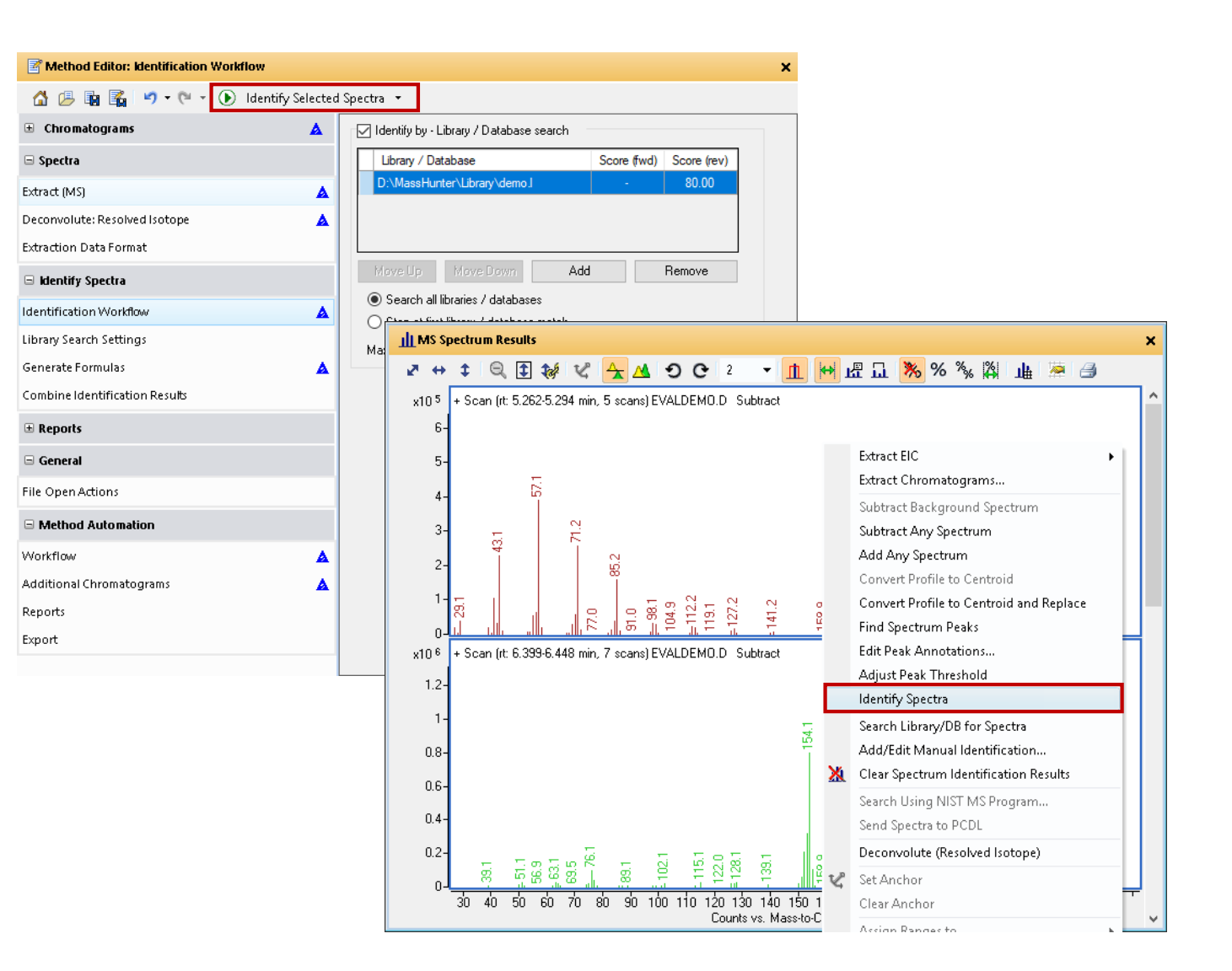

**Note :** Details on these settings will be covered in the Qualitative Analysis Workflows Webinar.

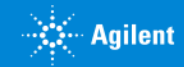

# EI Library Search – GCMS

Spectrum Identification Results are shown and the spectrum is labeled with the structure if a library hit is found.

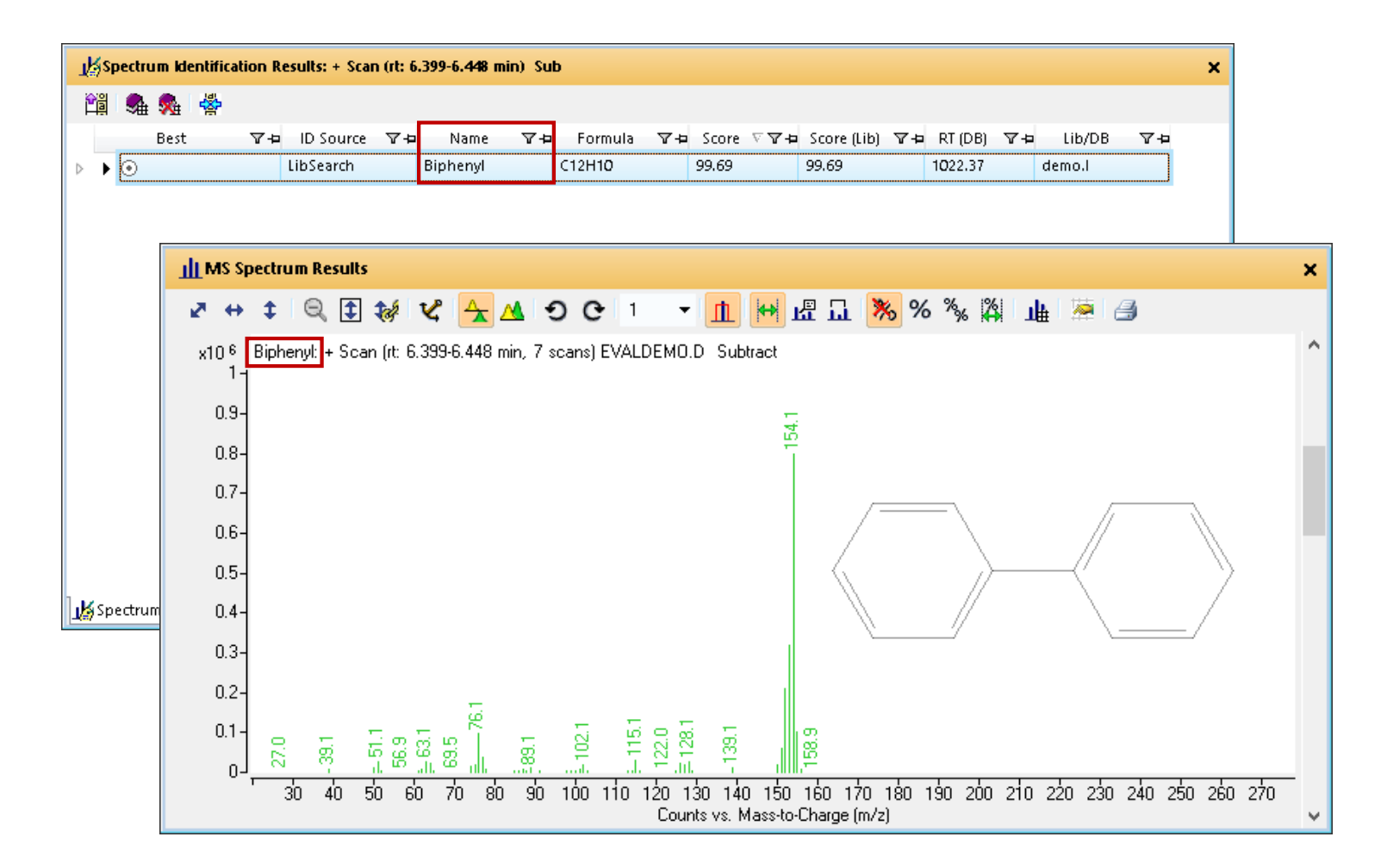

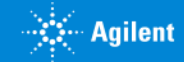

## Difference Results– GCMS

Navigator also offers Spectral Difference Results. By default the window is tabbed with the MS Spectrum Results window.

Useful for comparing mass spectrum with library or database spectrum.

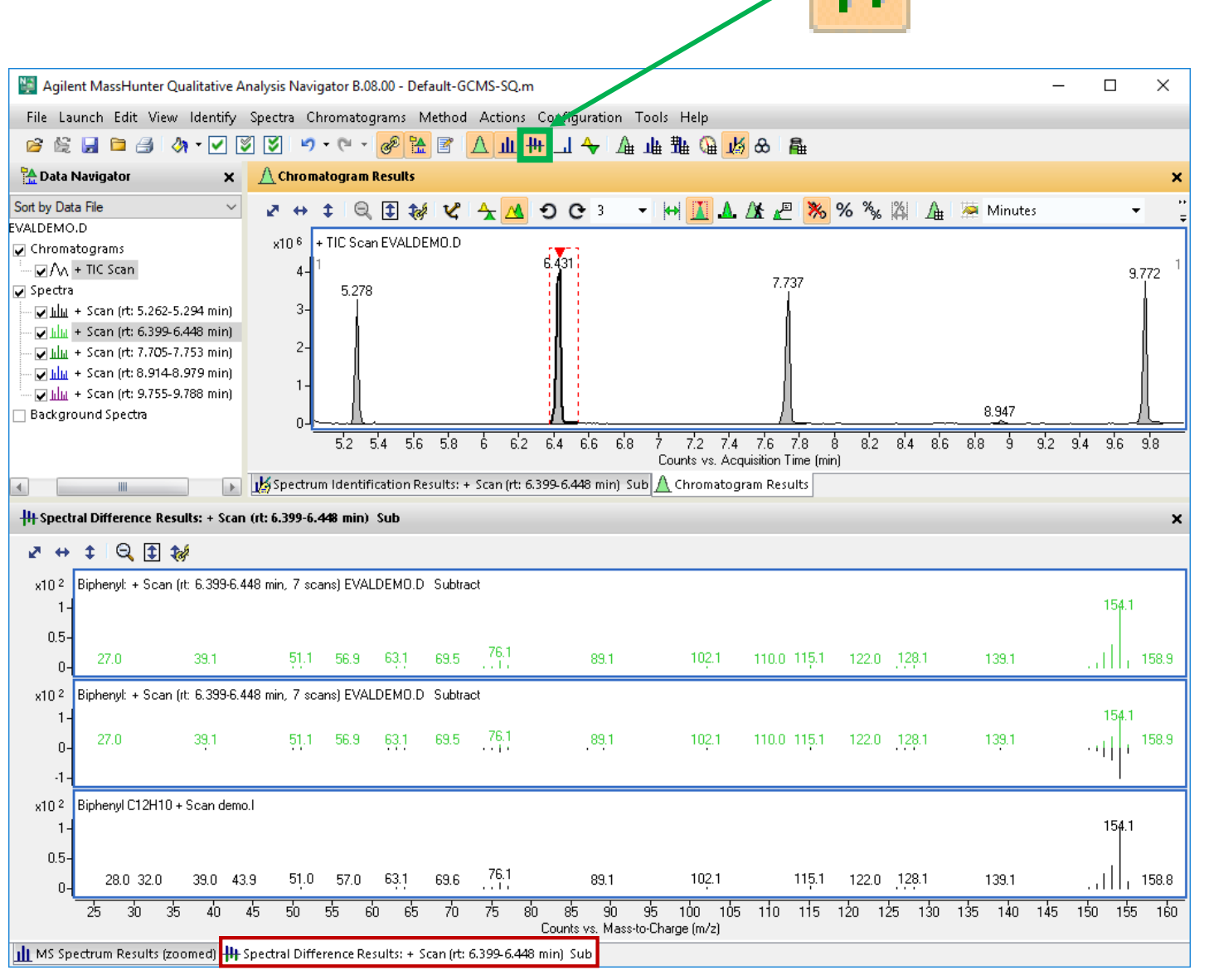

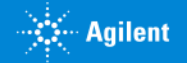

## Formula Generation

When working with high resolution data, formulas can be generated from spectrum peaks, or they can be searched against a library or database.

For simply formula generation, use the range select tool to highlight the ion of interest, along with its isotopes.

Right click and choose Generate Formulas from Spectrum Peaks.

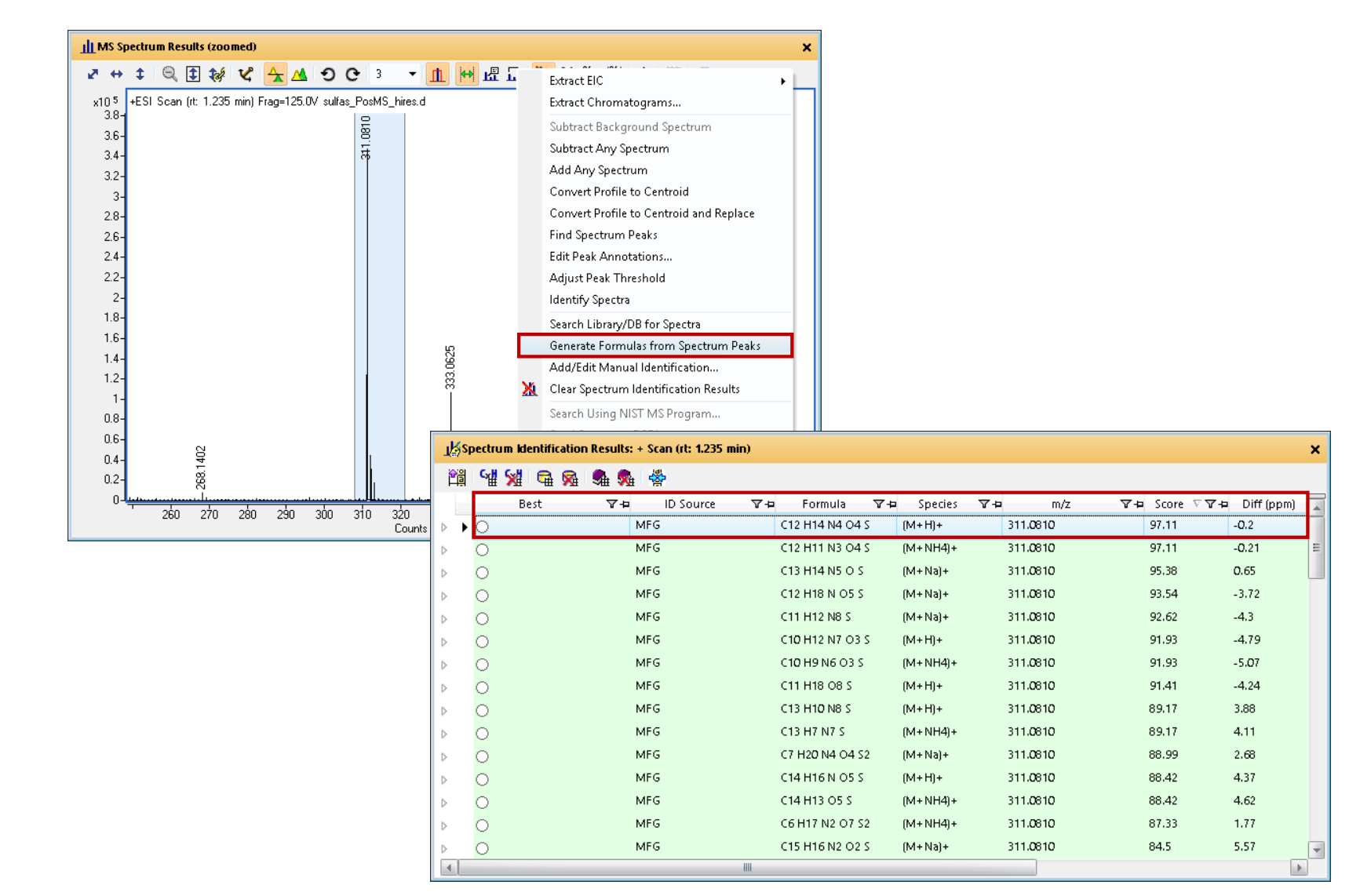

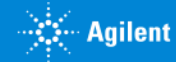

# Library/DB Searching

Or, for a library or database search, again use the range select tool to highlight the ion of interest, along with its isotopes.

Right click and choose Search Library/DB for Spectra

Default-LCMS.M method has good starting points for high resolution data formula generation or Library/DB searching.

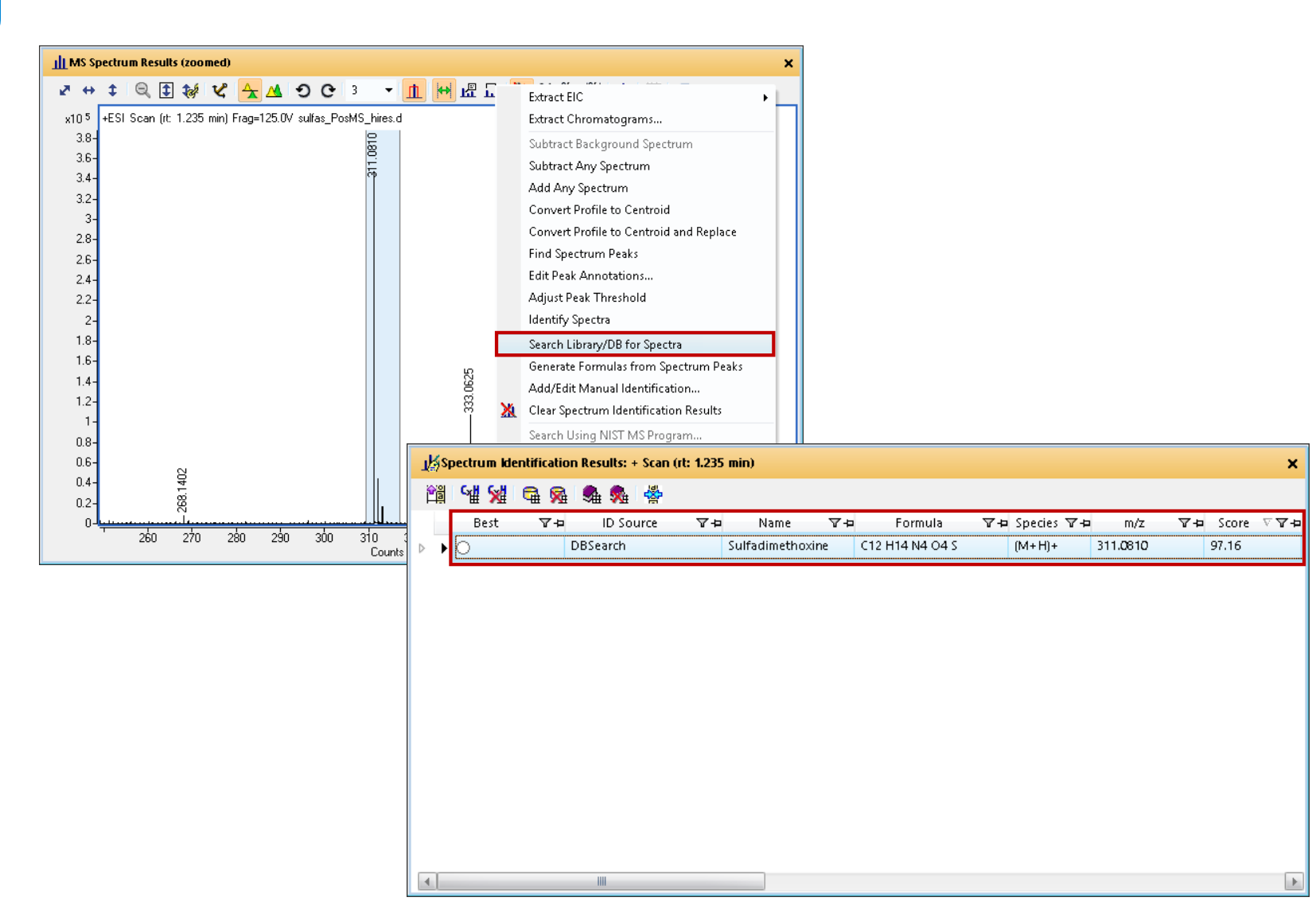

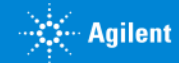

### Annotation of Chromatograms and Spectra

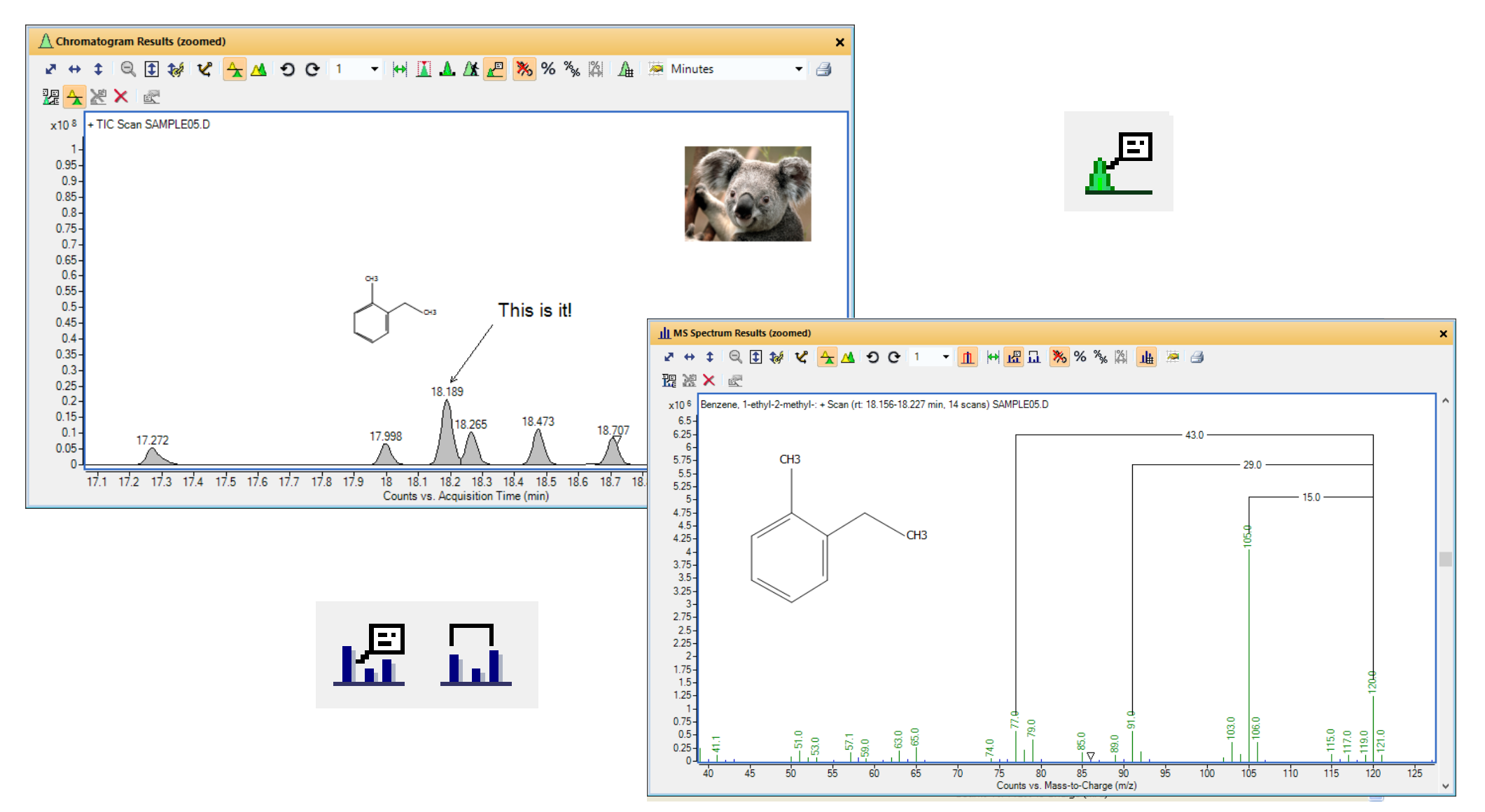

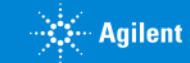

## Place Graphic into Annotation Mode

•Click Annotation Mouse Tool

•Annotation Toolbar and Annotation cursor appear

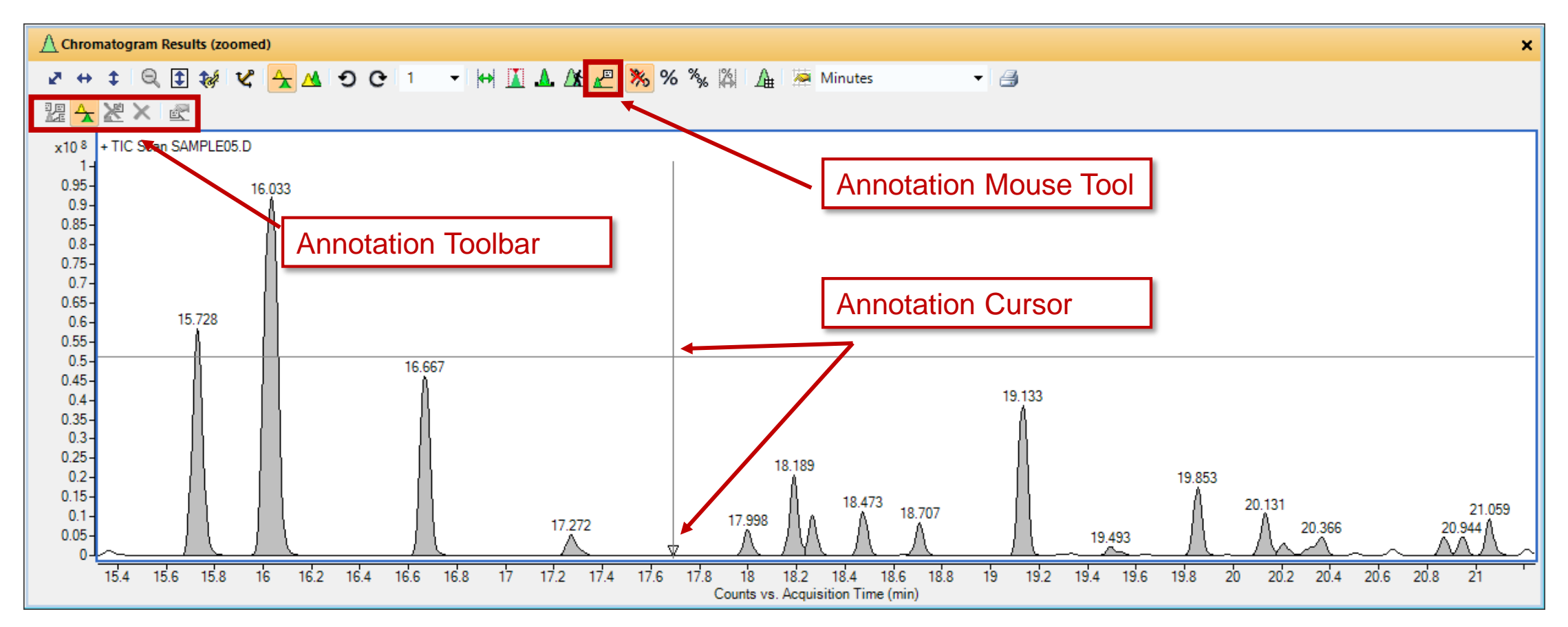

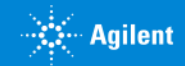

#### Add a Text Annotation

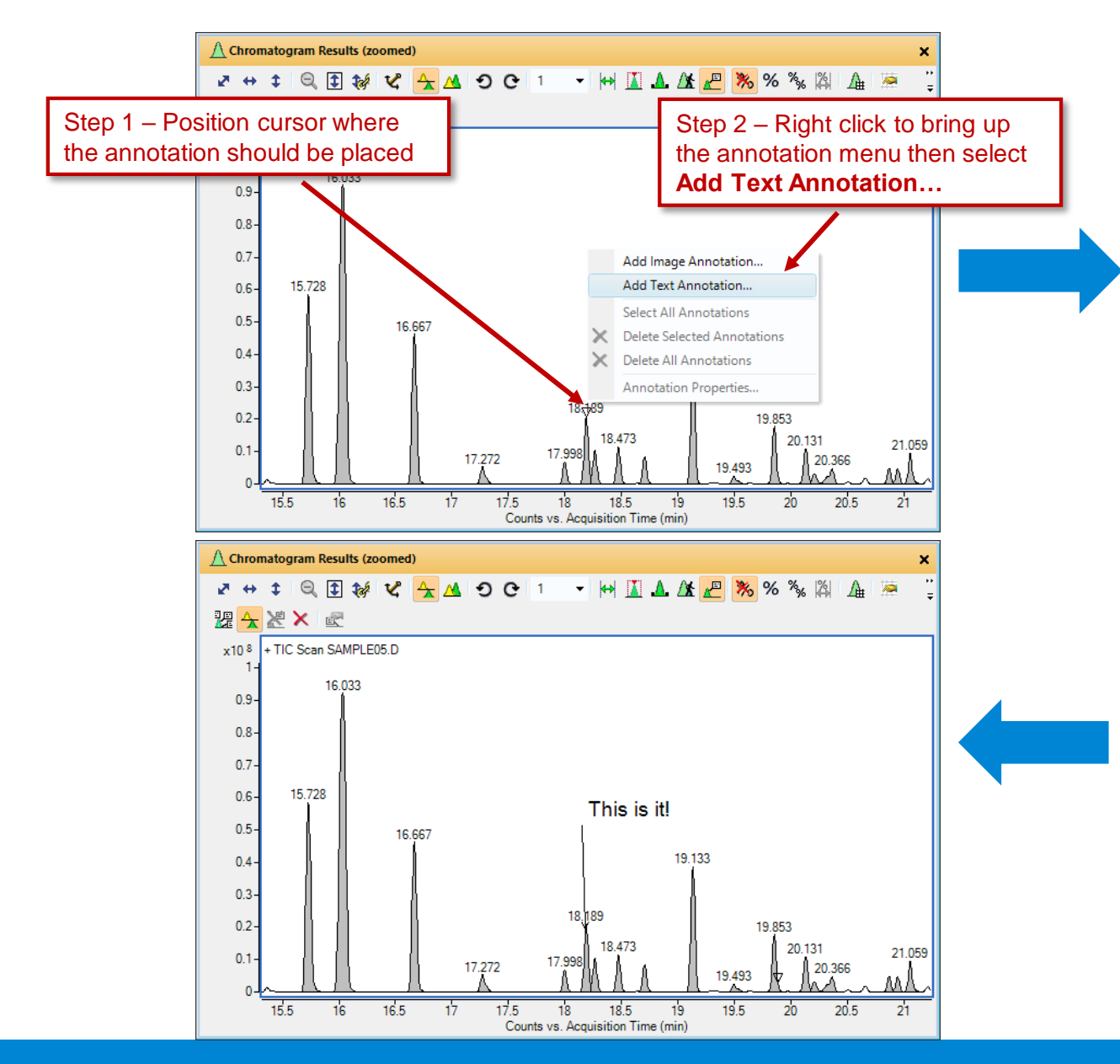

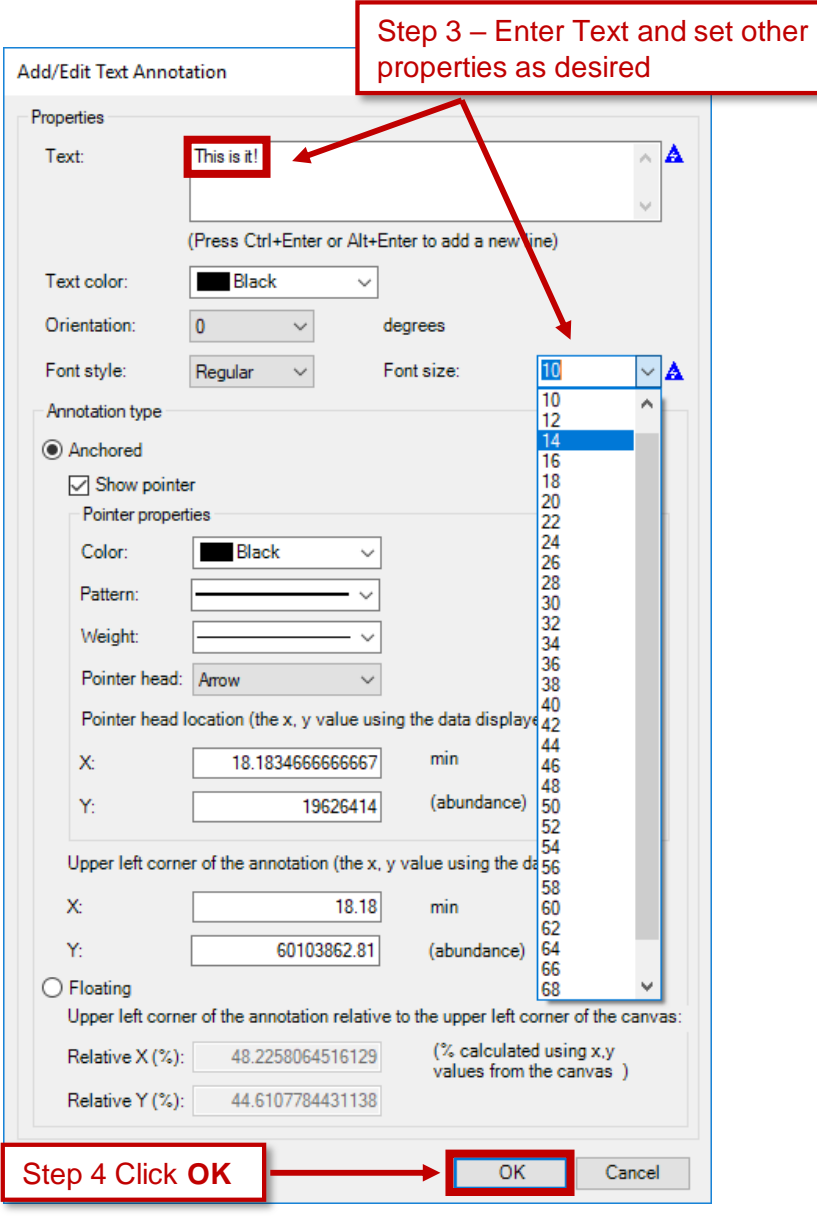

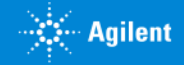

#### Text and Pointer Can Be Repositioned

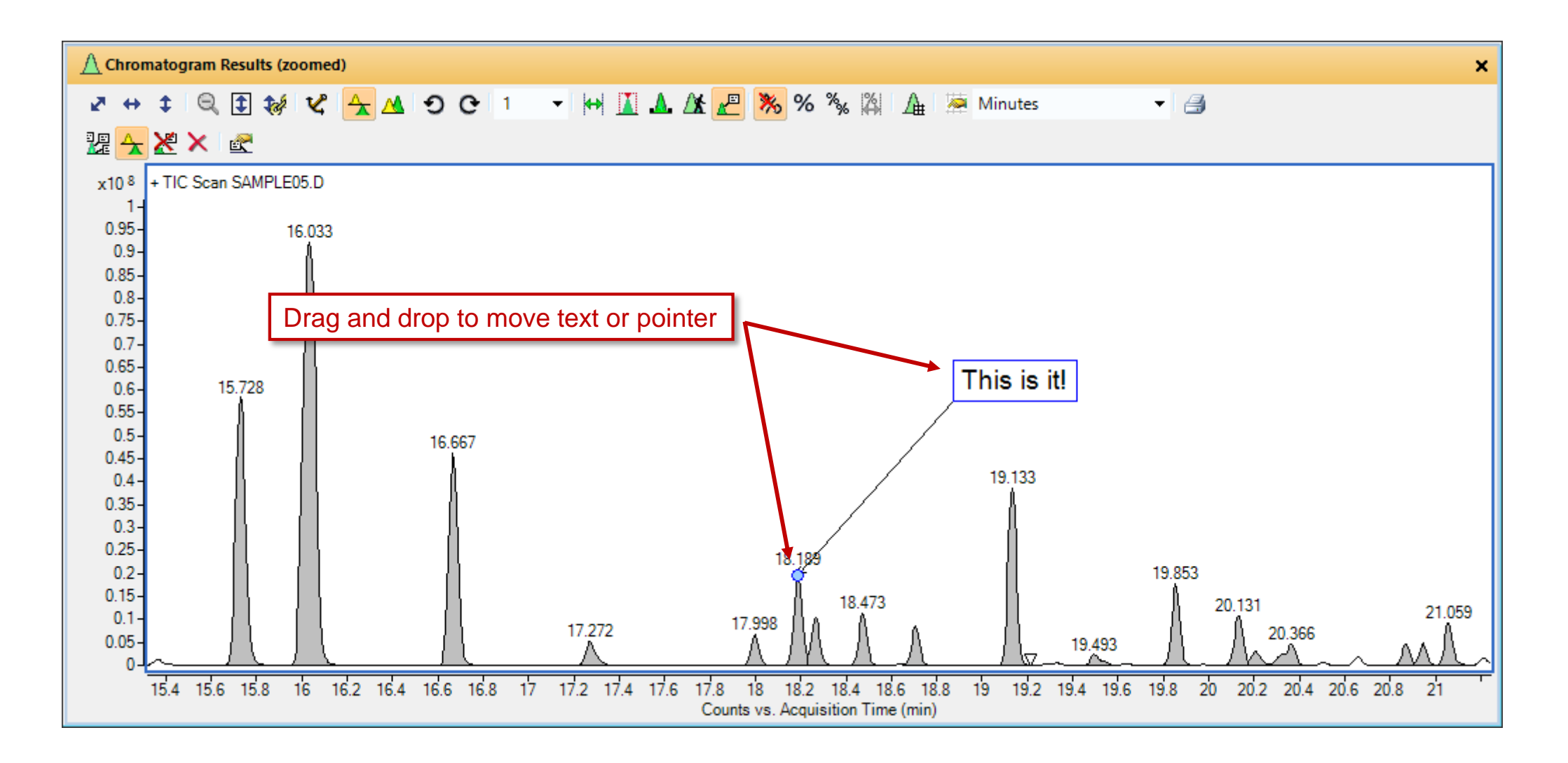

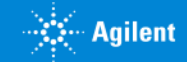

#### Image Annotation

- Same steps as adding Text
- JPEG and MOL (molecular structure) files are supported
- Image may be scaled and pivoted

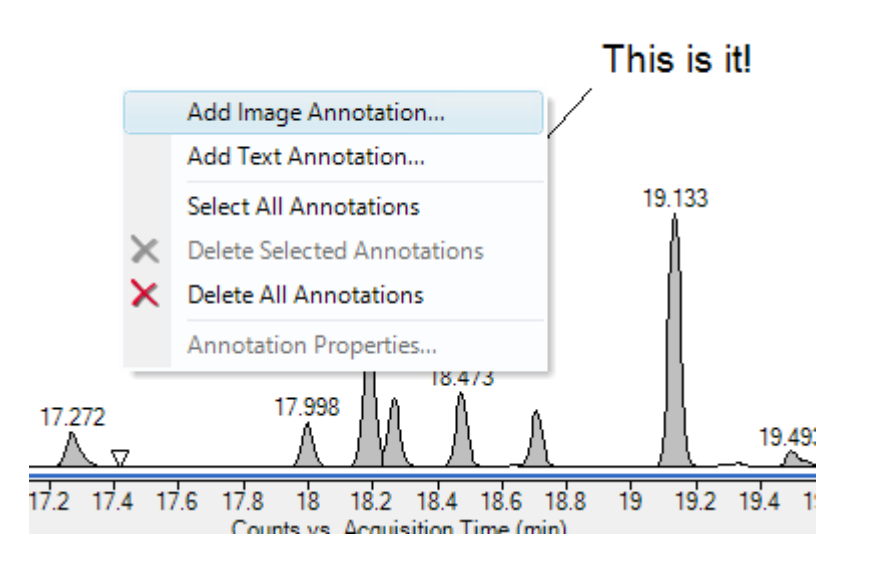

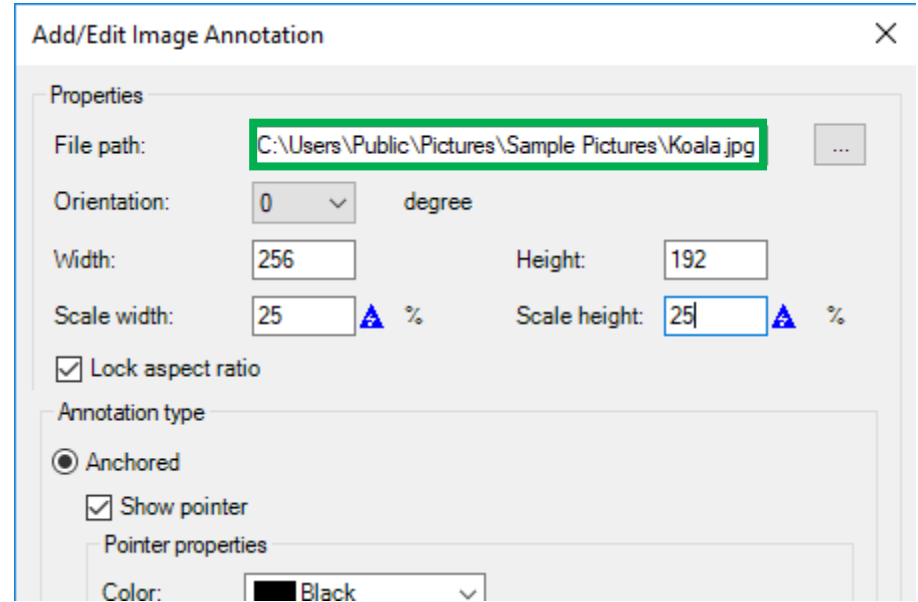

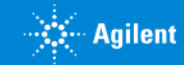

### Anchored vs. Floating Annotation

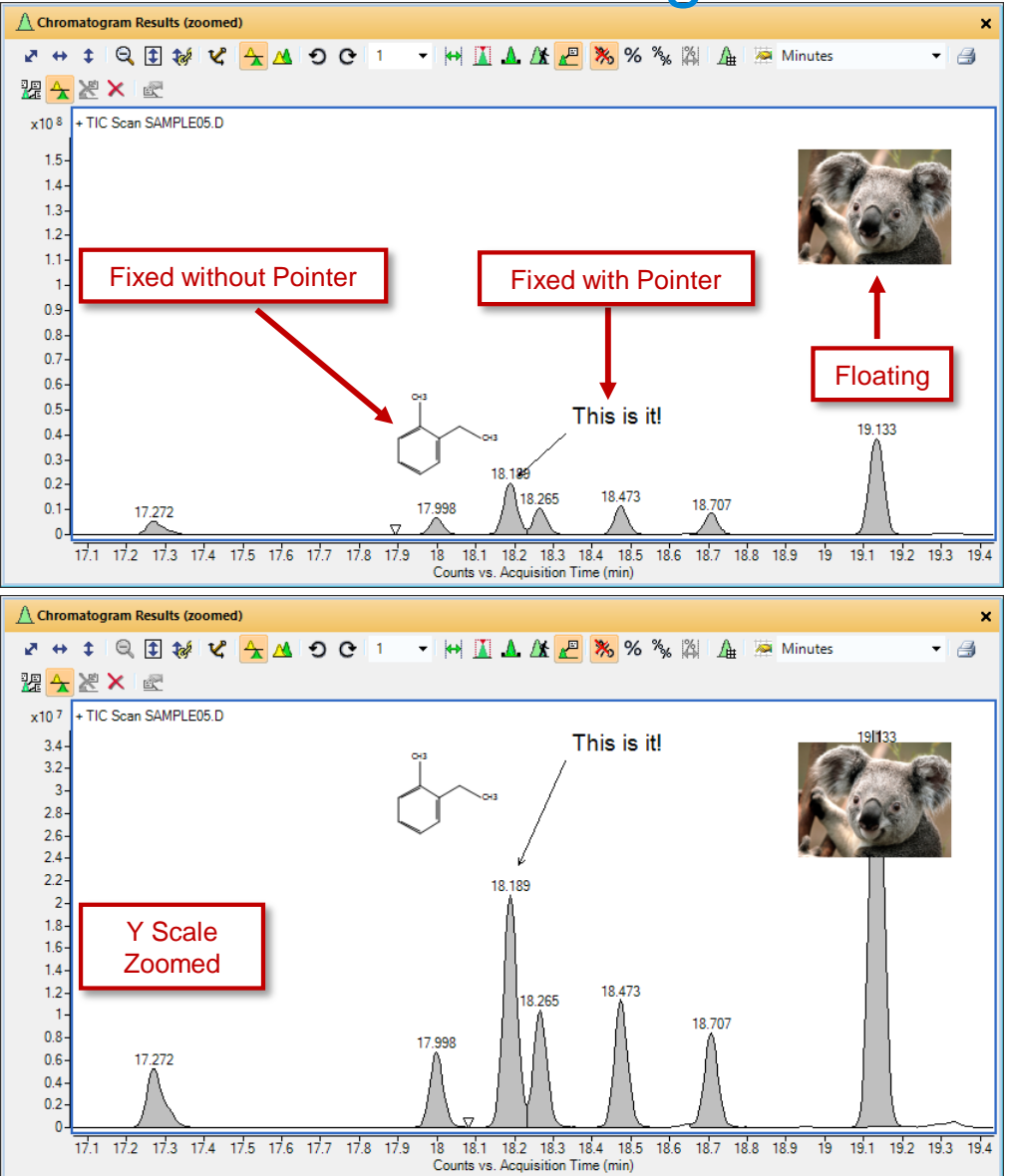

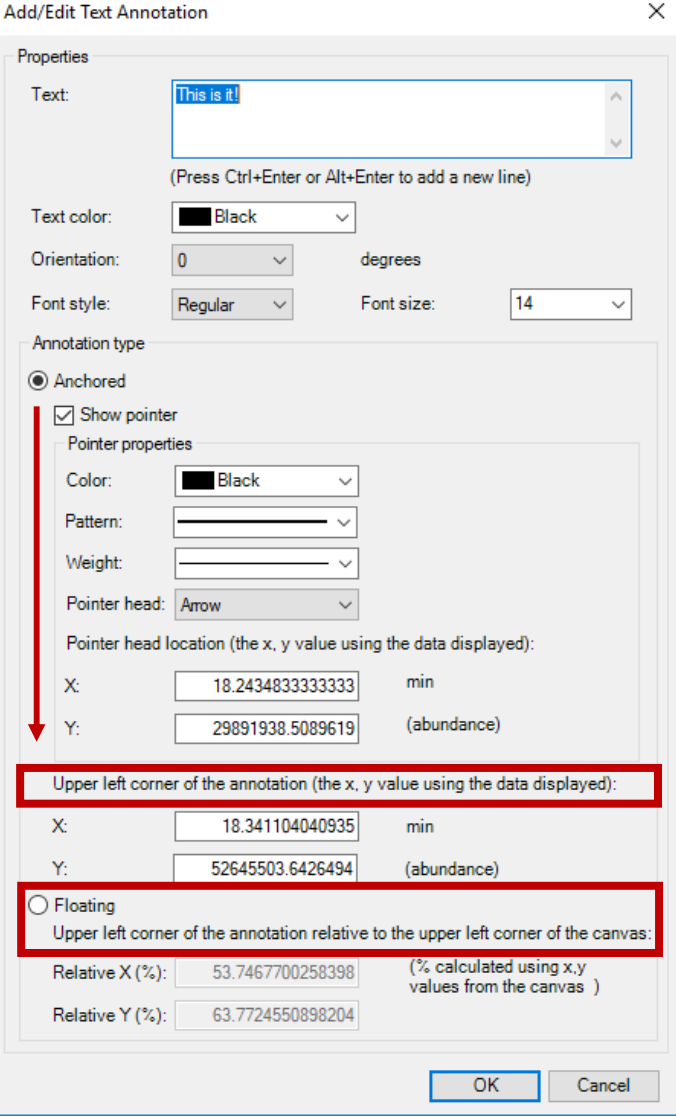

#### Delta Mass Caliper

Used to calculate and display mass differences between two ions.

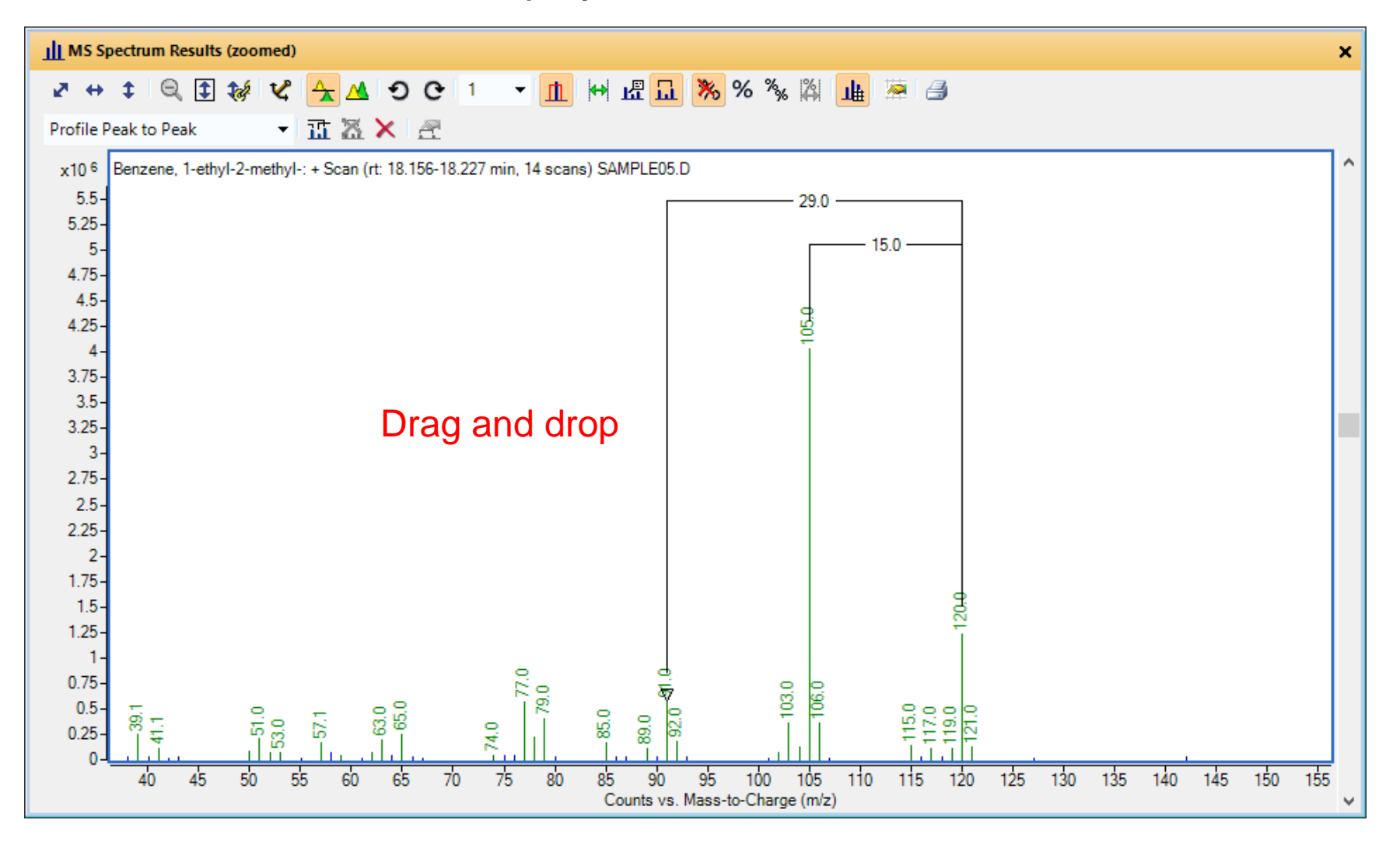

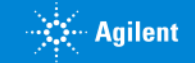
## Delta Mass Caliper - Mass Caliper Mode

Click **Delta Mass Caliper Mouse** icon

Caliber Toolbar and Caliper cursor appear

Add or Edit Calipers

Calipers can only be placed where there is a signal and "snap" to closest ion

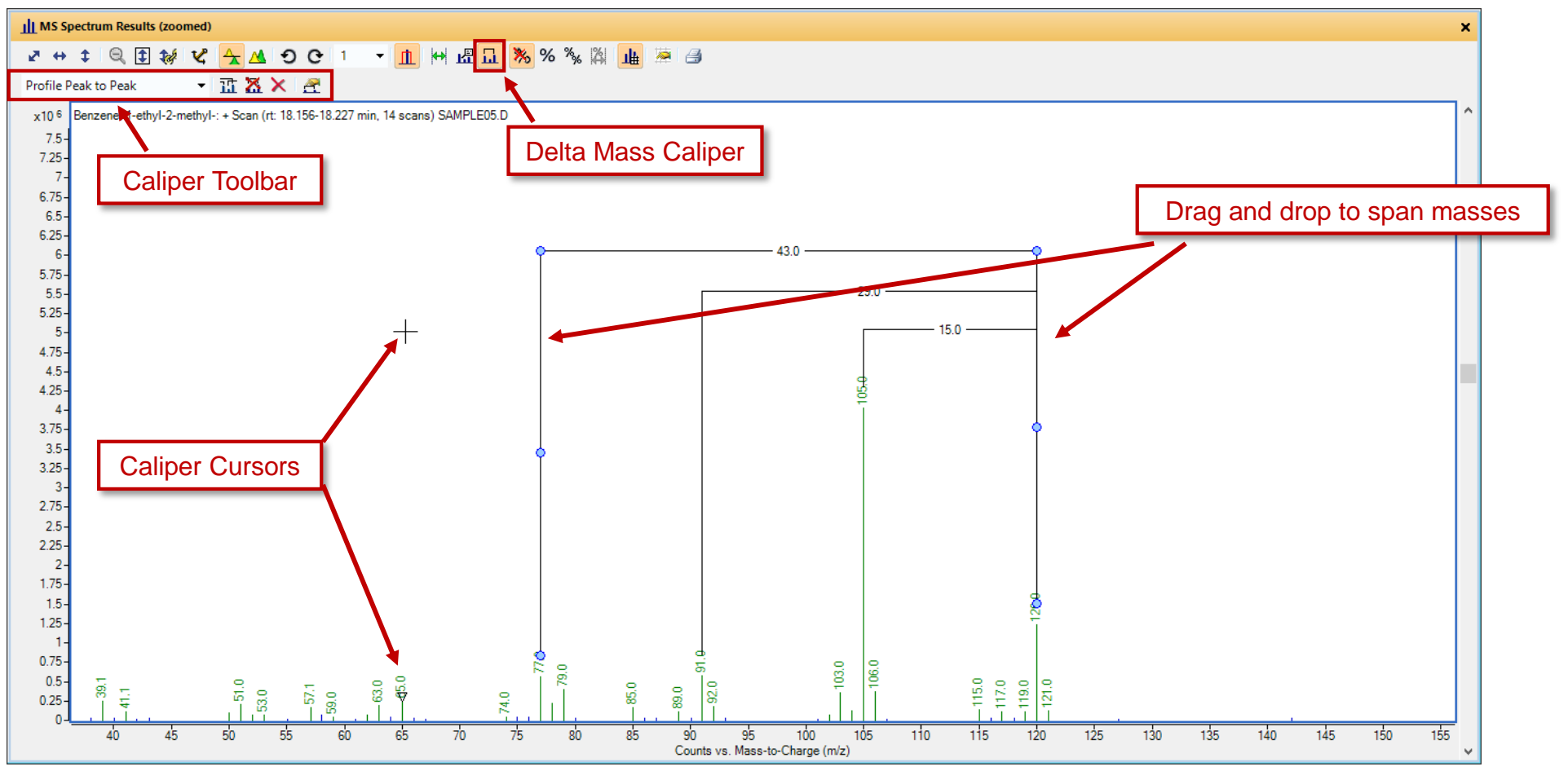

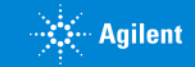

### Delta Mass Caliper – Profile Options

•Only used on profile data

•Profile Peak to Peak will "snap" Caliper to profile peak apex

•Profile Point to Point will allow the user to position the Caliper to any point

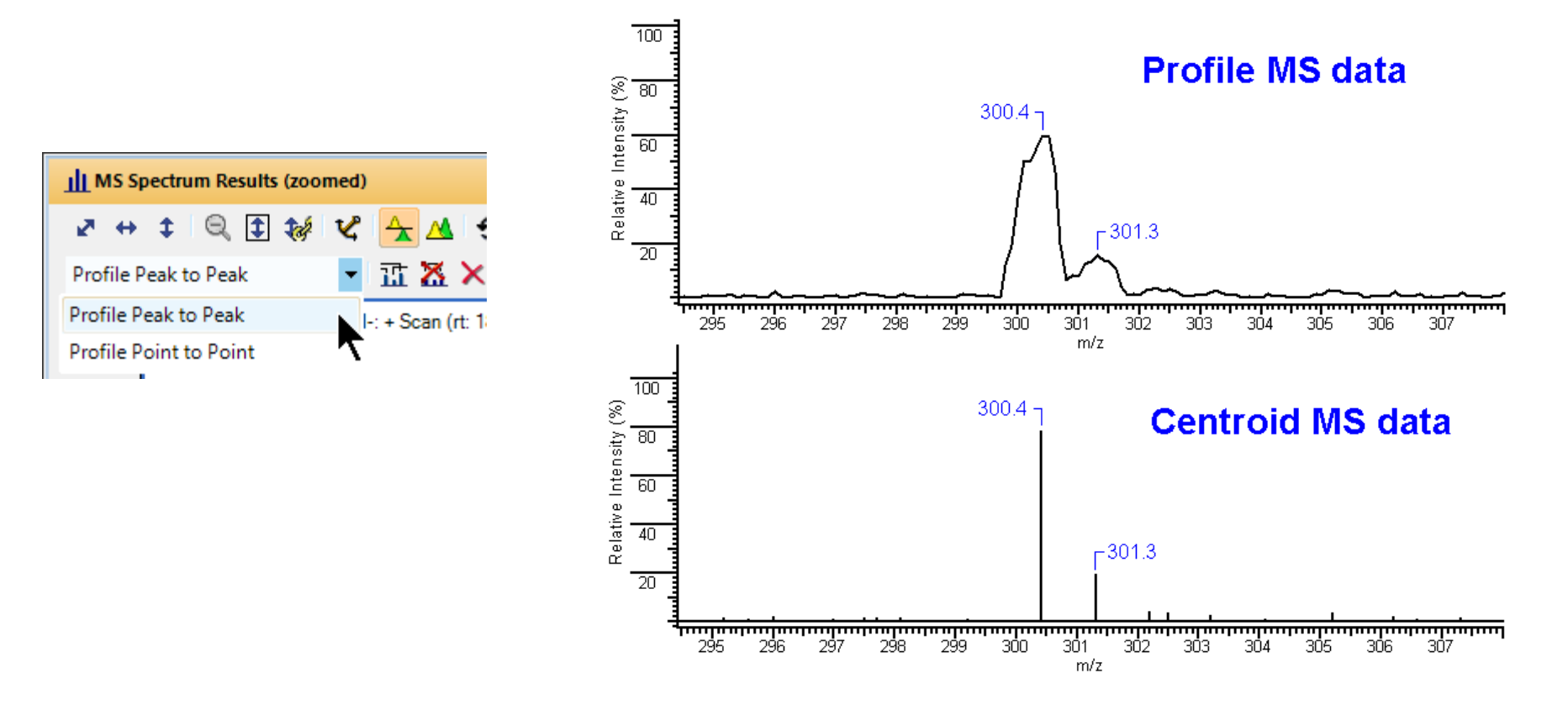

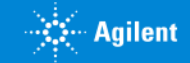

Let's take another moment for questions on Searching and Annotations

Up Next: Training Resources

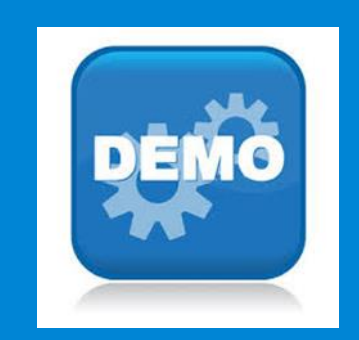

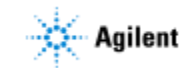

### Training Resources Available Training Resources

Convenient Training

In our classrooms, at your site or online.

From a team of industry experts that deliver a high quality learning experience.

Classroom Training

Introductory level to in-depth, hands-on for laboratory instrumentation and software.

#### Customized On-Site Training

Effective learning environment designed to achieve operational excellence and employ development without the need to travel.

#### **Online**

Offerings from foundation level to expert delivered at your own pace.

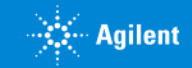

# Agilent University

### Access From Home Page

- Upgraded customer experience Search and find courses that meet your interests and needs in the format they require.
- Introduce new eLearning capabilities Recorded and video-based learning Virtual online classes
- Expanded portfolio Foundational subjects Intermediate subjects Advanced subjects Workflow and applications

#### Helping customers

Educate your employees on Agilent instruments and software. From new hires to the most seasoned scientists.

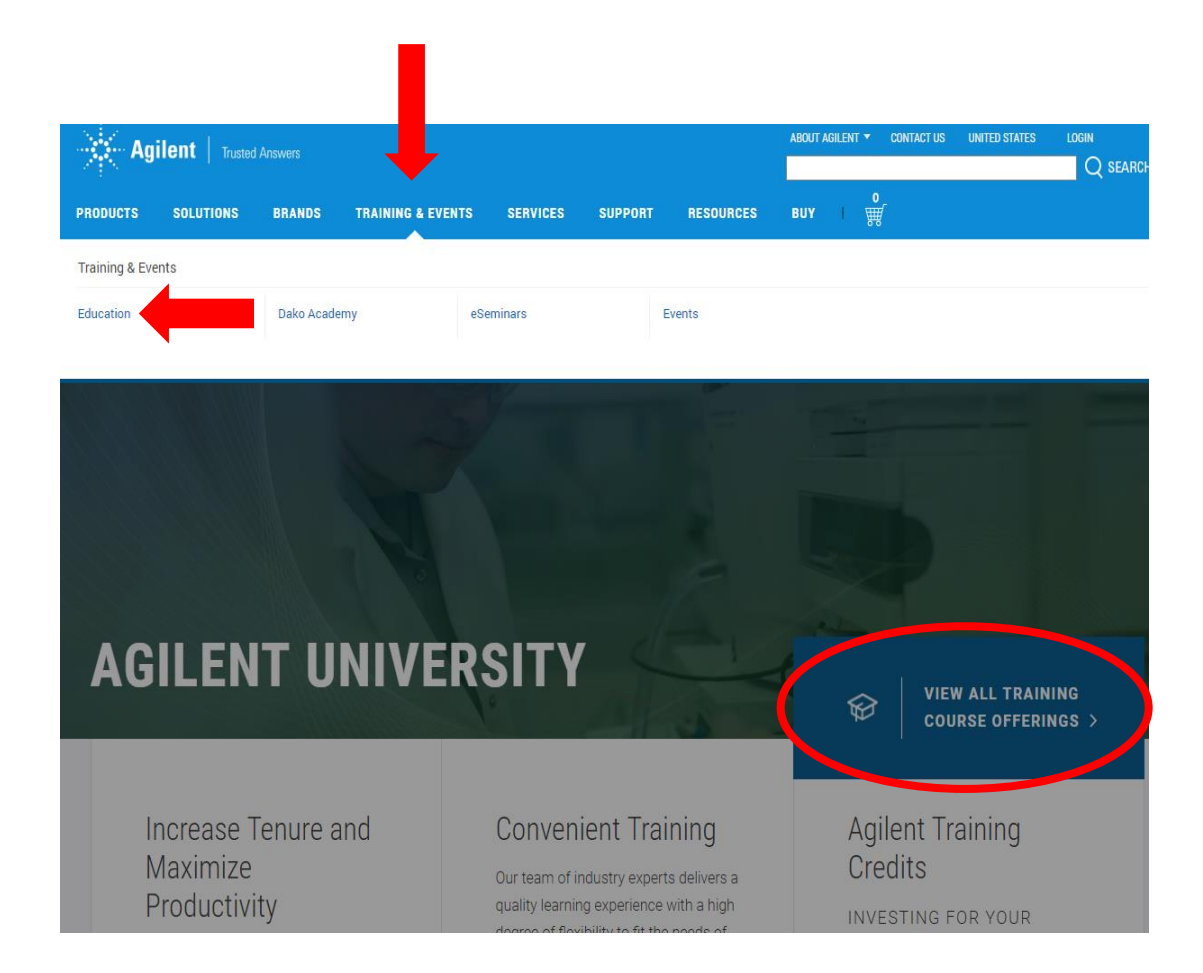

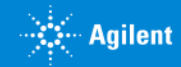

## Agilent Community

Agilent Community

community.agilent.com

Get answers. Share insights. Build connections.

*Collaborate - Ask and answer questions.* 

*Connect - Interact with other Agilent users.*

*Discover - Find relevant discussions, documents, and videos.* 

*Share - Contribute your insights.*

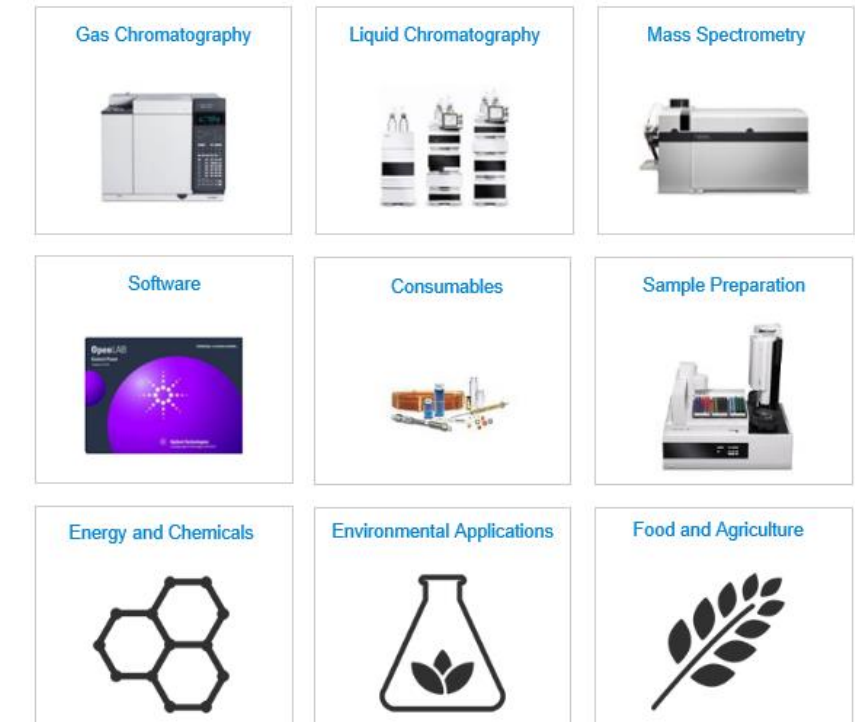

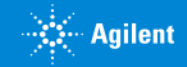